# 高エネルギー宇宙物理学のための ROOT 入門 ROOT for High-Energy Astrophysics

奥村 曉 名古屋大学 宇宙地球環境研究所 oxon@mac.com

2020 年 4 月 16 日

# 本書の入手方法について

この入門書は GitHub\*1 上で公開されています。作成に用いた LATEX コード、図、また C++ のコードなどは、すべて https://github.com/akira-okumura/RHEA から入手可能です。

また、PDF として生成済みのものは https://github.com/akira-okumura/RHEA/releases で公開され ています。必ずしも Git [レ](#page-1-0)ポジトリの最新版とは対応していませんので、最新版は以下のコマンドを実行することで生 [成してください。](https://github.com/akira-okumura/RHEA)git clone と make を実行すると、RHEA.pdf が作られます。make コマンド実行中に platex コマンドを使用しますので、日本語 LATFX [環境を用意してください\(付録](https://github.com/akira-okumura/RHEA/releases) A と B を参照)。

```
$ git clone https://github.com/akira-okumura/RHEA.git
$ cd RHEA
$ 1sMakefile RHEA.bib RHEA.tex misc tex
README. md RHEA.bst fig src
$ make
$ 1sMakefile RHEA.bbl RHEA.bst RHEA.out RHEA.toc src
README.md RHEA.bib RHEA.dvi RHEA.pdf fig tex
RHEA.aux RHEA.blg RHEA.log RHEA.tex misc
$ open RHEA.pdf # macOS の場合
$ xdg-open RHEA.pdf # Linux の場合
```
## 本書の再配布について

PDF での再配布を禁止します。これは以下の理由のためです。

- *◦* 最新版でない PDF の流布を避け、ROOT などに関する情報をなるべく新しいもので伝えるため
- *◦* 読者に git <sup>や</sup> make コマンドに慣れてもらうため
- *◦* 注意書きや著作権表記などの変更が生じうるため

## 本書の著作権について

奥村曉が著作権を保持します。GitHub 上で LATEX コード等を公開していますが、これは著作権の放棄を意味しませ ん。GitHub 上でのレポジトリの複製・改変は自由ですが、改変したものの GitHub 以外での再配布や、改変した内容で 生成した PDF の再配布を禁止します。

## 間違いの指摘や改善の要望

多くの間違いや説明の足りない箇所が本書には含まれていると思います。その場合、ぜひ GitHub から issue report\*2 を作成するか、同じく GitHub で pull request を出すか、もしくはメールなどでご連絡いただけると助かります。

*⃝*c 2009–2019 Akira Okumura All Rights Reserv[ed](#page-1-1)

<sup>\*1</sup> https://github.com/

<span id="page-1-1"></span><span id="page-1-0"></span><sup>\*2</sup> https://github.com/akira-okumura/RHEA/issues

## 著者について

奥村 曉(名古屋大学 宇宙地球環境研究所 講師)

1993 年 中学 1 年生で初めての Mac(LC475)を購入し、HyperCard で遊び始める

2004 年 ROOT の前身である PAW の利用を開始

2005 年 PAW の限界と時代遅れであることに気が付き ROOT へ移行

2007 年 ROOT を使った光線追跡ライブラリ ROBAST の開発を開始し、2010 年に一般公開\*3

2009 年 東京大学大学院理学系研究科物理学専攻で博士号取得

2012 年 名古屋大学 太陽地球環境研究所 助教

2015 年 名古屋大学 宇宙地球環境研究所 助教(改組による)

2018 年 名古屋大学 宇宙地球環境研究所 講師

2019 年現在、Cherenkov Telescope Array の小口径望遠鏡の開発で、焦点面カメラのデータ収集・カメラ制御ソフト ウェア開発責任者などを担当している。専門は宇宙線物理学、ガンマ線天文学、光学系設計。2016 年から「宇宙素粒 子若手の会」と連携し、「ROOT 講習会」を開催している。

電子メール oxon@mac.com GitHub @akira-okumura blog http://oxon.hatenablog.com/ Twitter [AkiraOkumura](oxon@mac.com) Flickr [akiraokumura](https://github.com/akira-okumura) 個人ページ [https://www.isee.nagoya-u.a](http://oxon.hatenablog.com/)c.jp/~okumura/ 宇宙線物理[学研究室\(](https://twitter.com/AkiraOkumura)CR 研) https://www.isee.nagoya-u.ac.jp/CR/

<sup>\*3</sup> https://robast.github.io/

目次

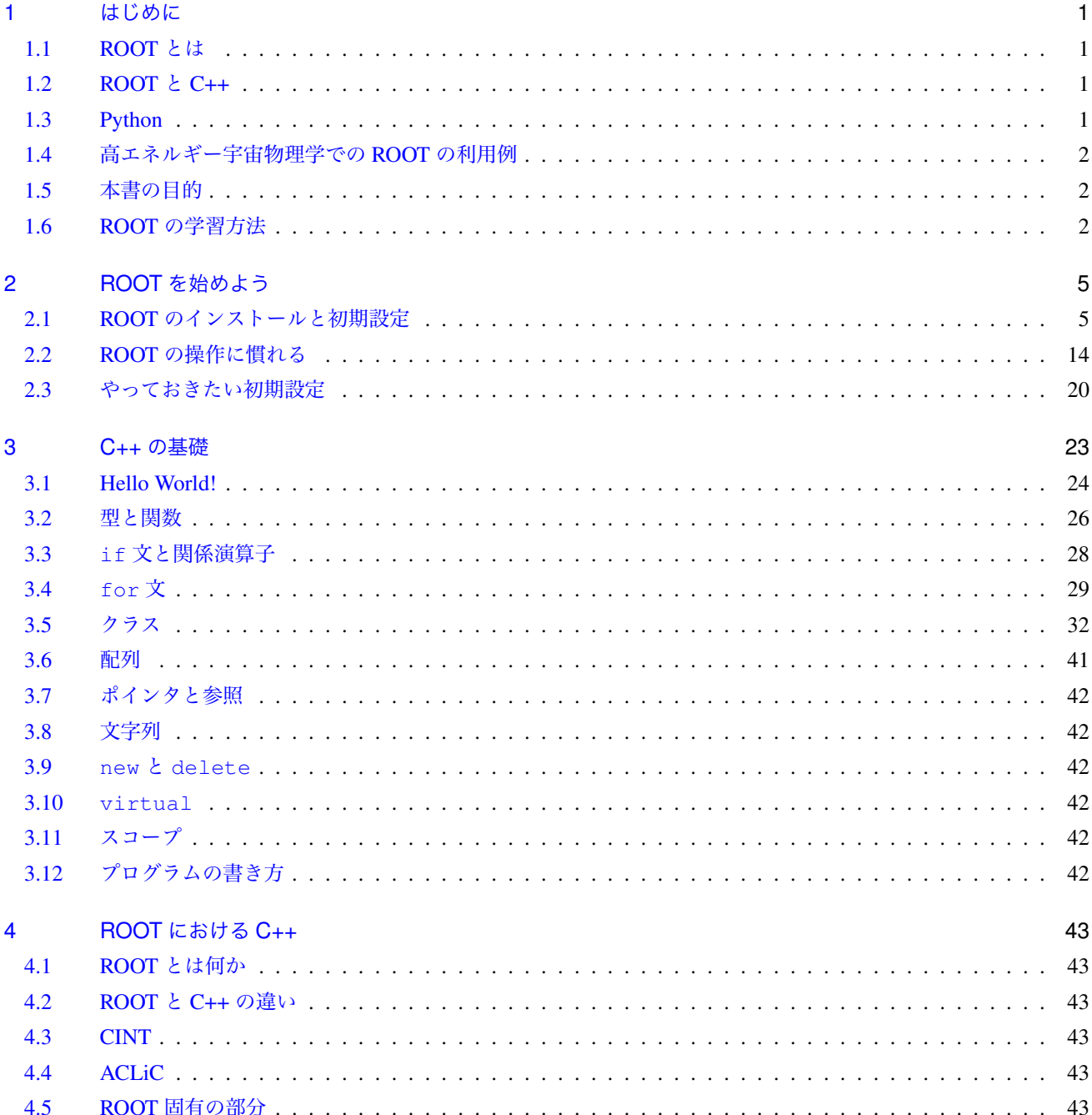

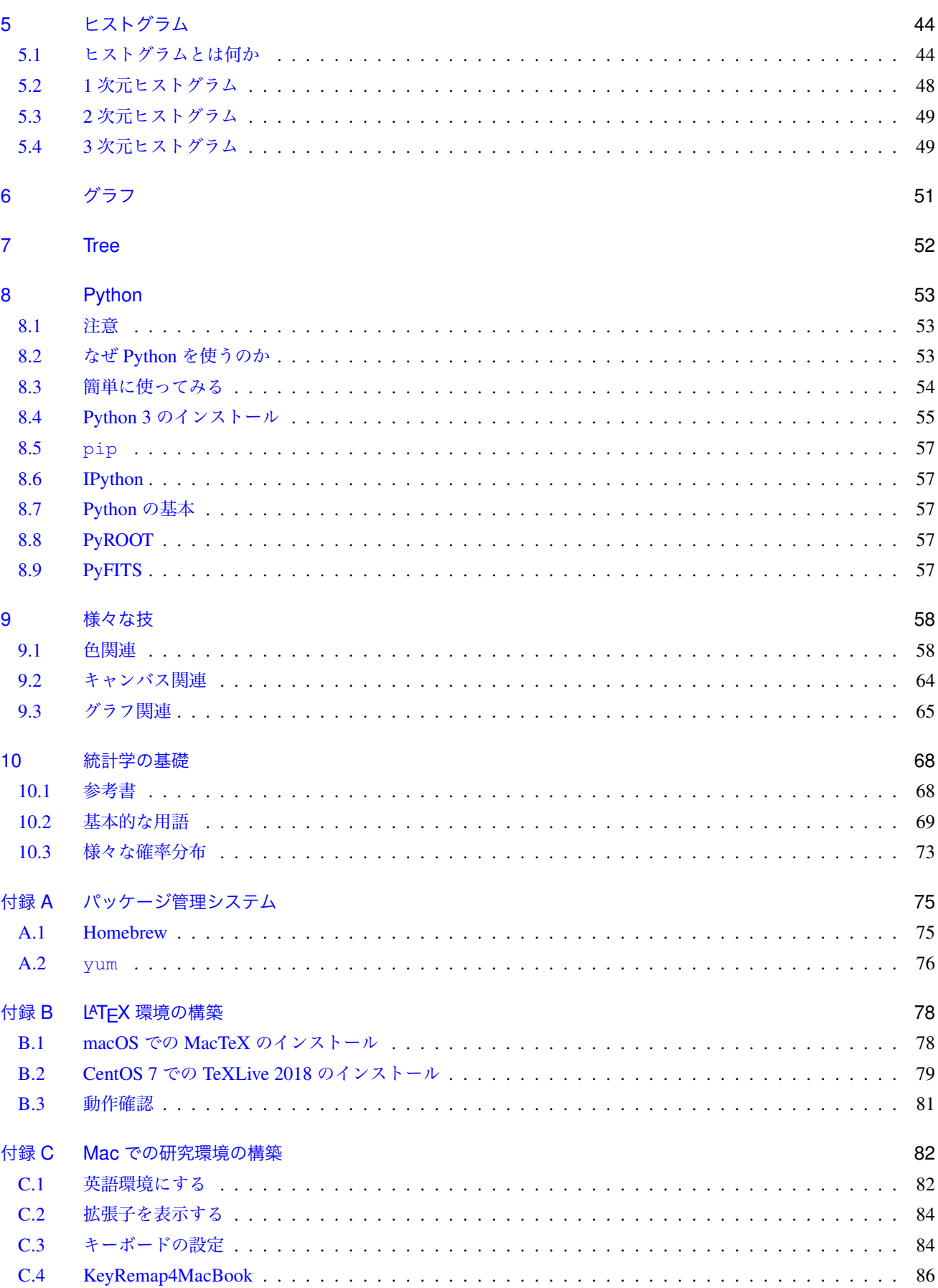

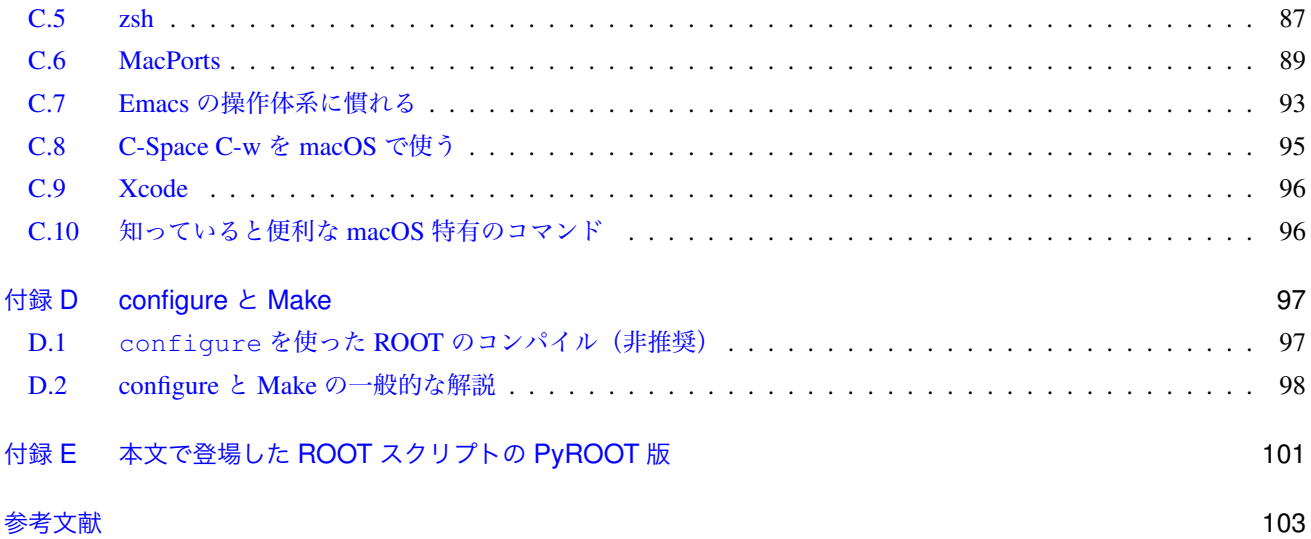

# <span id="page-6-0"></span>1 はじめに

# 1.1 ROOT とは

<span id="page-6-1"></span>ROOT(ルート)とは、CERN(欧州原子核研究機構、セルン、サーン)によって開発されているソフトウェア・ライ ブラリ群の名称です\*1 [1]。高エネルギー物理学のデータ処理・データ解析を主目的として、1994 年から René Brun と Fons Rademakers によって開発が始まりました。2020 年現在、高エネルギー物理学分野での標準解析ツールとしての 地位を確立しています。また近年では宇宙線や宇宙放射線(X 線、ガンマ線)といった他分野でもデータ解析に使われ るようになってき[まし](#page-6-4)[た](#page-108-0)。物理の観測対象によらず「イベント」の概念を持つ物理学実験において ROOT は不可欠な 存在になっています。

## 1.2 ROOT と C++

<span id="page-6-2"></span>ROOT は C++(シープラスプラス)\*2というプログラミング言語で記述されています。1980 年代頃まで科学計算の主 流は FORTRAN(フォートラン)でした。例えば PAW、Display 45、GEANT3 といった高エネルギー物理学で使われ てきたソフトウェアは FORTRAN で書かれていました。1990 年代に入り、より大規模で柔軟性の高いソフトウェアを 構築する必要に迫られたとき、開発[者が](#page-6-5)選択した言語は C++ でした。C++ は C 言語を基にしたオブジェクト指向プロ グラミング (object oriented programming) が可能な言語であり、2019 年現在、高エネルギー物理学業界での標準的な 言語のひとつになっています。

ROOT を深く理解し正しく使用するためには、どうしても C++ を学習する必要があります。特に ROOT が標準で備 える機能に飽き足らず、自分で機能拡張を目指すようなユーザは C++ の知識が不可欠です。

本格的な C++ の解説は専門書に譲ることにして、本書でも C++ の簡単な説明を第 3 章でします。C++ の基礎知識 がある人は読み飛ばして構いませんが、C++ やプログラミングの初心者には、取っ掛かりとして役立つでしょう。

# 1.3 Python

<span id="page-6-3"></span>また近年では C++ に代わって Python (パイソン)という言語を使用する研究者も増えてきました。できるかぎり高 速な処理を行いたい場合やハードウェアの制御を行う場合を除いて、C や C++ よりも Python を選択する機会が多々 あります。ROOT は Python の中からでも呼び出すことができるため、本書でも Python の簡単な解説を第 8 章で行い ます。

ただし、ROOT はもともと C++ の枠内で使うことを想定しているため、ROOT のマニュアルや C++ で書かれた例を 読んでも、どのように Python に焼き直せば良いのか分からない場合があります。Python のみを学んで R[OO](#page-58-0)T を使う ことも可能ではありますが、C++ の基礎を学んでおいたほうが、より ROOT に親しめるでしょう。

研究グループや分野によっては ROOT の使用を徐々にやめ、matplotlib のような Python の解析環境に移行している

<sup>\*1</sup> https://root.cern.ch/

<span id="page-6-5"></span><span id="page-6-4"></span><sup>\*2</sup> 日本語では「シープラ」「シープラプラ」と呼ばれることが多い。

ところもあります。Python ではオープンソース(open source)の開発コミュニティが ROOT よりも活発なため、より 簡単に、より様々な機能を使うことができるためです。日本では ROOT を使い続けている研究グループが多いようで すが、ROOT が解析手段の絶対的存在ではないということを知っておきましょう。

## 1.4 高エネルギー宇宙物理学での ROOT の利用例

To be written...

## <span id="page-7-0"></span>1.5 本書の目的

<span id="page-7-1"></span>本書の第一の目的は、ROOT を使ったデータ解析を行えるようになることです。ROOT の機能を全て網羅すること はできませんので、説明できるのは基本的かつ必須な機能に絞られてしまいます。しかし、ひとたび ROOT の基本さ え理解すれば、発展的な内容は自分で学習を進めることが可能なはずです。

第二の目的は、ROOT の学習を足がかりにして C++ や Python といったプログラミング言語に慣れ親しむことです。 自分でプログラミングができるようになれば、より複雑なデータ解析や、ソフトウェアの構築を自ら行えるようになる でしょう。

これらの目的に合致した適切な文書は、ROOT の公式マニュアル以外にはあまり見当たりません。しかし初心者に とって、ROOT のマニュアルを最初の入門書として読み進めることが適切だとは言えません。インターネット上にも ROOT に関する情報は多く存在しますが、断片的な情報が多く、体系的にまとめられたものはやはり無いようです。研 究室に ROOT の熟練者がいれば、後輩達に指導を行うこともできるでしょうが、同じ説明を毎年全国各地で繰り返す のも時間の無駄です。本書では、共通に使用できる ROOT の入門書として使われることを目指しています。

筆者は ROOT や C++ の多くを独学で勉強しました。当時の自分を振り返り、「こんな入門書があれば分かりやすかっ たのに」という思いをもとに本書を執筆しました。筆者の独学による狭い視点のため、本書の説明が我流であったり間 違っていたりする可能性が多々あります。もしお気づきの点がありましたら、ぜひご指摘いただければ幸いです。また 追加してほしい話題や説明がありましたら、ご要望を頂ければ出来る限り対応します。

また本書を作成する際の LATEX ファイルや例題として登場する C++ のコードなどは、全て https://github. com/akira-okumura/RHEA/tree/master/src から入手可能です。もし必要であれば参照して下さい。また本 書の最新版は https://github.com/akira-okumura/RHEA/releases から PDF で入手可能です。

## [1.6 ROOT](https://github.com/akira-okumura/RHEA/tree/master/src) の学習方法

<span id="page-7-2"></span>物理の勉強方法は個々人で様々なように、ROOT の学習方法にも決まったやり方は存在しません。しかし、初心者の 場合にはある程度の指針があったほうが学習しやすいでしょう。以下に、いくつかの学習方法を紹介します。

#### 1.6.1 マニュアル・入門書を読む

ROOT の最も体系的に書かれた教科書は、公式のマニュアル『ROOT User's Guide』です。http://root.cern. ch/drupal/content/users-guide から PDF が入手可能です。600 ページ超ある長いものであり説明も多岐に わたるため、「どこから ROOT を始めたらいいのだろう」という初心者に読みこなすのは大変です。しかし、世の中に 存在する ROOT の説明書で最も詳しいものですので、英語の勉強がてら読み進めると良いで[しょう。](http://root.cern.ch/drupal/content/users-guide)

[もっと簡単なものが欲しいという向きに](http://root.cern.ch/drupal/content/users-guide)は、日本語の以下のものが有名ですが、どちらともかなり古いです。

*◦*『ROOT Which Even Monkey Can Use』Shirasaki and Tajima

*◦*『Dis45 ユーザーのための ROOT 入門 –猿にも使える ROOT:番外編–』藤井恵介

両者ともインターネット上で検索すれば PDF や PS ファイルが見つかるはずですので、必要があれば検索して下さい。 もちろん、本書はこれらの入門書を越えることを目指して執筆されています。

#### 1.6.2 実際に書いてみる

マニュアルや入門書を片手に、実際に自分で例題や解析プログラムを書いて実行しましょう。最初は人の真似をしな がら、そして、自分の解析目的に応じて、より複雑なプログラムを書いてみましょう。最初は沢山のエラーや予期しな い動作に悩まされるはずです。しかし、そのような苦労をして、最終的に ROOT や C++ を習得するしかありません。 失敗は成功への第一歩です。沢山間違えましょう。

#### 1.6.3 ソースコードを読む

マニュアルや入門書に書かれていない機能を使いこなすのは、なかなか難しいものです。自分の作成したヒストグラ ムを使って複雑な処理をしたい場合、実はその機能は既に ROOT が持っている機能かもしれません。そのような場合 は、ROOT のソースコードを読んでみましょう。既に実装された機能が見つかるかもしれません。

ROOT が内部で実際にどのような処理をしているかを知りたい場合も、ソースコードを絶対に読まなくてはいけませ ん。例えば、1 次元ヒストグラムの平均値を ROOT から取り出したとします。このとき、平均値を ROOT はどのよう に計算しているのでしょうか。平均値はビン幅に影響されるのでしょうか、されないのでしょうか。データ解析をする ということは、ROOT をブラックボックスとして使用するのではなく、このような内部の処理をユーザの責任で理解し ていなくてはいけません。

ソ ー ス コ ー ド を 読 む に は 、ROOT の レ フ ァ レ ン ス ガ イ ド を https://root.cern.ch/doc/master/ annotated.html から参照するとよいでしょう。先ほどの平均値の問いに答えるためには、http: //root.cern.ch/root/html/TH1.html から 1 次元ヒストグラムのクラスである TH1 の説明に行きま しょう。そこからどんどんリンクを辿って行けば、答えが見つかるはず[です。](https://root.cern.ch/doc/master/annotated.html)

#### 1.6.4 [インターネットを利用する](http://root.cern.ch/root/html/TH1.html)

インターネットが発達し、欲しい情報は簡単に手に入るようになりました。特にコンピュータやプログラミングに関 する知識は、書籍の情報量を圧倒します。その分、情報が断片的であったり、情報の質がバラバラだったりします。初 心者の悩みを解決する情報は、大抵インターネット上に転がっています。エラーが出た場合にはそのエラーメッセージ で検索しましょう。また、単純に「ROOT」と検索すると、管理者ユーザの意味での「root」が大量にヒットしてしま います。「CERN」という単語を混ぜる等して工夫して下さい。

また、「~~するには、どのようにしたらよいか」のような疑問は、「how to」のような語をつけて検索するとよいで しょう。例えばヒストグラム同士の割り算の仕方を調べたければ、「how to divide histogram root cern」などと検索すれ ば答えが見つかるはずです。

調べても分からないこと、マニュアルやソースコードの説明が不十分な場合には、ROOT の公式フォーラム (https://root-forum.cern.ch)を利用することもできます。かつてはメーリングリスト(https://groups. cern.ch/group/roottalk/default.aspx)も使用されていましたが、今は公式フォーラムの利用が推奨され ています。これらに自ら投稿しなくても、眺めたり検索するだけで有用な情報を得ることができるはずですので、是 [非活用して下さい。質問する場合は、](https://root-forum.cern.ch)https://root.cern.ch/guidelines-submitt[ing-bug](https://groups.cern.ch/group/roottalk/default.aspx) を熟読しま [しょう。](https://groups.cern.ch/group/roottalk/default.aspx)

### 1.6.5 C++ の勉強をする

既に書きましたが、ROOT と C++ は切り離せない関係にあります。ROOT を深く学ぶためには、C++ を知らなくて はいけません。あなたが疑問に思った点は、実は ROOT に関することではなく C++ 自体かもしれません。研究室や図 書館にあるもので構いませんので、適宜 C++ の本を参照するようにしましょう。C++ を理解できれば、ROOT を学ぶ 速度は劇的に改善するはずです。

# <span id="page-10-0"></span>2 ROOT を始めよう

# 2.1 ROOT のインストールと初期設定

#### 2.1.1 必要な環境

<span id="page-10-1"></span>本書を読み進めるためには、当然ながら ROOT を実行するためのコンピュータ環境が必要です。ROOT がサポート する(していた)オペレーティングシステム (operating system、OS)は多岐にわたりますが、2020 年現在、Mac\*1か Linux\*2を使用するのがこの業界では標準です。そのため本書では Mac か Linux の使用を前提とします\*3。どちらかの OS を使う限り、作業内容はほぼ同じはずです。本書に書かれている ROOT での作業を全て行うためには、自分のコン ピュータにコンパイラ (compiler) がインストールされている必要があります\*4。

あ[る程](#page-10-2)度のコマンドラインの使用経験を前提としていますので、ls や cd のような単純なコマンド[、「](#page-10-3)スーパーユー ザー」、「管理者」、「ディレクトリ」といった用語の説明は省略します。この章の記述は、コマンドライン操作の初心者 には不親切かもしれません。しかし、この章を読み進めることができなけれ[ば、](#page-10-4)恐らく ROOT を使いこなせるように もなりません。コンパイルができなかった、ROOT がうまく起動しなかった、この章に書いてあることが分からなかっ たという場合は、自力でインターネットや書籍、研究室の同僚を頼りに解決して下さい。

#### 2.1.2 ダウンロード

ROOT は https://root.cern.ch/ からダウンロードすることができます。既にコンパイルされているバイナ リ版と、コンパイルされていないソースコードがあります。前者はコンパイルする必要がないので簡単ですが、本書で は教育目的のため、ソースコードをダウンロードして、自分でコンパイルすることにします。

2020 年 4 [月時点で、](https://root.cern.ch/)ROOT 6 の最新安定バージョン 6.20/04 です。バージョン 5 からバージョン 6 に変わるとき、大 きな変更がありました。そのため、研究室や実験グループによってはバージョン 5 系列を使っている人もまだまだ多い と思います。ROOT 5 ではバージョン 5.34/38 が最新です\*5。最初の数字はメジャーバージョン、次の数字は大きな機 能追加ごとに増えるマイナーバージョン、スラッシュの後ろの数字はバグフィックスを示す番号です。

どのバージョンを選択するかは研究室の計算機環境や実験グループの解析ソフトなどに依存しますが、本書では

<sup>\*1</sup> Apple 社の製造するコンピュータ Macintosh(通称 Mac)で使われている OS はバージョン 10.0 以降、永らく Mac OS X(マックオーエステ ン)と呼ばれてきました。しかしそのバージョンが 10.12 になってからは macOS と名称が変更されています。「Mac OS X」と「macOS」と いう二つの言葉が世の中では混在していますが、同じものを指すと考えてください。

<sup>\*2</sup> Redhat Enterprise Linux(RHEL)、Fedora、CentOS、Ubuntu、Scientific Linux など、一口に Linux と言っても様々な種類があります。これ は Linux という言葉が OS の中核部分であるカーネル(kernel)を指すものであり、この Linux カーネルに様々なソフトウェアやライブラリ を追加してひとまとめにした配布形態(distribution)が複数あるためです。例えば「CentOS は Linux カーネルを使用した Linux ディストリ ビューションの 1 つである」のような表現をします。

<span id="page-10-2"></span><sup>\*3</sup> Windows や Solaris も ROOT 5 でサポートされていましたが、現在はおそらくサポートされていません。ROOT 6 では、Windows でも動作さ せようとしているようですが、2020 年 4 月の時点では正式サポートまで到達していないようです。

<sup>\*4</sup> GCC や Clang といったコンパイラについての説明や、そのインストール方法は本書の範囲内ではありません。GCC や Clang のインストール 方法が分からなければ、「GCC インストール Linux」「Clang インストール Mac」などで検索して下さい。

<span id="page-10-4"></span><span id="page-10-3"></span><sup>\*5</sup> 更新は 2018 年 3 月 12 日であり、今後は開発が継続されません。

6.20/02 を前提として話を進めます\*6。特に研究室でバージョン指定もなく初めて ROOT を使用する場合であれば、最 新バージョン https://root.cern.ch/downloading-root で確認し、それを使うようにしてください。

また使用している OS の公開日よりも古いバージョンの ROOT はコンパイルできない場合が多々ありますので、新 しい ROOT のバージョンを確認す[る](#page-11-0)ようにしてください。

上記 URL [を辿ると、ダウンロードのページがあります。リンクを](https://root.cern.ch/downloading-root)クリックしてダウンロードすることも可能ですが、 ここでは直接ターミナルからダウンロードします。

\$ curl -O https://root.cern/download/root\_v6.20.02.source.tar.gz

などとして、好きなディレクトリにダウンロードして下さい\*7。今の例では、root\_v6.20.02.source.tar.gz がホームディレクトリ(~)に保存されます\*8\*9。

#### 2.1.3 コンパイルとは

コンパイル(compile)とは、C++ などのプログラミング言語で書かれたソースコード(source code)をコンピュー タが実行できるようにする作業のことです。C++ などで書かれたプログラムは人間が理解しやすいような文法で作ら れているため、これをコンピュータの中の CPU(central processing unit、中央処理装置)が理解できる形態に変換して やる必要があるのです。

コンパイルはコンパイラ(compiler)と呼ばれるソフトウェアを使って行います。Linux では GCC、macOS では Clang というコンパイラが多く使われています。しかし ROOT のように大きなソフトウェアになると、どのファイル をどの順序でコンパイルすれば良いのかや、どのようなライブラリが ROOT のコンパイルに必要なのかをコンピュー タごとに調べる必要が出てきます。この作業を自動的に行うのが後述する CMake や configure です。これらのソフ トウェアが Makefile を作成し、これにしたがってコンパイル作業が進みます。

#### 2.1.4 CMake を使ったビルド(推奨)

最近の ROOT(6.08/00 以降)では、付録 D で詳述する configure コマンドではなく cmake コマンド\*<sup>10</sup>を使って ビルド(build)\*11することが推奨されており、configure は既にサポート対象外です。これは Geant4 でも同様で、 最近のソフトウェアの流れです。CMake はまだ完全に市民権を得たわけではありませんが、徐々にソフトウェア開発 で浸透しつつあります。

yum や hom[ebr](#page-11-1)ew などのパッケージ管理ソフトウェア(付録 A 参照)のコマンドを使うか、自分で CMake のペー ジからダウンロードし、まずは CMake を導入します。ROOT 6.20/02 では CMake がバージョン 3.9 以上である必要 があります。2020 年 4 月現在、Homebrew では CMake 3.17.1 が、CentOS 7.6 の Yum では CMake 3.14.6 が入手可能 です。

 $S$  cd ~

<sup>\*6</sup> 最新の 6.20/04 は macOS Catalina で問題があるため。

<sup>\*7</sup> この例のように本書で先頭に\$がついている行は、ターミナルで入力していることを表します。実際にターミナルから入力する内容は、\$とそ の直後の半角スペースを取り除いた内容ですので、注意して下さい。

<span id="page-11-0"></span><sup>\*8</sup> ホームディレクトリとは、ユーザごとのファイルを置くためのディレクトリのことです。例えば Linux だと、ユーザ oxon の場合 は/home/oxon が一般的にホームディレクトリになります。macOS の場合は/Users/oxon になります。これらは省略して~oxon、~、 \$HOME と書かれることがあります。HOME はホームディレクトリのパス (path) を記録する環境変数であり、\$をつけることによってその値 を取り出すことができます。

<sup>\*9</sup> ディレクトリはフォルダと同じようなものだと思ってもらって構いません。

<sup>\*10</sup> https://cmake.org/

<span id="page-11-1"></span><sup>\*11</sup> コンパイル(compile)とはプログラミング言語で記述されたファイルをコンピュータが理解する機械語に変換する作業のことを指します。ビ ルドとは、必要なライブラリなどが OS に存在するかの確認、必要な場所へのファイルの移動、コンパイル作業、リンク作業、実行ファイル やライブラリの作成など、一連の作業をひっくるめたものを指します。

ROOT のビルド作業やインストール先は、好きな場所でやって構いません。もしあなたがコンピュータの管理者権 限を持っているならば、/usr/local の下にインストールするのが標準的です。次のように、ターミナルから好きな ディレクトリに移動し、ソースコードを展開して下さい\*12。

```
$ cd /usr/local
$ sudo tar zxvf ~/root_v6.20.02.source.tar.gz
```
root-6.20.02 という名前のディレクトリが作成されるので、そこに移動してコンパイルを行います。まずは作 業用のディレクトリ\*13を作成して移動し、CMake を実行します。もし管理者権限を持たない一般ユーザとしてホーム ディレクトリなどで作業する場合、以降 sudo はつける必要はありません。

```
$ sudo mkdir root-6.20.02/obj
$ cd root-6.20.02/obj
$ sudo cmake ..
```
ここで obj というサブディレクトリを作るのは、ビルドのやり直しをする際に CMake や Make の作成したファイル を削除するのを簡単にするためというのが主な理由です。また Python 2 と Python 3 用にビルドするディレクトリを分 けたいという場合にも、このようにビルド用のサブディレクトリを作っておくと便利です。

ここでは簡単のため、まずは cmake コマンドに何もオプションを渡さない例で説明しました。しかし、もし Python 2 ではなく Python 3 を使用する場合、節 2.1.5 と節 8.4 を最初によく読んで環境を整えてから、そこで説明する cmake コマンドのオプションを次のようにつけてください。macOS も CentOS も Python 2 がデフォルトになっていますが、 初学者には Python 3 の使用を強く推奨します。

```
$ sudo mkdir root-6.20.02/obj
$ cd root-6.20.02/obj
$ sudo cmake ../ -DPYTHON_EXECUTABLE='which python3'
```
CentOS 7 の場合、CMake のバージョン 3.x は cmake3 というコマンドとして vum でインストールされるため (付 録 A 参照)、コマンドを cmake3 に変更して実行してください。

```
$ sudo mkdir root-6.20.02/obj
$ cd root-6.20.02/obj
$ sudo cmake3 ..
```
cmake コマンドは指定したディレクトリ (この場合は上位ディレクトリ\*<sup>14</sup>)に存在する CMakeLists.txt という ファイルの中身に従って、ROOT のビルドに必要となるコンパイラやライブラリがインストールされているかを調べた り、その計算機環境に適切なコンパイルオプションを指定したりする作業を行います。問題がなければ、色々とターミ ナルに出力された最後に次のような表示が出るはずです。使用している計[算機](#page-12-1)の環境によっては、出力が若干異なる場 合があります。

```
-- Enabled support for: asimage builtin afterimage builtin clang builtin davix
   builtin_freetype builtin_ftgl builtin_gl2ps builtin_glew builtin_llvm
   builtin_lz4 builtin_openssl builtin_tbb builtin_vdt builtin_xxhash builtin_zstd
   clad cocoa dataframe davix exceptions gdml http imt libcxx mlp opengl pyroot
   roofit shared sqlite ssl tmva tmva-cpu tmva-pymva spectrum vdt xml
-- Configuring done
```
<sup>\*12</sup> 管理者権限を持っていなかったり、sudo コマンドを使用できない場合、一般ユーザでもインストール可能なディレクトリを選択してくださ  $\mathcal{V}^{\lambda}$ 

<sup>\*13</sup> obj というディレクトリ名は好きなもので構いません。

<span id="page-12-1"></span><span id="page-12-0"></span><sup>\*14</sup> 上位ディレクトリは.. で表します。

```
-- Generating done
-- Build files have been written to: /usr/local/root-6.20.02/obj
```
これで/usr/local/root-6.20.02/obj/Makefile が生成されました。このファイルには、ROOT の多数の ソースコードファイルをどのような手順でコンパイルし、どのようなライブラリとリンクすれば良いかが記述されてい ます。

次に make コマンドを実行します\*15。make コマンドは Makefile の中に書かれた作業手順を逐次実行するコマン ドです。

 $$$  sudo make  $-1$  8

複数コアの CPU を使える場合には、コアの数に応じて最後に-j 8 のような引数をつけると、コンパイルが早くなり ます\*16。

問題がなければ、色々とターミナルに出力された最後に次のような表示が出るはずです。エラーを出さずに 100% の 表示まで進み、hsimple.C の処理が完了していれば正常にビルドできています\*17。

```
[100%] Linking CXX executable ../../bin/hist2workspace
[100%] Built target hist2workspace
[100%] Built target onepcm
Scanning dependencies of target hsimple
[100%] Generating tutorials/hsimple.root
Processing hsimple.C...
hsimple : Real Time = 0.29 seconds Cpu Time = 0.05 seconds
(TFile *) 0x7fa86b4bc6c0
[100%] Built target hsimple
```
これまで見てきたように、CMake を使用したソフトウェアのビルドは、cmake コマンドを使い CMakeLists.txt に従った Makefile の生成、Makefile に従った make コマンドの実行という流れになっています。

cmake 実行時に何もオプションを渡さない場合、ROOT の標準機能のみがコンパイルされます。例えば発展的な機 能である minuit2 や gdml は「Enabled support」の一覧に入っていません。このような機能が必要となった場合、次 のようにオプションをつけて実行してください。

\$ sudo cmake .. -Dminuit2=ON -Dgdml=ON

ここまででエラーが出なければ成功です。もし不運にもエラーが出てしまった人は、まずは研究室の教員や先輩に相 談してみてください。説明通りに実行したと思っていても、勘違いしていることがよくあります。

それでも解決しない場合は、コンパイル済みのバイナリをダウンロードしましょう。以下は、macOS 版をダウンロー ドした場合の例です。コンパイル済みのものは最新版に更新されていない可能性もあるため、やはり自分でコンパイル するのが確実です。

```
S cd ~
$ curl -O https://root.cern/download/root_v6.20.02.macosx64-10.15-clang110.tar.gz
$ cd /usr/local
$ sudo tar zxvf ~/root_v6.20.02.macosx64-10.15-clang110.tar.gz
```
<sup>\*15</sup> make の使用経験がある人は make の実行後に make install を実行したくなるかもしれませんが、本書の説明通りに作業を進める場合 は、別にやる必要はありません。

<sup>\*16</sup> 最近の CPU では実コア数に比べて論理コア数が多い場合があります。例えば Hyper-Threading という技術の含まれる Intel 製の CPU の場合、 実コア数が4でも、論理コア数が8に見えるため、-j 8をつけると速度を最大化できます。

<span id="page-13-0"></span><sup>\*17</sup> 環境によっては make の処理の順番が前後する可能性があるので、必ずしもこれと完全に同じ表示ではないかもしれません。

コンパイル済みのバイナリは、全ての環境用に配布されているわけではありません。ROOT のダウンロードページ\*18 から、自分の環境に対応したものをダウンロードしましょう\*19。

#### 2.1.5 Python 2 と Python 3 の違い

<span id="page-14-0"></span>CentOS 7 や macOS では、標準でインストールされている Python のバージョンは 2.7 です。このようなバージョン 2.x のものを Python 2 と呼びます。しかし 2020 年現在、多くの Python プロジェクトが Python 3 に移行しています。 Python 2 と Python 3 では一部の互換性が失われており、新規に Python の学習を始める場合は Python 3 から学ぶほう が良いでしょう\*20。

Python 2 がインストールされている環境、もしくは python コマンドが Python 2 を実行する環境では、ROOT は Python 2 を自動的に選択し Python 用のライブラリを構築します。

まずは、Pyth[on](#page-14-1) 3 が自分の計算機にインストールされているか調べましょう。

\$ which python3 /usr/local/bin/python3

のように出れば、python3 コマンドがインストールされています。which コマンドは、ある実行ファイルが どこに存在するかを調べてくれるコマンドです。Homebrew や Yum で Python 3 をインストールした場合、通常 は/usr/local/bin/python3 を指すはずです\*21。

もしも

```
$ which python3
python3 not found
```
と出た場合、Python 3 が使用している計算機にインストールされていません。8.4 節を参照して、Python 3 をまずはイ ンストールしてください。

Python 3 の環境が整ったら、ROOT の CMake 実行時に PYTHON\_EXECUTABLE というオプションを指定します\*22。

\$ sudo cmake ../ -DPYTHON\_EXECUTABLE='which python3'

このように明示的に python3 を指定するのは、ROOT 6.20/02 では Python 2 と Python 3 の両方に対応した Py[thon](#page-14-2) 用ライブラリを同時にビルドできないからです。そのため、Python 3 を指定した場合は Python 2 から ROOT を呼び出 せませんし、その逆もまた然りです。

#### 2.1.6 最低限の初期設定

ソースをコンパイルしたり、バイナリ版をダウンロードしただけでは ROOT は使えるようになりません。ROOT の実行ファイルやライブラリの場所を設定する必要があります。これは、コンピュータがあなたの設定を自動では 理解してくれないからです。CMake を使ってビルドした場合は、次の3行を macOS Mojave (10.14) 以前の場合

<sup>\*18</sup> https://root.cern.ch/content/release-61206

<sup>\*&</sup>lt;sup>19</sup> 2020 年 4 月現在、macOS Catalina(10.15)、Mojave (10.14)、macOS High Sierra(10.13)、RHEL7 クローン(CentOS Cern 7)などにバイナ リ配布があります。

<sup>\*20</sup> ただし、実験プロジェクトによっては Python 2 の使用が必須の場合もあるので先輩や教員に相談してください。

<sup>\*21</sup> macOS Catalina(10.15)を使用している場合は、最初から/usr/bin/python3 が入っているはずで、which の結果がここを指すかもしれ ません。しかし IPython [が標準では入っていませんので、](https://root.cern.ch/content/release-61206)8.4 節を参照し、IPython と Python 3 のインストールを Homebrew で行ってくださ い。この場合、/usr/local/bin/python3 が追加されます。

<span id="page-14-2"></span><span id="page-14-1"></span><sup>\*22</sup> executable とは、実行可能ファイル(コマンドや実行権限を付与されたスクリプトなど)という意味です。

は~/.bash\_profile に、Linux の場合は~/.bashrc に書き足して下さい\*23\*24。

```
cd /usr/local/root-6.20.02/obj
source bin/thisroot.sh
cd - > /dev/null
```
新しくターミナルを開いた場合、bash などのシェルが起動されます。この起動とともに各種設定が読み込まれ、そ の設定を˜/.bashrc などに書くことになっています。1 行目で ROOT をビルドしたディレクトリに移動し、2 行目 でその下にあるシェルスクリプトを読み込み様々な環境変数を設定します。最後に 3 行目で、もともといたディレク トリ\*<sup>25</sup>に戻り、そのときに吐かれる余計な標準出力を/dev/null に渡し、ターミナルに何も表示させないようにし ます。

これらは、ログインシェルに bash を使っている人の場合です。もし macOS Catalina(10.15)を使っている場合は zsh [が](#page-15-0)標準シェルです。また、もし他の環境で zsh を使っている場合は、同じ内容を~/.zshrc に書いて下さい。書 き終わったら、

```
$ source ~/.bash_profile # macOS の場合
$ source ~/.bashrc # Linux の場合
$ source ~/.zshrc # zsh の場合
```
とするか、新しいターミナルを開いてください。もし csh や tcsh を使っている場合は、˜/.cshrc や˜/.tcshrc に次の 3 行を書き足して下さい。

```
cd /usr/local/root-6.20.02/obj
source bin/thisroot.csh
cd - > /dev/null
```
そして同様に

```
$ source ~/.cshrc
```
とするか、新しいターミナルを開きましょう。source コマンドを実行する必要があるのは、初めて.bashrc や .cshrc の設定を ROOT 用に変更したときだけです。次にターミナルを開くときには自動的に処理されますので、 source コマンドを打つ必要はありません。

自分がどのシェルを使っているか分からない場合は、次のコマンドを試してください。

```
$ echo $SHELL
zsh
```
以上の設定で、使用しているシェルの環境変数の内容が更新されます。ROOTSYS という変数が追加され(これ は/usr/local/root-6.20.02/obj を指しているはずです)、PATH、LD\_LIBRARY\_PATH、PYTHONPATH など が ROOTSYS 以下のディレクトリを含むように変更されています。次のコマンドの出力を確認してみましょう(ROOT をビルドする前から環境変数の設定がされている場合、表示が異なる可能性があります)。

```
$ echo $ROOTSYS
/usr/local/root-6.20.02/obj
$ echo $PATH
```
<sup>\*23</sup> もし/usr/local/root-6.20.02 以外の場所にインストールした場合は、ディレクトリを適宜変更してください。

<sup>\*24</sup> ˜/.bashrc は対話的に bash を起動した際に読み込まれる設定ファイルです。一方、˜/.bash\_profile は login shell として bash が起 動した際に読み込まれます。違いが知りたい場合は「bashrc bash\_profile 違い」などで検索してください。

<span id="page-15-0"></span><sup>\*25</sup> -は前にいたディレクトリを指します。

```
/usr/local/root-6.20.02/obj/bin
$ echo $PYTHONPATH
/usr/local/root-6.20.02/obj/lib
$ echo $LD_LIBRARY_PATH
/usr/local/root-6.20.02/obj/lib
```
#### 2.1.7 動作確認

それでは早速、ROOT を起動してみましょう。

\$ root

と打ってみて下さい。図 2.1 が画面に現れるとともに、ターミナルには次のように出力されます。

```
------------------------------------------------------------------
| Welcome to ROOT 6.20/02 https://root.cern |
| (c) 1995-2020, The ROOT Team; conception: R. Brun, F. Rademakers |
| Built for macosx64 on Apr 15 2020, 17:00:00 |
| From tag , 15 March 2020 |
| Try '.help', '.demo', '.license', '.credits', '.quit'/'.q' |
 ------------------------------------------------------------------
```
root [0]

もしも root というコマンドが見つからない(command not found)というエラーが出た場合は、PATH 環境変数の設 定が正しく行われていません。またライブラリが見つからないというエラーが出た場合は、LD\_LIBRARY\_PATH の設 定が正しく行われていません。.bashrc や.cshrc に打ち間違いがないか再確認しましょう。

最後の行の

root [0]

は、ROOT が入力待ちをしている状態です。これをプロンプト(prompt)と呼びます。ここに色々なコマンドを打つこ とによって ROOT を操作します。ひとまず

root [0] .q

と入力しましょう(Quit の q です)。これで ROOT が終了します。ここまでで、ROOT の起動と終了ができるようにな りました。毎回起動の度に起動画面とバージョン情報が出るのが鬱陶しい場合、引数をつけて

\$ root -l

として起動しましょう。すぐに ROOT のプロンプトが表示されるはずです。毎回引数をつけるのが面倒な場合は、

alias root="root -l"

を˜/.bashrc に、もしくは

alias root "root -l"

を˜/.cshrc に書き足すとよいでしょう。

Python から ROOT を使うには PyROOT が正しくビルドされている必要があります。次のように Python を起動し て、ROOT モジュールを import できるか確認してください\*26。

```
$ ipython
Python 2.7.10 (default, Oct 6 2017, 22:29:07)
Type "copyright", "credits" or "license" for more information.
IPython 5.4.1 -- An enhanced Interactive Python.
? -> Introduction and overview of IPython's features.
%quickref -> Quick reference.
help -> Python's own help system.
object? -> Details about 'object', use 'object??' for extra details.
In [1]: import ROOT
```
Python 3 が入っている場合には、次のようになります。環境によっては ipython3 というコマンドを代わりに実行 する必要があるかもしれません。

```
$ ipython
Python 3.7.6 (default, Dec 30 2019, 19:38:26)
Type 'copyright', 'credits' or 'license' for more information
IPython 7.13.0 -- An enhanced Interactive Python. Type '?' for help.
In [1]: import ROOT
```
もしも次のようなエラーが表示された場合、PyROOT が正しくビルドされていない可能性があります。

```
In [1]: import ROOT
---------------------------------------------------------------------------
ModuleNotFoundError The Traceback (most recent call last)
<ipython-input-1-53ef8b0f0297> in <module>()
----> 1 import aho
ModuleNotFoundError: No module named 'ROOT'
```
特に CentOS 7 などの Linux の場合、Python 関係のヘッダーファイルなどがインストールされていることを確認して ください。

\$ yum info python-devel

もしインストールされていなければ、インストールした後に ROOT のビルドを cmake コマンドの実行からやり直しま す。また、PYTHONPATH の環境変数が正しく設定されているかも確認しましょう。

#### 2.1.8 チュートリアルで遊ぶ

ROOT で作業できる内容は様々です。何ができるかを言葉で説明するよりは、どんな図を作ることが可能か眺めるの が手っ取り早いでしょう。まずは、ROOT のチュートリアルで遊んでみましょう。\$ROOTSYS/tutorials には様々 な例題が置かれています。このディレクトリに移動すると、少し起動後の出力が変わります\*27。

<sup>\*26</sup> 本書では普通の python コマンドではなく ipython を使用します。こちらのほうが色々と便利であり、また Python に慣れた人の多くは ipython を使っていますので、節 8.4 を参照して ipython を導入してください。

<span id="page-17-1"></span><span id="page-17-0"></span><sup>\*27</sup> これは\$ROOTSYS/tutorials/rootlogon.C というファイルが存在するため、\$ROOTSYS/tutoria[ls](#page-17-1) の中で ROOT を起動すると挙 動が変わるからです。

```
$ cd $ROOTSYS/tutorials
$ root
Welcome to the ROOT tutorials
Type ".x demos.C" to get a toolbar from which to execute the demos
Type ".x demoshelp.C" to see the help window
==> Many tutorials use the file hsimple.root produced by hsimple.C
==> It is recommended to execute hsimple.C before any other script
root [0] .x demos.C
```
最後の行は、demos.C という名前のファイルを実行せよという命令です (eXecute の x)。.q に続いて、基本中の基 本コマンドなので覚えましょう。このような複数の ROOT の命令が記述されたファイルを、スクリプト (script) やマ クロ (macro) と呼ぶことがあります\*28。

このコマンドを実行すると、いくつかボタンが表示されるはずです。このうち「hsimple」と書かれたボタンをクリッ クしてみましょう。図 2.2 のようなウインドウが表示されるはずです。他にも沢山の例が実行可能ですので、全てのボ タンをクリックして遊んでみて下さ[い。](#page-18-1)終了のときは、やはり.q と打ちます。

もし、あなたのアカウントが\$ROOTSYS/tutorials に書き込み権限を持たない場合、hsimple.root を開けないというエ[ラー](#page-19-1)が出るでしょう。そのような場合は、書き込み権限を持つユーザで作業をするか、

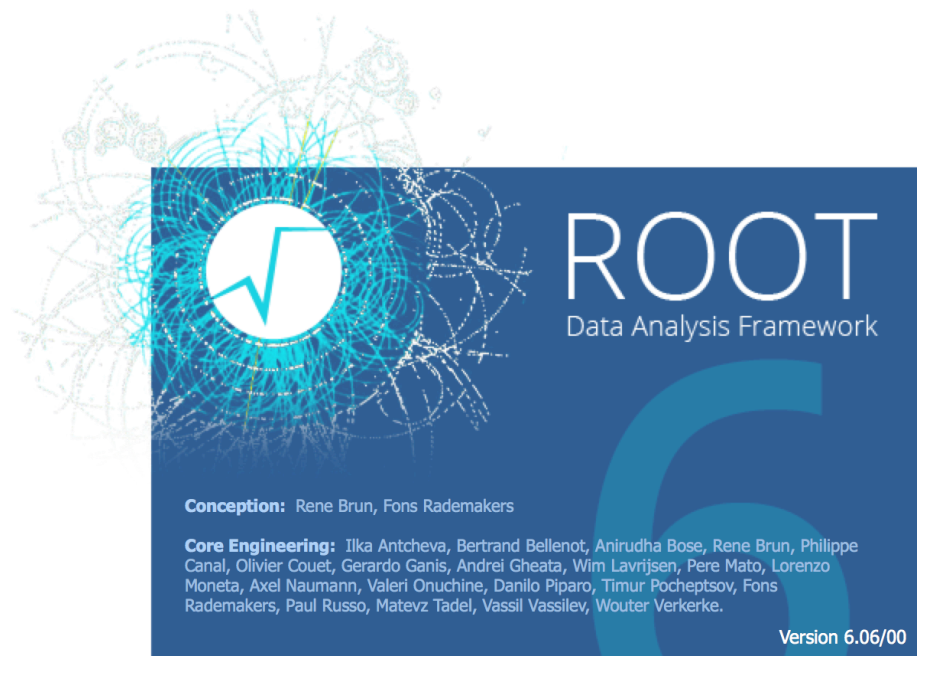

<span id="page-18-0"></span>図 2.1 ROOT の起動画面(6.06/00 のもの)

<span id="page-18-1"></span><sup>\*28</sup> ROOT 5 は CINT というライブラリによって、また ROOT 6 では Cling によって C++ のソースファイルをコンパイルすることなく実行するこ とが可能です。そのため、shell、Python、Perl などのスクリプト言語と同様にスクリプトと呼びます。「ROOT ソース」と言う場合には ROOT 本体のソースコードを、「ROOT スクリプト」と言う場合には解析用にユーザが書いたプログラムを指すことが多いと思います。

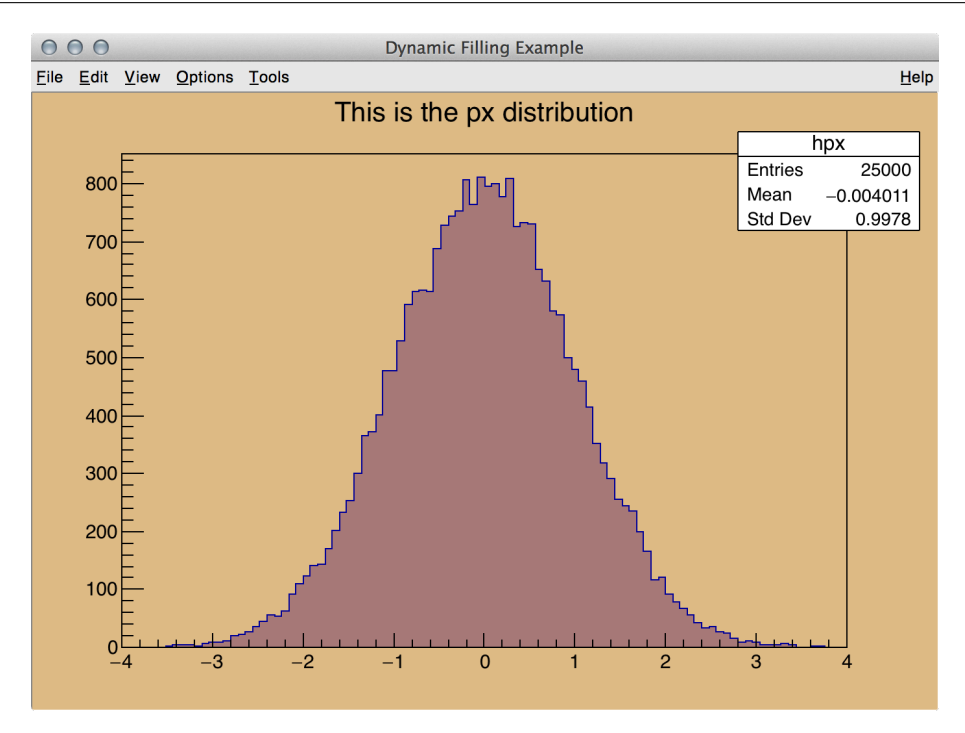

<span id="page-19-1"></span>図 2.2 hsimple の実行結果

\$ROOTSYS/tutorials をディレクトリごと自分のホームディレクトリの下にコピーして、そこで作業をしましょう。

## 2.2 ROOT の操作に慣れる

<span id="page-19-0"></span>まずは、簡単な例を走らせることで ROOT の操作方法に慣れましょう。ここでは、標準偏差(standard deviation) *σ* = 1 の正規分布(normal distribution、Gaussian distribution)に従った、標本の大きさ(sample size)*n* = 10000 のヒ ストグラム(histogram)を作ってみます。

## 2.2.1 コマンドラインからの操作

まずは ROOT を起動し、

```
root [0] TH1D* hist = new TH1D("myhist", "Gaussian Histogram (#sigma = 1)", 50, -5,
   5)
root [1] hist->FillRandom("gaus", 10000)
root [2] hist->Draw()
Info in <TCanvas::MakeDefCanvas>: created default TCanvas with name c1
```
という 3 行を打ってみて下さい。最後の行は ROOT が自動的に出力しますが、エラーではないので今は気にしないで 下さい。図 2.3 のような実行結果が画面に現れます。

このままでは何が起きたか分からないので、簡単に説明します。C++ やプログラミングの用語が混ざりますが、各自 で調べつつ読んで下さい。これらの 3 行は、実は C++ の言葉で書かれています。まず

```
[0] TH1D* hist = new TH1D("myhist", "Gaussian Histogram (#sigma = 1)", 50, -5,
   5)
```
の部分では、TH1D クラス (class) のインスタンス (instance) を作成しています。このインスタンスの名前は、この例

では hist としています。\*や new は、おまじないだと思っておいて下さい\*29。この hist が、ヒストグラムの実体にな ります。"myhist"や"Gaussian Histogram (#sigma = 1)"という文字列、50、*−*5、5 という数字が図 2.3 のどの箇所に対応するか、自分で考えて下さい。このヒストグラムは、この時点では作りたてなので、当然中身は空っ ぽです。そこで

```
root [1] hist->FillRandom("gaus", 10000)
```
として、正規分布に従う数字 10000 個を乱数で発生させ、ヒストグラムに詰めています。最後に

```
root [2] hist->Draw()
```
としてヒストグラムを画面に描画させています。

ROOT プロンプトで入力したコマンドは、.q や .x のような ROOT 固有のコマンドをのぞいて基本的には C++ の 文法で記述する必要があります。しかし利便性を高めるためにいくつか C++ とは異なる文法でも動作するようになっ ています。C や C++ を既に知っている読者の場合、この節で取り上げた例の各行にセミコロン ; がないことに気がつ くかもしれません。次の例のように、ROOT プロンプトではセミコロンの有無で表示が変わります。スクリプトファイ ルに書く際は、セミコロンを忘れないようにしてください。

```
root [0] int a = 1(int) 1
root [1] int b = 2;
root [2]
```
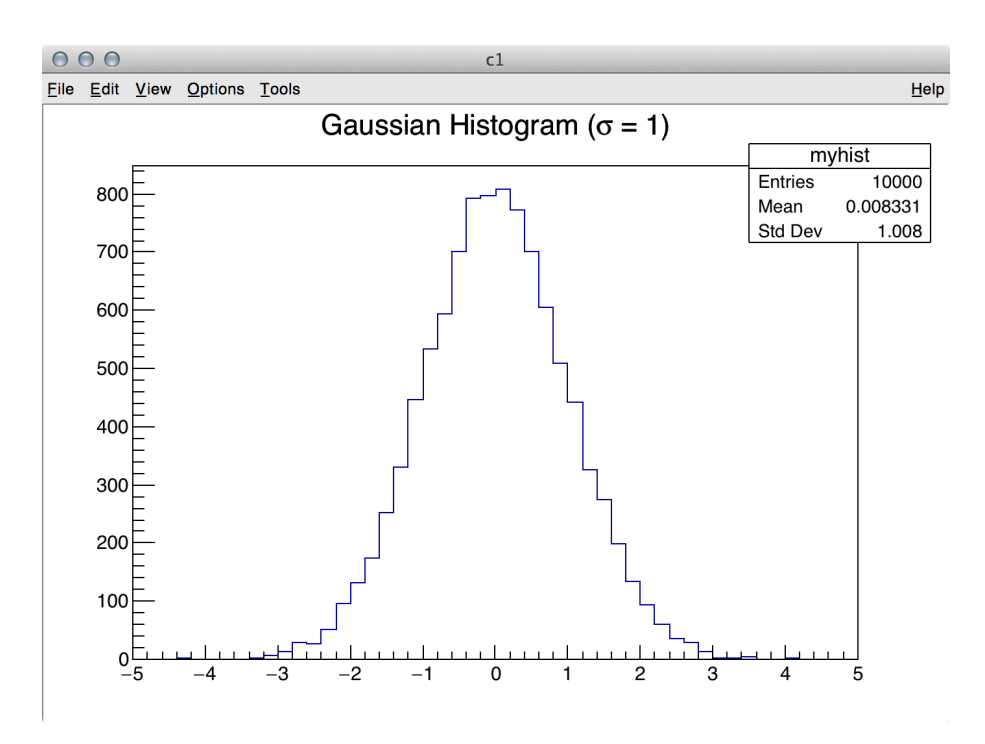

<span id="page-20-0"></span>図 2.3 標準偏差 *σ* = 1、標本の大きさ *n* = 10000 のヒストグラム

<sup>\*29</sup> コンピュータ関連の説明文書の中で、「おまじない」という言葉がたまに出てきます。「それが何者であるか(今は)理解する必要はないが、 こうしておくと正しく動作する」ようなものを「おまじない」と呼ぶ習慣があります。とりあえず気にするなということです。

コード 2.1 first\_script.C

```
1 void first_script() {
2 TH1D* hist = new TH1D("myhist", "Gaussian Histogram (#sigma = 1)", 50, -5, 5);
3 hist->FillRandom("gaus", 10000);
4 hist->Draw();
5 }
```
コード 2.2 first\_script2.C

```
1 void first_script2(int nbins, int nevents) {
2 TH1D* hist =
3 new TH1D("myhist", "Gaussian Histogram (#sigma = 1)", nbins, -5, 5);
4 hist->FillRandom("gaus", nevents);
5 hist->Draw();
6 }
```
#### 2.2.2 スクリプトを使った操作

今回の例はたったの 3 行ですので入力は簡単です。しかし、このようなヒストグラムを何百回と繰り返し作成するこ とを想像してみて下さい。実際のデータ解析では、取得した大量のデータに同じ処理をしたい場合があります。そのよ うなときに、同じコマンドを何度も繰り返し入力するのは非効率的です。そこで、先ほどの 3 行を 1 つのファイルにま とめて書いてしまいましょう。コード 2.1 の内容を入力したテキストファイルを first\_script.C というファイル 名で好きな場所に保存して下さい\*30。このようなファイルを、ROOT のスクリプトファイル、マクロファイルなどと 呼びます。

first\_script.C を保存したディ[レク](#page-21-0)トリに移動し、その場所で ROOT を立ち上げ、次の行を実行します。

```
root [0] .x first_script.C
Info in <TCanvas::MakeDefCanvas>: created default TCanvas with name c1
```
先ほどと同様の実行結果 (図 2.3) が得られるはずです。ここで、再び.x というコマンドが登場しました。 first\_script.C を実行せよという意味です。first\_script.C に書かれた内容が逐一実行されたため、図 2.3 の結果が得られたわけです。

1 度実行するだけでは、せっか[く別](#page-20-0)ファイルにしたありがたみが分かりません。そこでコード 2.2 のように少し書き 直して、first\_script2.C というファイルを作成してみて下さい。先ほどと同様に実行してみましょう。ただ[し今](#page-20-0) 回は

```
root [0] .x first_script2.C(500, 100000)
Info in <TCanvas::MakeDefCanvas>: created default TCanvas with name c1
```
としてみます。少し先ほどの例とは表示されるヒストグラムが変化したはずです。2 つの数字を何通りか試して、何が 起きてるか確かめて下さい。何度も実行すると、

Warning in <TROOT::Append>: Replacing existing TH1: myhist (Potential memory leak).

<span id="page-21-1"></span><sup>\*30</sup> 日本語の文章の書き方は個人で色々な癖があるように、プログラミング言語の記述にも人それぞれの流儀があります。本書で採用している コードの流儀は、かなり著者の好みが反映されています。

という ROOT の警告(warning)が出るはずですが、今は無視しましょう。

ここまでの作業を振り返ってみます。最初に ROOT のプロンプトから入力した行は 3 行だけでしたが、コード 2.1 と 2.2 では上に 2 行、下に 1 行追加され、合計 6 行になっています。この余計な部分を含めて、関数(function)と呼びま す。void は、その関数が値を返さないという意味です。int nbins や int nevents の部分は、引数(argument) と呼ばれるものです。このように特定の機能を関数化することによって、汎用性が高くなります。

[R](#page-21-2)OOT のスクリプトファイルでは、そのファイル名と同一の関数がファイル内に存在すると、その関数が実行されま す。したがって、コード 2.2 に書いた関数名を first\_script2 から例えば foo\*31に変更してしまうと、

```
root [0] .x first_script2.C(500, 100000)
warning: cannot find function 'first_script2()'; falling back to .L
```
というエラーが出てヒストグラムが表示されません。もしファイル名と関数名を別々のものにしたければ、次のやり方 も可能です。

```
root [0] .L first_script2.C
root [1] foo(500, 100000)
Info in <TCanvas::MakeDefCanvas>: created default TCanvas with name c1
```
.L コマンドで first\_script2.C をロード (Load の L) します。そのスクリプトファイルの内容を ROOT が呼び 出せるようにする作業のことです。first script2.C は既にロードされましたので、その中に書かれていた関数 foo に引数を与えて直接呼び出すことができます。また、ひとつのスクリプトの中に複数の関数を記述しても問題あ りません。ロードした後に、好きな関数を呼び出して下さい。

#### 2.2.3 図を保存する

図 2.2 や 2.3 の例は、筆者の使用している macOS 上でスクリーンショットを撮ったものです。論文用の図を作成す る場合は、ウインドウ上のリサイズボックスやタイトルバーは必要ありません。LATEX 文書で一般的に使われる、PDF 形式で出力結果を保存してみましょう $^{*32}$ 。first\_script.C の実行結果が表示されたら、ウインドウ左上にある 「File[」メ](#page-19-1)ニ[ュー](#page-20-0)から「Save As. . .」を選択し、好きな場所に好きな名前で出力結果を保存しましょう。図 2.4 は、この 手順で図 2.3 を PDF 形式で保存し直したものです。この PDF 文書を拡大しても、図が綺麗なことが分かります。いく つか保存形式が選べますので、試して[みま](#page-22-0)しょう。JPEG 形式は図の細部が潰れますので、絶対に使わないでください。 ウェブページに掲載する目的などでビットマップ画像が必要な場合は、PN[G](#page-23-0) 形式 (.png) にしてください。GIF 形式は 最大で 2[56](#page-20-0) 色までしか使用できないので、画面で見ている色と変わってしまう可能性があります。

メニューからいちいち保存するのは面倒ですので、スクリプトを実行したらキャンバスをプロンプトから PDF で保 存してみましょう。

```
root [0] .x first_script.C
Info in <TCanvas::MakeDefCanvas>: created default TCanvas with name c1
root [1] c1->SaveAs("his.pdf")
Info in <TCanvas::Print>: pdf file hist.pdf has been created
```
ROOT の生成する横長の PDF には/Rotate 90 というタグが含まれています。dvipdfmx コマンド\*33や Apple

<sup>\*31</sup> foo や bar というのは、とりあえずの適当な名前として、プログラミングの話題をするときによく出てきます。日本語だと、「ほげ」や hoge という単語もよく使われます。

<sup>\*32</sup> 最近の LATEX 環境では latex コマンドよりも pdflatex コマンドを使用して PDF ファイルを生成するのが一般的になりつ[つあり](#page-22-1)ます。そ のため、論文出版社も EPS 形式ではなく PDF 形式で図を受け付けています。また EPS よりも PDF のほうがパソコン上での閲覧も楽なため、 特に理由がない場合は PDF で保存しましょう。ただし、本書のような日本語文書では platex コマンドがまだまだ使われています。

<span id="page-22-1"></span><span id="page-22-0"></span><sup>\*33</sup> TeX Live 2018 以降では問題ありません。

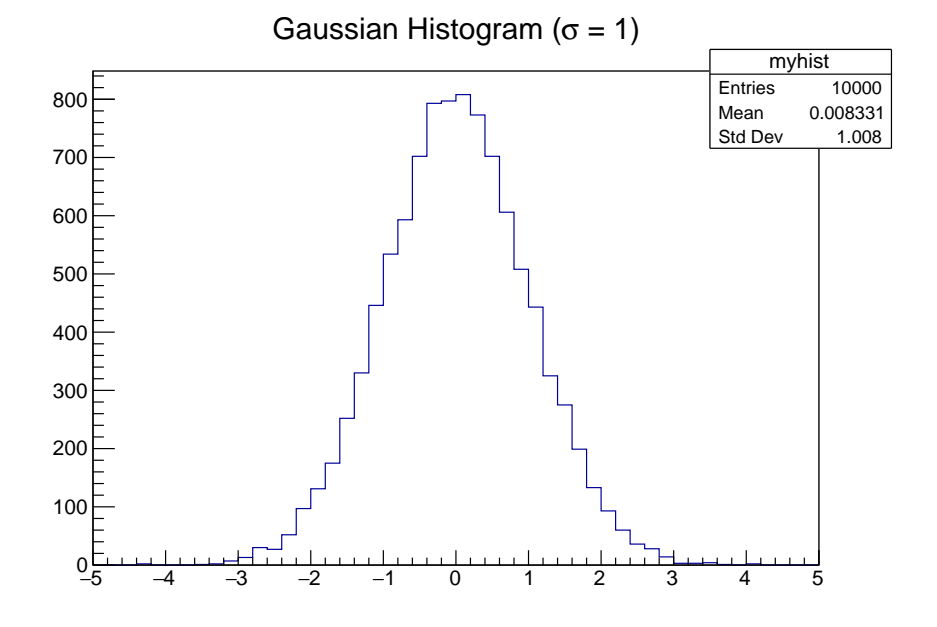

<span id="page-23-0"></span>図 2.4 図 2.3 を、PDF 形式で保存し直したもの。拡大しても細部まで滑らかなことが分かる。

Keynote の古いバージョンなどでこれを正常に処理できないことがあり、そのため作成した PDF が 90 度回転して 表示されるという問題が[あり](#page-20-0)ます(ROOT の問題ではありません)。これを回避するためには、横長の図の場合に c1->SaveAs("hist.pdf") などと実行するのではなく、c1->Print("hist.pdf", "pdf Portrait") と 実行しましょう。

```
root [1] c1->Print("hist.pdf", "pdf Portrait")
Info in <TCanvas::Print>: pdf file hist.pdf has been created
```
2.2.4 タブ補完を使う

ROOT のプロンプトでコマンドを打つ場合、キーボードのタブキーを押すことで、補完することができます。携帯電 話の文字入力の予測変換機能のようなものです。例えば、

```
root [0] TH1D* hist = new TH1D("myhist", "Gaussian Histogram (#sigma=1)", 50, -5, 5)
root [1] hist->FillRandom("gaus", 10000)
root [2] hist->Draw()
Info in <TCanvas::MakeDefCanvas>: created default TCanvas with name c1
root [3] hi
```
とまで入力したところで、タブキーを押してみましょう。自動的に

root [3] hist

```
と補完されます。次に、
```
root [3] hist->Get

まで入力して再度タブを押してみましょう。次のような候補が大量に現れるはずです。

```
GetArray
GetAsymmetry
```
GetAt GetAxisColor

これは、インスタンス hist に操作可能な機能のうち、Get で始まるものの一覧です。C++ の言葉で言い換えると、 クラス TH1D のメンバ関数 (member function) のうちゲッター (getter) の一覧です。候補を眺めてみると、GetMean や GetStdDev\*34というメンバ関数が見つかるはずです。何をする関数か、一目瞭然でしょう。それでは

root [3] hist->GetMe

まで打ち、タブ[キー](#page-24-0)を押しましょう。

```
root [3] hist->GetMean
GetMean
GetMeanError
```
の 2 候補にまで絞られます。今は GetMean を試したいので、

```
root [3] hist->GetMean(
```
とまで打って再度タブを打ちましょう。今度は、

```
Double_t GetMean(Int_t axis = 1) const
```
と表示されます。これは、TH1D::GetMean\*<sup>35</sup>の引数の説明が表示されたものです。引数には整数(integer)値を取 り、そのデフォルト(default)値が 1 だという意味です(1 は X 軸を意味しています)。何も打たなくても X 軸を指定 するデフォルト値が入っているので、

```
root [3] hist->GetMean()
(Double_t) 0.00833117
```
と入力します。出力された値は、このヒストグラムの平均値です。ウインドウの右上に既に表示されている値と同一な はずです。同様にして、TH1D::GetStdDev() も試してみましょう。

今度は

```
root [4] hist->Set
```
でタブ補完をすると、Set で始まる関数がたくさん表示されます。これらのメンバ関数はセッター(setter)と呼ばれ、 ゲッターと対をなすものです。ゲッターとセッター以外にも多くのメンバ関数が存在しますが、ここでは説明しませ ん。試しに

```
root [4] hist->SetLineColor(2)
root [5] hist->SetXTitle("x")
root [6] hist->SetYTitle("Number of Events")
root [7] hist->Draw("e")
```
としてみましょう。出力結果と見比べて、何が起きたか分かるはずです。先ほどまでは TH1D::Draw の引数に何も与 えていませんでしたが、今度は"e"という引数がついています。なぜこれで動作したかというと、これも、引数のデ フォルト値が存在していたためです。

<sup>\*34</sup> GetRMS というメンバ関数も見つかると思います。ROOT や PAW で「RMS」と言った場合、これは二乗平均ではなく標準偏差を指します。 統計学の用語としては不適切なのですが、歴史的理由で RMS という言葉を使い続けていたそうです(PAW で間違って使ってしまった用語と の互換性を保つため、ROOT でもわざと間違った用語を使い続けた)。そのためこの業界では RMS という用語を間違って覚えている人が沢山 いますが、優しく注意してあげて下さい。最近の ROOT では、GetRMS と全く同じ働きをする関数として GetStdDev が用意されており、 後者が本体です。

<span id="page-24-0"></span><sup>\*35</sup> この書き方は、クラス TH1D のメンバ関数 GetMean という意味です。

```
root [8] hist->Draw(
```
でタブキーを押して、意味を理解して下さい。first\_example.C の中の関数 first\_example では、引数のデ フォルト値を設定していません。そのため引数を必ず両方とも指定しないと正しく動作しません。

## 2.3 やっておきたい初期設定

<span id="page-25-0"></span>コード 2.3 を、˜/.rootlogon.C として保存して、再度 ROOT を起動しましょう\*36。その名が示す通り、ROOT を起動したとき(ログオンしたとき)に読み込まれるファイルです。再び first\_script.C を走らせると、図 2.5 の ような結果が得られます。まだまだ見栄えを変更可能ですが、ひとまずは良しとします。もし図 2.4 のほうが好みであ れば、コ[ード](#page-26-0) 2.3 の不要な行を消していきましょう。どんな設定項目があるかは、htt[p:](#page-25-1)//root.cern.ch/root/ html/TStyle.html を参照して下さい。

学会の発表資料では太い文字のほうが可読性が高いので、デフォルトのフォント(Helvetica)[のま](#page-23-0)までも良いでしょ う。ただし、[ヒス](#page-26-0)トグラムのタイトル部分を見ると「*σ*」と他の文字のフォント[が一致していません。このように数式](http://root.cern.ch/root/html/TStyle.html) [を文字列中に組み込むと](http://root.cern.ch/root/html/TStyle.html)ゴシック体では格好悪いので、好みによって Times に変更します。

<span id="page-25-1"></span><sup>\*36</sup> コード 2.1 では、hist というインスタンス(のポインタ)を自分で作りました。しかし、gROOT や gStyle というインスタンスは作った記 憶がありません。これは ROOT が内部的に既に持っている、グローバル(global)インスタンスです。

#### コード 2.3 .rootlogon.C の例

```
{
 // Recommended color settings for color vision deficiency
 gStyle->SetPalette(kBird); // Default in recent ROOT, but just in case.
 // 0 : White, 1 : K, 2 : R, 3 : G,
 // 4 : B, 5 : C, 6 : M, 7 : Y
 // Avoid bright yellow and green for better presentation.
 gROOT->GetColor(3)->SetRGB(0., .7, 0.); // Green (0., 1., 0.)->(0., .7, 0.)
 gROOT->GetColor(5)->SetRGB(1., .5, 0.); // Yellow (0., 1., 0.)->(0., .7, 0.)
 gROOT->GetColor(7)->SetRGB(.2, .6, .6); // Cyan (.4, 1., 1.)->(.25,.25, .75)
 // Okumura's preference
 gStyle->SetPadBorderSize(0); // Remove uneccesary margin in pads
 gStyle->SetFuncWidth(2); // Set the default line width of functions to 2
 gStyle->SetLegendBorderSize(0); // Remove the legend boarder
 // Change the default position of titles to top-center (optional)
 gStyle->SetTitleAlign(22);
 gStyle->SetTitleX(0.5);
 gStyle->SetTitleY(0.95);
 // Show the ticks on right Y axes and top X axes (optional)
 gStyle->SetPadTickX(1);
 gStyle->SetPadTickY(1);
 // Set the default font to Times (optional)
 // This is optional, but recommended if you mix TLatex
 Int_t fontid = 132;
 gStyle->SetStatFont(fontid);
 gStyle->SetLabelFont(fontid, "XYZ");
 gStyle->SetLabelFont(fontid, "");
 gStyle->SetTitleFont(fontid, "XYZ");
 gStyle->SetTitleFont(fontid, "");
 gStyle->SetTitleOffset(1.2, "XYZ");
 gStyle->SetTextFont(fontid);
 gStyle->SetLegendFont(fontid);
}
```
ひとつ注意して欲しいのが、あなたの画面で見えている色の設定は、万人に同じように見えるわけではないというこ とです。人間は色覚特性というものを持ち、例えば赤と緑の区別が困難な人も存在します。またパソコンの液晶ディス プレイで見えている状態と、学会会場のプロジェクタで映される色はコントラストが異なるため、明るい黄色や黄緑は 認識しにくくなります。さらに白黒印刷した場合には、カラー印刷とは全く違う見え方をします\*37。そのため、なんで もかんでも好きな色に設定して良いわけではありません。どのような色覚特性であっても、どのような会場でも、どの ような印刷方法でも色や線の区別をつけられるように心がけましょう。

**ROOT 5.30 より古いバージョン**を使っている場合、図 2.4 の背景色が薄い灰色になります。[これ](#page-26-1)では通常の論文で

<span id="page-26-1"></span><sup>\*37</sup> 紙媒体の雑誌は多くのページが白黒印刷であり、また科研費や学振特別研究員の申請書は白黒印刷で審査員に送付されます。

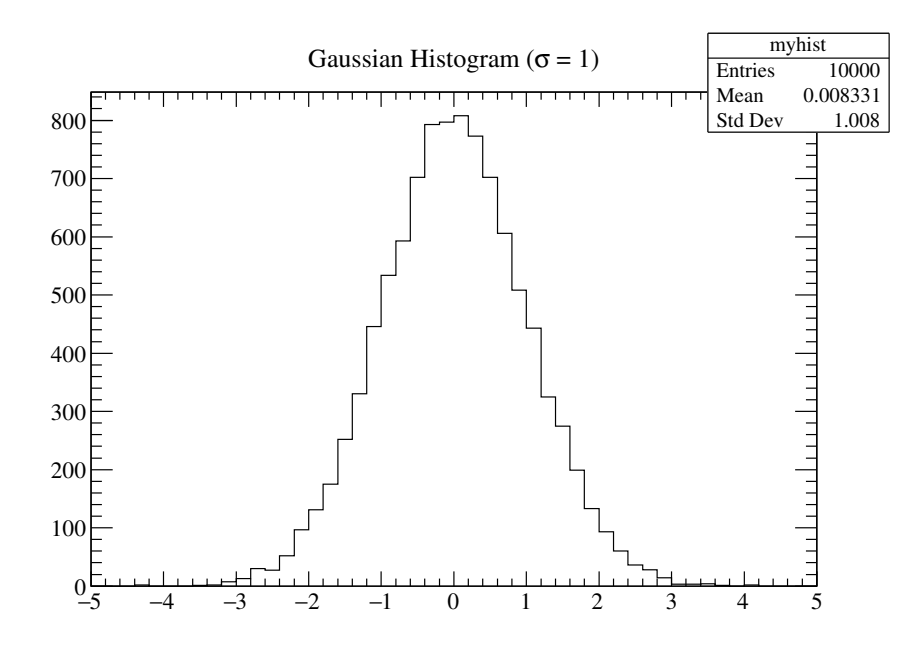

図 2.5 ˜/.rootlogon.C を使って図 2.4 の見栄えを変更したもの

使用するには問題があります。研究室内のみで使うような図だとしても、プリンタのインクの無駄ですので、次の設定 を追加してください。

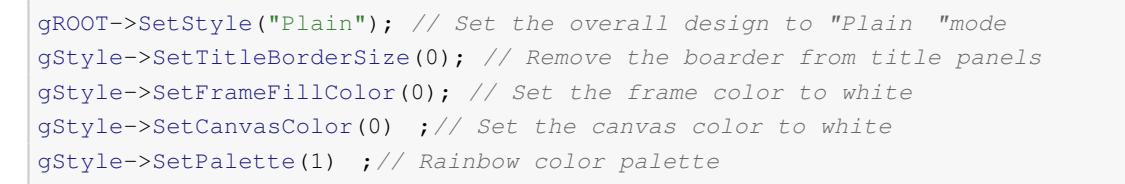

# <span id="page-28-0"></span>3 C++ の基礎

この章では、プログラミングや C++ の初心者向けに、C++ の簡単な解説を行います。第 2 章の内容や用語がチンプ ンカンプンだった人は、この章を読んでから先に進むのが良いでしょう。筆者が重要だと思う箇所だけを抜粋して解説 しますので、網羅的な C++ の解説書も参照することをお勧めします。

ただし、いきなり一般書籍を購入しても当たり外れがあります。特に、C++ と銘打ってい[て](#page-10-0)も、コードの書き方の癖 が C 言語に近い書物はやめたほうが無難です\*1。例えば

```
int i;
for (i = 0; i < 100; i++) {
 // some codes...
}
```
のように書かれている本よりも

```
for (int i = 0; i < 100; i++) {
 // some codes...
}
```
と書かれている本を選んで下さい。また、なるべくクラス(class)の概念が早めに登場する本が良いでしょう。いきな り一般書籍を読み進める前に、まずは本書を眺めて C++ 言語やプログラミングとは何かを掴んで下さい。プログラミ ングの専門家を目指すわけではないので、研究室では「使って覚える」を実践するべきです。インターネット上で日本 語で閲覧可能なものでは、以下の 2 つをお勧めします。

*◦* C++ 入門

http://www.asahi-net.or.jp/~yf8k-kbys/newcpp0.html

*◦* ATLAS Japan C++ Course

http://www.icepp.s.u-tokyo.ac.jp/~sakamoto/education/atlasj/cplusplus/index. [html](http://www.asahi-net.or.jp/~yf8k-kbys/newcpp0.html)

この他にも「C++ 入門」などでインターネットを検索すれば大量に出てきますので、好みに合うものを選択してくだ さい[。](http://www.icepp.s.u-tokyo.ac.jp/~sakamoto/education/atlasj/cplusplus/index.html)

C++ [が分か](http://www.icepp.s.u-tokyo.ac.jp/~sakamoto/education/atlasj/cplusplus/index.html)れば ROOT は理解しやすいのですが、ユーザの利便性を考えて、ROOT には独自の仕様が存在します。 このような両者の違いについても、この章では説明します。

<sup>\*1</sup> C++ の入門書ではありませんが、『Numerical Recipes in C++』は悪書の例です。

#### コード 3.1 hello\_world.cxx

```
1 #include <cstdio>
2
3 int main() {
4 printf("Hello World!\n");
5
6 return 0;7 }
```
## 3.1 Hello World!

<span id="page-29-0"></span>まず好きなエディタを使って、コード 3.1 を hello\_world.cxx というファイル名で保存して下さい\*2。次にター ミナルから、

```
$ g++ hello_world.cxx
$ ./a.out
```
#### と打ちます\*3。

Hello World!

と表示され[る](#page-29-1)はずです。この一連の作業は、

- 1. あなたが hello\_world.cxx というプログラムをエディタで作成し
- 2. あなたが g++ というコマンド\*4に hello\_world.cxx をコンパイルするように指示を出し
- 3. g++ が hello\_world.cxx をコンピュータが実行できるファイル a.out に変換し
- 4. あなたが a.out を実行し
- 5.「Hello World!」という文字列[が](#page-29-2)出力された

ということです。これがプログラミングをするという作業の基本的な流れです。

a.out という変な名前は、g++ が作成する実行ファイルのデフォルトの名前です。いくつもプログラムを作成した ら、区別できなくなってしまいます。そこで g++ に引数をつけて

```
$ g++ hello_world.cxx -o hello_world
$ ./hello_world
```
とすれば、好きな名前で実行ファイルを作成してくれます。

さて、コード 3.1 の解説です。まずこのプログラムは、「Hello World!」と呼ばれる、初心者の解説向けによく用いら れるものです\*5。このプログラムの主な作業は

<sup>\*2</sup> Emacs、vi、[gedit](#page-29-3)、TextEdit など何でも構いません。

<sup>\*3</sup> もし g++ [が見](#page-29-4)つからないという内容のエラーが出たら、お使いのコンピュータに GCC もしくは Clang をインストールして下さい。「Scientific Linux GCC intall」「Mac Clang intall」などで検索すれば方法は見つかるはずです。Scientific Linux の場合は yum コマンドを使って GCC を 入れることができます。Mac の場合は Xcode を App Store からダウンロードしてインストールして下さい(無料)。

<span id="page-29-1"></span><sup>\*4</sup> GNU Compiler Collection(GCC)に含まれる、C++ 用のコンパイラです。Mac で標準的に使用する Clang では clang++ というコマンド が代わりに使えますが、g++ コマンドが clang++ を実際には呼び出すため、GCC の入っていない Mac でも g++ コマンドを使うことがで きます。

<span id="page-29-4"></span><span id="page-29-2"></span><sup>\*5</sup> http://ja.wikipedia.org/wiki/Hello\_world などに解説あり。

printf("Hello World!\n");

の部分が担っています。printf という関数(function)を使って、「Hello Wolrd!」という文字列を出力させていま す\*6。日本語で「関数」と言うと、普通は *y* = *f*(*x*) のような数学の関数を想像するでしょう。しかしプログラミング の世界の関数は、必ずしも数字を扱うものではありません。「function」という単語は「機能」という訳語も持ちます。 特定の機能をもった命令の集まりが関数です。

[pr](#page-30-0)intf という名前には、意味があります。「print」という単語と「format」という単語を組み合わせたものです。文 字列の書式を整えて出力する関数なので\*7、このような名前になっています。関数の名前は、何をする機能を持ってい るか分かるようになっていなくてはなりません。数学では *y* = *f*(*x*)、*y* = *g*(*x*) のように抽象的な名前を使いますが、 プログラムの中で

g("Hello World!\n");

と書かれていては、可読性が悪くなります。

さて、「\n」という 2 文字は何でしょうか。これは改行を表す特殊文字です。2 文字で 1 文字だと考えて下さい。試 しにコード 3.1 から「\n」を取り除いてコンパイルし、実行してみて下さい。改行の有無で出力結果が変わります。

この「Hello World!」という文字列のことを、printf に渡した引数(ひきすう、argument)と言います\*8。好きな 文字列を渡すことによって、出力結果が変わります。「Hello World!」という文字列しか出力できない関数を作るのでは なく、この[よう](#page-29-3)に引数を変更することで結果を変更できるのが、関数を用意することの最大の利点です。

それではなぜ、この printf という関数を我々は使うことができるのでしょうか。その答えはコード 3.[1](#page-30-1) の先頭に あります。この行はインクルード (include) 文と呼ばれ、他のファイルに既に存在している printf を見えるように しています\*9。したがって、この箇所を

*// #include <cstdio>*

のようにコ[メ](#page-30-2)ントアウト(comment out)\*10してコンパイルすると、

```
$ g++ -Wall hello_world.cxx
hello_world.cxx: In function 'int main()' :
hello_world.cxx:5: error: ''printf was not declared in this scope
```
とエラーを吐きます。コンパイラは printf が一体なんなのか分からなくなるわけです。

このエラーメッセージを読むと、「In function 'int main()'」と書かれています。そうです、この main というのも関 数です。この関数のことを main(メイン)関数と呼びます。main 関数は、プログラム中に必ず存在しなくてはいけ ません。main 関数の中に書かれた内容が、プログラムの実行時に呼び出される決まりになっているからです。「関数 の中」とは{から}の中を指しています。この括弧を書くことで、コンパイラは main 関数の範囲を理解できるように なります。

main の前にある int (integer の int) は、main 関数の返り値 (return value) の型 (type) を示しています。一般的 に、関数は呼び出されると何か値を返します。数学の二次関数 *y* = *f*(*x*) = *ax*<sup>2</sup> + *bx* + *c* であれば、関数 *f* に *x* という

<sup>\*6</sup> C++ では std::cout を紹介するべきですが、ROOT の Form 関数や Python の文字列操作で printf に近い操作が出てくるため、あえて printf を使っています。

 $*7$ この書式の機能は今は使っていません。

<sup>\*8</sup> 文字列は常に二重引用符で囲む必要があります。二重引用符自体を文字列の中で使用する場合には、"\""のように、バックスラッシュを前 方に置きます。

<span id="page-30-0"></span><sup>\*9</sup> cstdio は「C」、「standard」、「input/output」の合成語です。C 言語の時代に作られた、標準入出力のためのライブラリです。

<span id="page-30-3"></span><span id="page-30-2"></span><span id="page-30-1"></span><sup>\*10</sup> 先頭が「//」で始まる行は、全てコンパイラに無視されます。

値を入れると、*ax*<sup>2</sup> + *bx* + *c* を返しますね。これと同じです。main 関数の返り値は、必ず整数(integer)でなくては いけません。この返り値が 0 であれば、main 関数が正常終了したということを示します。最後に

return 0;

と書くことで、確かに 0 を返す設計になっています。返り値は、return を使って返すことができます。もしこれを 0 ではなく-1 などにすれば、このプログラムは異常終了したと OS 側が判断します。

## 3.2 型と関数

<span id="page-31-0"></span>前節の説明では、型、関数、引数、返り値という用語がでてきました。ここでは、もう少し例を挙げて説明します。 コード 3.2 を作成してコンパイルし、実行してみましょう。15 という整数値を持つ変数(variable)before を

int before = 15;

のよう[にし](#page-32-0)て作成しています。数学の変数は、その中身をいつでも整数や無理数や複素数に変更できます。しかし C++ の場合は、その変数の種類を後から変更できません。変数 before の中身は、いつでも整数値です。先頭の int は、 変数 before が常に整数値を持つという意味です。これを型 (type) と呼びます。つづいて= 15 というのが出てきま すが、これは「before に 15 を代入する」という意味です。「before と 15 は等しい」という意味ではありません。 ここは、数学の等号と使用方法が異なります。もしこの直後に

before = before  $*$  before + 1;

という文を足すと、before の値が 226 に変更されます。before の値が二次方程式 *x* = *x* <sup>2</sup> + 1 の解に自動的に変更 されたりはしないのです。C++ の=は、数学の等号ではなく代入を表します。

関数 triple は、引数に与えられた整数値 v を、3 倍して返す関数です\*11。整数を 3 倍してもやはり整数なので、 返り値は int になっています。このような関数を作ってしまえば、

int after = triple(before);

として変数 after に関数の返り値を代入することができます。この右辺が呼ばれると、処理は関数 triple の行に 飛び、

return 3 \* v;

で値が返されて、左辺に代入されます。

そして最後に、変数 before、after の中身を

```
printf("Before: %d\n", before);
printf("After : %d\n", after);
```
で出力させています。ここでは、printf の「format」の機能を利用しています。%d という文字列は、int の変数を文 字列に整形して出力するという意味です。printf はこのように、複数の引数(可変長引数)を取ることが可能です。

int 以外にも、C++ には何種類か型があります。代表的なものが、double(ダブル)です。double 型は、int と 異なり小数を使うことができます。なぜ double という名前かと言うと、同じように小数を扱う型に float (フロー ト)があるからです。double は float に比べてメモリを 2 倍(double)消費します。しかしその分、精度がよくな

<sup>\*11</sup> C++ では、四則演算の記号 <sup>+</sup>、*−*、*×*、*<sup>÷</sup>* はそれぞれ <sup>+</sup>、-、\*、/で表します。

```
コード 3.2 triple.cxx
```

```
1 #include <cstdio>
2
3 int triple(int v) { return 3 \times v; }
4
5 \text{ int } \text{main}()6 int before = 15;
7 int after = triple(before);
8
9 printf("Before: %d\n", before);
10 printf("After : %d\n", after);
11
12 return 0;
13 }
```
ります\*12。

さて、コード 3.2 の例では、triple 関数は引数と返り値が int 型でした。もし before の値が 16*.*9 だとすれば、 after の値は期待通りに動作しません。そこで引数と返り値を double に変更したものを追加したのが、コード 3.3 です[。同名](#page-32-1)の triple 関数が 2 つありますが、片方は int 用で片方は double 用です。このように同じ名前の関数 に対して、異な[る引](#page-32-0)数を与えることで処理内容を変更することを、関数のオーバーロード(overload)と言います。コ ンパイラが引数の違いを適切に見つけ出し、異なる処理をしてくれます。

コード 3.3 はコード 3.2 と違い、main の前に実体を伴わない 2 つの関数が書かれています。これは関数の前方宣言 (forward declaration)と呼ばれるものです。今はなくても構いませんが、ヘッダーファイルを分割して書くようになる ときには必須の作業です。このように返り値と引数だけ先に書いておくことで、実際の関数の中身を知らなくても(関 数が後で[定義](#page-33-1)されてい[ても](#page-32-0))、コンパイラは main 関数の中で triple が出てきても問題なく処理を続行できるように なります。プログラムの可読性を高めるという意味もあります。main 関数の後に、実際の triple 関数の中身が記 述されています。これを、関数の定義(definition)と呼びます。

新たな printf の使い方として、

```
printf("Before: %f\n", before_d);
printf("After : %f\n", after_d);
```
のように %d ではなく %f というのが登場しています。これは、double 型を整形するための特殊な文字列です\*13。

なぜこれらの例で、2 倍にする関数ではなく 3 倍にするものを選んだかというと、double という単語が C++ の予 約語(reserved word)だからです。C++ が既に確保している名前を、ユーザが勝手に使うことはできません。printf のように一般的に使われる関数名も、使わないことが推奨されます。もしあなたが「f」という文字を出力す[る関](#page-32-2)数を printf という名前で作成したら、他の人は混乱するでしょう。

<sup>\*&</sup>lt;sup>12</sup> C++ で扱われる小数には精度がつきまといます。例えば  $\frac{3}{2}$  を小数に直すと、どれだけ小さいほうの桁を見ても 0 が続きます。しかしコン ピュータ上にこのような無限の精度を持つ数を定義すると、メモリが無限大必要になります。これでは実現不可能なため、ある程度の精度を 犠牲にします。例えば円周率を double 型で扱いたい場合には、有効桁数が 15 桁しかありません。 3*.*14159265358979 までしか精度が保 証されないのです。float にした場合はさらに精度が下がり、<sup>7</sup> 桁しか有効桁数がありません。したがって、1*.*<sup>3</sup> *<sup>×</sup>* <sup>10</sup><sup>20</sup> <sup>と</sup> <sup>3</sup>*.*<sup>4</sup> *<sup>×</sup>* <sup>10</sup>*−*<sup>13</sup> <sup>の</sup> 引き算をそのまま C++ で実行しても、数学的に正しい数字は得られないので注意が必要です。

<span id="page-32-2"></span><span id="page-32-1"></span><sup>\*13</sup> 他にもフォーマットの種類がいくつか存在しますので、「printf」で検索してみてください。

```
1 #include <cstdio>
2
3 int triple(int v);
 4 double triple(double v);
 5
6 \text{ int } \text{main}() {
7 int before_i = 15;8 int after_i = triple(before_i);
 9
10 printf("Before: %d\n", before_i);
11 printf("After : %d\n", after_i);
12
13 double before d = 16.9;
14 double after_d = triple(before_d);
15
16 printf("Before: f\in, before_d);
17 printf("After : %f\n", after_d);
18
19 return 0;
20 }
21
22 int triple(int v) { return 3 \times v; }
23
24 double triple(double v) { return 3 \times v; }
```
### 3.3 if 文と関係演算子

<span id="page-33-0"></span>ここまでで、関数の簡単な使い方が分かりました。しかし、四則演算程度しかまだやり方をしりません。2 つの数字 の大小を比べるにはどうしたら良いでしょうか。この節では、関係演算子と if 文の使い方を説明します。 コード 3.4 には、新しい関数 min と max を作りました。初めて、

```
if (v1 < v2) {
 ret = v1;} else {
  ret = v2;
}
```
という if 文が出てきます。これを日本語訳すると、「もし (if) v1 が v2 よりも小さければ、ret に v1 を代入しな さい。そうでなければ(else)v2 を代入しなさい」となります。<は関係演算子や比較演算子(relational operator、 comparison operator)と呼ばれるものです。もし左辺が小さければ true を、そうでなければ false を返します。つ まり

```
bool a = 10 < 20;
bool b = 10 > 20;
```
とすれば、a と b の値はそれぞれ true と false になります。if 文の中身({と}で囲まれた部分)は、条件式が true もしくは真(非ゼロの値)のときだけ実行されます。v1 が小さいときは返り値として v1 を返して min 関数は

```
コード 3.4 minmax.cxx
```

```
1 #include <cstdio>
2
3 double min(double v1, double v2);
 4 double max(double v1, double v2);
 5
6 \mid \text{int main()} \mid7 printf("%f is smaller\n", min(39.2, 48.5));
8 | printf("%f is larger\n", max(103.8, -3.2));
9
10 return 0;
11 }
12
13 double min(double v1, double v2) {
14 double ret;
15 if (v1 < v2) {
16 ret = v1;17 } else {
18 ret = v2;
19 \mid \cdot \cdot \cdot \cdot20
21 return ret;
22 \mid \}23
24 double max (double v1, double v2) { return v1 > v2 ? v1 : v2; }
```
終了します。

<があれば、当然>も存在します。同様に、 <=と>=も存在します。それぞれ見たままの通りで、*<*、*>*、*≤*、*≥* を表 します。一見その機能が分かりにくい、==と!=も存在します。前者は両辺が等しいときに true を返し、後者は等し くないときに true を返します\*14。

>を使って、max 関数も定義しました。しかし今度は

return v1 > v2 ? v1 : v2;

という、わけの分からない記号が並んでいます。これは三項演算子もしくは条件演算子と呼ばれる記法で、最初は分か りにくいですが慣れると min 関数の中身よりも分かりやすいはずです。?と:で、これは 3 つの部分に分かれていま す。日本語に訳すと、「もし v1 が v2 よりも大きければ ? v1 を返す : そうでなければ v2 を返す」となっています。

3.4 for 文

<span id="page-34-0"></span>なぜコンピュータを使ってプログラミングをするのかと言えば、人間には手に負えない、複雑な計算をする必要が あるからです。特に同じ作業を繰り返す場合には、コンピュータを利用すると劇的に処理速度が向上します。そこで 登場するのが for(フォー)文です。for 文の使い方を学ぶために、非常に初等的な手段で円周率 *π* を計算してみま しょう。

<sup>\*14</sup> C 文字列の比較は、比較演算子ではできません。これは 3.7 節で説明します。

```
コード 3.5 pi.cxx
```

```
1 #include <cstdio>
2
3 double pi(int n);
4
5 int main() {
6 for (int i = 1; i <= 100; ++i) {
7 printf("n = %d: pi = %f\n", i, pi(i));
8 }
9
10 return 0;
11 }
12
13 double pi(int n) {
14 int total = 0; // number of points inside a unit circle
15 double d = 1. / n; // grid length of points
16
17 for (int j = -n; j < n; ++j) {
18 double y = d * (j + 0.5);
19 for (int i = -n; i < n; ++i) {
20 double x = d * (i + 0.5);
21 if (x \times x + y \times y \times 1.) { // check if (x, y) exists inside a unit circle
22 total += 1;23 }
24 }
25 \quad \}26
27 return total / double(n * n);
28 }
```
コード 3.5 では、*−*1 *< x <* 1、*−*1 *< y <* 1 の範囲に等間隔で並ぶ、4*n* <sup>2</sup> 個の格子点の場所を計算しています。これ らの点のうち、半径 <sup>1</sup> の単位円の内部に存在する個数を数え上げると、*<sup>≃</sup> πn*<sup>2</sup> 個になるはずです\*15。

以下の、main の中身が for 文です。

```
r (int i = 1; i <= 100; ++i) {
 printf("n = %d: pi = %lf\n", i, pi(i));
} // i
```
最初の行を日本語にすると、「i が 1 の状態から開始し、100 以下の間だけ以下の作業を繰り返しなさい。ただし、1 度 繰り返した直後に、i は 1 ずつ増やせ」となります\*<sup>16</sup>。つまり、i が 1 から 100 まで変化します。i++ という表現は 始めて出てきました。これは

 $i = i + 1;$ 

や

<sup>\*15</sup> *<sup>n</sup> → ∞* の場合、本当に *<sup>π</sup>* に収束するかは真面目に考えていません。

<sup>\*16</sup> i は「index」の「i」です。for 文は入れ子にすることができ、そのような場合は j や k をその後の添え字として使います。ただし、小文字 の L l を k の後に使うのは避けて下さい。数字の 1 と視覚的に区別が難しいためです。
$i + = 1;$ 

と同じ意味を持ちます\*17。これをインクリメント演算子(increment operator)と呼びます。

i++(後置演算、pre-increment)の代わりに ++i(前置演算、post-increment)という書き方を次のようにする場合 もあります。単純な for 文では動作結果に違いはでませんが\*<sup>18</sup>、コンパイラの生成する実行ファイルは若干高速になる ことがあるかもしれま[せん](#page-36-0)。本書では ++i を使用します。

```
for (int i = 1; i <= 100; ++i) {
;
} // i
```
for 文の文法さえ分かれば、pi 関数の中で使われている for 文も理解できるでしょう。関係演算子が<の場合 と<=の場合で繰り返し回数が変わることに注意して読んで下さい。

ここまでで、あなたは四則演算を使った膨大な計算をできるようになりました。例えば

$$
\sin(x) = x + \frac{x^2}{2!} + \frac{x^3}{3!} + \dotsb \tag{3.1}
$$

のような手では面倒な計算も(double の精度で)可能になります。試してみて下さい。

<sup>\*17</sup> なぜ複数の書き方が可能かというと、「1 だけ増加させた」ということをより明示的にするためです。

<span id="page-36-1"></span><span id="page-36-0"></span> $*$ <sup>18</sup> y = ++x; や y = x++; のように、代入を伴う場合は挙動が異なるので注意してください。前者は x += 1; y = x;、後者は y = x; x += 1; という意味になります。

## 3.5 クラス

int 型と double 型の使い方は覚えました。しかし、(*x, y, z*) や (*px, py, pz, E*) のようなベクトルを考えた場合、変 数を 3 つや 4 つも自分で管理するのは面倒です。2 つのベクトルの足し算をして新しいベクトルを作るときに、

```
double x1 = 1.5, y1 = 2.3, z1 = -0.4;
double x2 = -3.1, y2 = 5.6, z2 = 1.9;
double x3 = x1 + x2, y3 = y1 + y2, z3 = z1 + z2;
```
と書くと見づらいです。可能ならば

```
Vector3D v1(1.5, 2.3, -0.4);
Vector3D v2(-3.1, 5.6, 1.9);
Vector3D v3 = v1 + v2;
```
のように書けたほうがすっきりします。これがクラス(class)の発想です。自分で好きな型を作ることが可能になり ます。

それでは、早速クラスを自分で作ってみましょう。ソースコードを眺めながら、クラスとは何かを理解してくださ い。コード 3.6、3.7、3.8 は、3 次元ベクトルを扱うためのクラスの作成例です。virtual という予約語が出てきます が、今はこれを無視して読み飛ばしてください。3.10 節で説明します。

```
コード 3.6 Vector3D.h
```

```
1 #ifndef VECTOR_3D
2 #define VECTOR 3D
3
4 class Vector3D {
5 private:
6 double fX;
7 double fY;
8 double fZ;
9
10 public:
11 Vector3D();
12 Vector3D(double x, double y, double z);
13 Vector3D(const Vector3D& other);
14 virtual ~Vector3D();
15
16 virtual double X() const { return fX; }
17 virtual double Y() const { return fY; }
18 inline virtual double Z() const;
19 virtual void Print () const;
20
21 Vector3D& operator=(const Vector3D& other);
22 Vector3D operator+ (const Vector3D& other);
23 Vector3D operator-(const Vector3D& other);
24 double operator* (const Vector3D& other);
25 };
26
27 double Vector3D:: Z() const { return fZ; }
28
```
#endif *// VECTOR\_3D*

```
コード 3.7 Vector3D.cxx
```

```
1 #include "Vector3D.h"
2 #include <cstdio>
3
 4 \vert Vector3D::Vector3D() : fX(0), fY(0), fZ(0) {}
5
6 Vector3D::Vector3D(double x, double y, double z) : fX(x), fY(y), fZ(z) {}
7
8 Vector3D::Vector3D(const Vector3D& other)
9 : fX(\text{other.fX}), fY(\text{other.fY}), fZ(\text{other.fZ}) {}
10
11 Vector3D::~Vector3D() {}
12
13 void Vector3D:: Print() const {
14 printf("(x, y, z) = (%lf, %lf, %lf)\n", fX, fY, fZ);
15 }
16
17 Vector3D& Vector3D::operator=(const Vector3D& other) {
18 if (this != &other) {
19 fX = other.fX;20 fy = other.fy;
21 fZ = other.fZ;22 \mid \cdot \cdot \cdot \cdot23
24 return *this;
25 }
26
27 Vector3D Vector3D::operator+(const Vector3D& other) {
28 return Vector3D(fX + other.fX, fY + other.fY, fZ + other.fZ);
29 }
30
31 Vector3D Vector3D::operator-(const Vector3D& other) {
32 return Vector3D(fX - other.fX, fY - other.fY, fZ - other.fZ);
33 }
34
35 double Vector3D::operator*(const Vector3D& other) {
36 return fX * other.fX + fY * other.fY + fZ * other.fZ;37 }
```
コード 3.8 Vector3D\_main.cxx

```
1 #include <cstdio>
2 #include "Vector3D.h"
3
4 \text{ int } \text{main}()5 Vector3D v0; // default constructor
6 Vector3D v1(1.5, 2.3, -0.4); // constructor with arguments
7 Vector3D v2 = Vector3D(-3.1, 5.6, 1.9); // operator=, constructor
8 Vector3D v3 = v1 + v2; \frac{1}{2} // operator=, operator+
```

```
9 Vector3D v4(v1 - v2); // copy constructor, operator-
10 double product = v1 * v2; // operator*
11
12 \mid \text{v0.Print}();13 v1.Print();
14 v2.Print();
15 v3.Print();
16 v4.Print();
17 | printf("v1*v2 = f\ln", product);
18
19 return 0;
20 }
```
3つのファイルに分割したのは、可読性と可搬性\*19を高めるためです。もし全てを1つのファイルに書いてしまうと、 せっかく作った Vector3D というクラスを他のプログラムで使うのが面倒になります。クラスの記述と main 文を分 けておくことで、他の main 文を書いたときにも、クラスの記述を何度も繰り返す必要がなくなります。Vector3D.h と Vector3D.cxx は、それぞれヘッダーファイ[ル\(](#page-39-0)header file)、ソースファイル(source file)と呼ばれます\*20。ま ずは新しく作ったこのプログラムをコンパイルして、コンパイル済みの実行ファイルを走らせてみましょう。

```
$ g++ -c Vector3D.cxx
$ g++ -c Vector3D_main.cxx
$ g++ Vector3D.o Vector3D_main.o -o Vector3D
$ ./Vector3D
```
1 行目と 2 行目では-c オプションをつけて、Vector3D.cxx と Vector3D\_main.cxx をコンパイルだけして います。これらはコンパイル後に拡張子が.o のオブジェクトファイル(object file)に変換されます。「コンパイル だけ」というのは、実行ファイルを作成しないということです。Vector3D.cxx には main 文が存在せず、また Vector3D\_main.cxx にはクラスの中身が書かれていないので、そのままでは実行ファイルが作成できません。3 行 目で 2 つのオブジェクトファイルを結合し、Vector3D という実行ファイルが作成されます。今のコードでは必要性 をあまり感じませんが、膨大な量のソースコードをコンパイルするときには、このような分割コンパイルは必須です。 修正個所だけコンパイルし直すことで、時間を節約できるからです。

#### 3.5.1 クラス宣言

それでは、Vector3D クラスの説明に移ります。コード 3.6 では、クラス Vector3D の宣言(declaration)を行っ ています。「宣言」とは、クラスの基本仕様を書く作業のことです。C++ では int や double のような基本的な型し か持っていませんので、あなたが新しいクラスを作るときには、それがどんなものであるかを教えてやる必要があり ます。

クラスの宣言に最低限必要な部分は、次の箇所だけです。他の箇所は、そのクラスがどんな性質を持つかを記述する ためのものですので、以下の記述だけでは何の役にも立たないクラスができあがります。

#ifndef VECTOR\_3D #define VECTOR\_3D

<sup>\*19</sup> 他のプログラムでも使い回しが効くという意味です。

<span id="page-39-0"></span><sup>\*20</sup> C++ のヘッダーとソースの拡張子には、いくつかの流儀があります。例えば ROOT では、.h と.cxx という拡張子をそれぞれに使っていま す(ただし、スクリプトファイルには区別のために.C を採用しています)。また Geant4 では、.hh と.cc を使っています。C++ のソース コードの拡張子には、他にも.C、.c++、.cpp なども世の中では使われています。どの拡張子を使うかは本質的な問題ではありません。本 書では、ROOT の流儀に合わせて.h と.cxx を採用します。

```
class Vector3D {};
#endif // VECTOR_3D
```
最後のセミコロンを忘れやすいので注意してください。

#で始まる行は、おまじないです。色々なファイルから Vector3D.h を何度もインクルードすると、あたかも Vectr3D クラスが何度も宣言されたように見え、コンパイルエラーが起きます。これを防ぐために、VECTOR\_3D と 文字列をここでは定義しています。#ifndef VECTOR 3D は、「もし VECTOR 3D が定義されていなかったら(IF Not DEFine)」という意味です。VECTOR\_3D が定義されていないときだけ、#endif までの内容が実行されます。つ まり、VECTOR 3D を#define し、クラス宣言を行います。この仕組みを「インクルードガード (inclue guard)」と 呼びます\*21。

#### 3.5.2 メンバ変数

<span id="page-40-2"></span>クラスが保持する情報は、メンバ変数(member variable)に格納されます。コード 3.6 では、fX、fY、fZ\*22という 3 つのメンバ変数が存在します。今はメンバ変数に double 型しか使っていませんが、int を使ったり、他のクラス を使うことも可能です。今回は 3 次元ベクタを記述するためのクラスの例ですので、XYZ 座標をこれらのメンバ変数 が double 型で保持します。これらメンバ変数の直前に書かれている private:は[、「](#page-37-0)次の変数はプライ[ベート](#page-40-0)変数 だよ」という目印です。個人情報のようなもので、特別に公開する手段を持たない限り、本人以外は外から知ることが できません。

#### 3.5.3 コンストラクタ

Vector3D()、Vector3D(double x, double y, double z)、Vector3D(const Vector3D& other) の 3 つの関数は、コンストラクタ(constructor)と呼ばれる特殊な関数です。クラス名と同じ関数名 になっています。これらの関数がいつ使われるかというと、クラスを実際に使用し始める瞬間です。コード 3.8 では v0 という変数\*<sup>23</sup>を

Vector3D v0;

のようにして[作成](#page-40-1)しています。このように作成した変数では、Vector3D() のほうのコンストラクタが呼び出されま す。このような引数を持たないコンストラクタを、デフォルトコンストラクタ(default constructor)と呼びます。また

Vector3D v1(1.5, 2.3, -0.4);

のように引数をつけて変数を作成した場合は、Vector3D(double x, double y, double z) のほうが呼び出 されます。それぞれのコンストラクタの実体はコード 3.7 に書かれており、それぞれのコンストラクタで fX、fY、fZ 全てにゼロを代入するか、与えられた引数を代入していることが分かります。コンストラクタはクラスが使われる瞬間 に呼び出されるため、一般的にはメンバ変数などの初期化に使われます。Vector3D では、(*x, y, z*) をデフォルトコン ストラクタで (0*,* 0*,* 0) に設定するか、与えられた 3 変[数を](#page-38-0)代入することによって、初期化しています。

<sup>\*21</sup> VECTOR\_3D という文字列は、VECTOR3D でも HOGE でも、別に好きなもので構いません。ただし、コードを読む人が分かりやすいもので、 なおかつ、他のプログラムで使われていなさそうな名前にしてください。#endif の後のコメント行は無くても構いませんが、長いコードの 場合は、何に対応する#endif なのかを分かりやすくするため、このような書き方をすることがあります。

<sup>\*22</sup> 変数名の最初の f は、メンバ変数と他の変数の区別をしやすくするためのものです。これは ROOT で使われる変数名の命名規則ですが、他に も mX や m\_x と書いたり(member の m)、単に x とする文化もあります。

<span id="page-40-1"></span><span id="page-40-0"></span> $*$ <sup>23</sup> インスタンス (instance) とも呼びます。

もしあなたがどちらのコンストラクタも作らないと、コンパイラは自動的にデフォルトコンストラクタを作るので注 意が必要です。しかし引数を持つコンストラクタを 1 つでも作れば、コンパイラはデフォルトコンストラクタを作成し ません。そのため、今回の例ではデフォルトコンストラクタと引数を持つコンストラクタを両方作成しています\*<sup>24</sup>。コ ンパイラにデフォルトコンストラクタを自動生成させた場合、メンバ変数はその型やクラスの初期値を持ちます。この 例では、fX、fY、fZ はどれも double 型なので、初期値はゼロになります。

デフォルトコンストラクタの使用方法は、以下の 2 通りの書き方がありますが、機能としては全く同一です[。](#page-41-0)

```
Vector3D v0;
Vector3D v0();
```
コンストラクタも関数的に振る舞うため本来は () の部分が必要なのですが、引数を持たないデフォルトコンストラク タでは省略することができます。

3.2 節で説明したように、一般的な関数は返り値を持ちます。しかしコンストラクタは特殊な関数であり、返り値は 持ちません。返り値を持たない関数には通常 void を付ける必要がありますが、コンストラクタは返り値を持たないの が分かっているので、void を書く必要はありません。

[これ](#page-31-0)らコンストラクタと別に

```
Vector3D(const Vector3D& other);
```
として宣言されているコンストラクタをコピーコンストラクタ(copy constructor)と呼びます。既に存在しているイン スタンスから、全く同じ内容のインスタンスを作成するときに使用します。コード 3.8 の例では、

Vector3D  $v4(v1 - v2)$ ;

が該当します。v1 - v2 の部分や&の意味は節 3.5.5 で説明しますが、ここでは引[数に](#page-38-1) Vector3D が与えられ、その 中身が v4 にそのままコピーされます。

この例ではコピーコンストラクタを本当は自作する必要はありません。なぜなら、コピーコンストラクタを明示的に 作成しなかった場合、これもコンパイラによっ[て自動](#page-42-0)生成されるからです。コード 3.7、3.6 では、わざわざ自分で書 きましたが、その必要はありません。特に、メンバ変数の中身をそのままコピーするだけのコピーコンストラクタなら ば、自分でコードを書かずにコンパイラに任せてしまいましょう。人間がやるとバグの元になります。

#### 3.5.4 メンバ関数

プライベートなメンバ変数とコンストラクタを持つだけでは、そのクラスが持つ情報にユーザはアクセスすることが できません。そこで、3.5.2 節に書いたように、「特別に公開する手段」が必要となります。コード 3.6 に書かれた X()、 Y()、Z() の 3 つの関数は、メンバ変数 fX などを取り出すための関数で、その中身は短く、単純にメンバ変数の値を 返しています。const 修飾子というものが出てきていますが、これはクラスの持つメンバ変数の値を変更しないとい う目印です。つけな[くてもこ](#page-40-2)の例では大差ありませんが、おまじないです。X() のような短い関[数は、](#page-37-0)可読性の落ちな い限り、このようにヘッダーの中に書いてしまうことが頻繁に行われます。ヘッダーの中に書き込むことで、処理速度 の向上が見込まれるためです。これを関数のインライン化と言います。また、inline という予約語を使うことでイン ライン関数をクラス定義の外側に書くことができます。コード 3.6 では、Vector3D::Z() だけクラス定義の外側で インライン化させています。

<span id="page-41-0"></span><sup>\*24</sup> このようにデフォルトコンストラクタを作らなくても、Vector3D v0(0, 0, 0) と書けば全く同じ結果が得られます。しかし後々複雑な プログラムを書くようになると、どんな値を詰めるか考えないで、ひとまず変数を用意する場面が出てきます。このようなときにデフォルト コンストラクタは必要になります。

メンバ変数の情報を取り出す以外にも、様々な動作をメンバ関数にさせることが可能です。コード 3.6 ではさらに、 Print() というメンバ関数を追加しています。実行ファイル Vector3D を走らせれば分かるように、これは 3 次元 ベクタの中身を表示するための関数です。この関数の実体は、やはりコード 3.7 に書かれています。

コンストラクタやメンバ関数をソースファイルに記述するとき、

void Vector3D::Print() const

のような記述方法をします。Print() という関数がどのクラスのメンバ関数なのかをはっきりさせるため、 Vector3D::という所有格を明示する記述が必要になります。この Print() というメンバ関数ではメンバ変数 を表示するだけなので、やはり const を付けておきましょう。

コード 3.7 で定義した Print() や X() という Vector3D クラスのメンバ関数は、

```
Vector3D v(1., 2., 3.);
double x = v.X();
v.Print();
```
のようにして、変数 v の後に. と関数名を繋げることにより、呼び出すことが可能です。この. は、日本語の「の」だ と思えば良いでしょう。上記の例では、「変数 v の X () を呼び出す」「変数 v の Print () を呼び出す」のように理解 してください。

#### 3.5.5 演算子オーバーロード

<span id="page-42-0"></span>せっかく 3 次元ベクタを扱うクラスを作っても、数学的な演算ができなければ役に立ちません。そこで、C++ には 演算子オーバーロード(operator overloading)という機能があります。ベクタの加減や、内積といった演算が直感的に 行えれば、ややこしいコードを何度も書く必要はなくなります。コード 3.8 では、ベクタの加減算と内積を行っていま す。コンピュータには Vector3D 同士の足し算とは一体何をするべき作業なのか分かりません。そのため、+ や\*演 算子を使ったときにどのような処理を実行するべきかは、ユーザが決定してやる必要があります。これが演算子オー バーロードです。

コード 3.6 と 3.7 には、operator という文字の入った関数が出てきます。3.7 に定義された、Vector3D 同士の 足し算の定義を見てみましょう。

```
Vector3D Vector3D::operator+(const Vector3D &vec) {
 turVec));
}
```
3 次元ベクタ同士を足せば、その結果は当然 3 次元ベクタになります。したがって、operator+ の返り値は当然 Vector3D になります。また、operator+ は関数の形をしていますが、実際に使うときは

```
Vetor3D v3 = v1 + v2;
```
のように使います。

Vetor3D  $v3 = v1.openator+(v2);$ 

のようには使わないので注意が必要です。

さて、operator+ の引数の記述はこれまで見たことがない形式です。まず const 修飾子がここでも出てきていま す。これは、引数 vec の中身を一切変更しませんという宣言です。v1 と v2 の足し算をしている最中に、v2 の中身 が変わったりしたら困るからです。また、引数の型が Vector3D なのは当然です。Vector3D 同士の足し算を定義し ているからです。&という初めて使う記号がその直後についています。これは、参照渡し(call by reference)と呼ばれ

る方法です。&がない場合、C++ では引数のコピーをその都度作成し、その関数を実行し終えると自動的にそのコピー が破棄されます。今はたった 3 つのメンバ変数しか持っていませんが、メンバ変数に長い文字列や画像データを持つク ラスでは、いちいちコピーを作成しているとコンピュータ資源の無駄になります。そこで、&をつけた場合には、その 関数は引数の本体を参照するようになります。

さて、+、-、\*に加えて、代入演算子=がコード 3.8 では使われています。これは他の演算子と異なり、返り値が Vector3D ではなく Vector3D&です。また this という予約語が使われています\*25。this は、インスタンスが自 分自身を指し示すポインタです。したがって、

```
if (this != &other) {
 fX = other.fX;fY = other.fY;fZ = other.fZ;}
```
の部分は、

 $v1 = v1;$ 

のような、自分自身への代入を無駄に実行したときに読み飛ばされるようになっています。上記のような代入がされた だけでは、返り値を持つ必要がありません。if 文の中の代入操作さえ終われば、左辺の v1 が何を返そうが、何も起 きないからです。しかし、C++ では

 $v1 = v2 = v3$ :

のような書き方もできます。この場合には、v2 に v3 が代入された後、v2 が自分自身への参照を返してくれないと、 v1 への代入が行えません。そのため、operator=の返り値は Vector3D&でなくてはならないのです。

代入演算子はコピーコンストラクタと同様、明示的に書かれていなければコンパイラが自動生成します。デフォルト の代入演算子では、メンバ変数の内容を全く同一にコピーしたものを代入先に渡します。この例ではわざと自分で書き ましたが、コピーコンストラクタと同様、コンパイラ任せにできる場合は書く必要はありません。

#### 3.5.6 継承

クラスの面白い機能に継承(inheritance)があります。あるクラスの機能をそのまま受け継いだ(継承した)、他の クラスを作る機能です。ここでは、ローレンツベクタを例に考えることにします。ローレンツベクタは、空間情報 (*x, y, z*) に加えて、時間という新たな変数 *t* が追加されます。したがって、先ほど作成した Vector3D を継承した、変 数 *t* を持つクラスを作れば、色々なコードを再利用できます。コード 3.9、3.10、3.11 に、Vector3D を継承した新し いクラス LorentzVector の例を示します。前と同様に、

```
$ g++ -c Vector3D.cxx
$ g++ -c LorentzVector.cxx
$ g++ -c LorentzVector_main.cxx
$ g++ LorentzVector.o Vector3D.o LorentzVector_main.o -o LorentzVector
$ ./LorentzVector
```
とすれば実行可能です。Vector3D.cxx のコンパイルも必要なことに注意してください。

コード 3.9 LorentzVector.h

<sup>\*25</sup> 3.7 を読んでから、再度この段落を読んでみてください。

```
1 #ifndef LORENTZ_VECTOR
2 #define LORENTZ_VECTOR
3
4 #include "Vector3D.h"
5
6 class LorentzVector : public Vector3D {
7 private:
8 double fT;
9
10 public:
11 LorentzVector();
12 LorentzVector(double x, double y, double z, double t);
13 LorentzVector (const LorentzVector& other);
14 virtual ~LorentzVector();
15
16 virtual double T() const { return fT; }
17 virtual void Print () const;
18
19 LorentzVector& operator=(const LorentzVector& other);
20 LorentzVector operator+ (const LorentzVector& other);
21 LorentzVector operator-(const LorentzVector& other);
22 double operator* (const LorentzVector& other);
23 };
24
25 #endif // LORENTZ_VECTOR
```
コード 3.10 LorentzVector.cxx

```
1 #include "LorentzVector.h"
2 #include <cstdio>
3 #include <cmath>
4
5 LorentzVector::LorentzVector() : Vector3D(), fT(0) {}
6
7 LorentzVector::LorentzVector(const LorentzVector& other)
8 : Vector3D(other), fT(other.fT) {}
9
10 LorentzVector::LorentzVector(double x, double y, double z, double t)
11 : Vector3D(x, y, z), fT(t) {}
12
13 LorentzVector::~LorentzVector() {}
14
15 void LorentzVector::Print() const {
16 printf("(x, y, z, t) = (%lf, %lf, %lf, %lf)\n", X(), Y(), Z(), fT);
17 \mid \cdot \rangle18
19 LorentzVector& LorentzVector::operator=(const LorentzVector& other) {
20 if (this != \text{\&other}) {
21 Vector3D::operator=(other);
22 fT = other.fr;23 }
24
```

```
25 return *this;
26 }
27
28 LorentzVector LorentzVector::operator+(const LorentzVector& vec) {
29 return LorentzVector(X() + vec.X(), Y() + vec.Y(), Z() + vec.Z(),
30 fT + vec.fT);
31 }
32
33 LorentzVector LorentzVector::operator-(const LorentzVector& vec) {
34 return LorentzVector(X() - vec.X(), Y() - vec.Y(), Z() - vec.Z(),
35 fT - vec.fT);
36 }
37
38 double LorentzVector::operator*(const LorentzVector& vec) {
39 return X() * vec.X() + Y() * vec.Y() + Z() * vec.Z() - fT * vec.fT;
40 }
```
コード 3.11 LorentzVector\_main.cxx

```
1 #include <cstdio>
2 #include "LorentzVector.h"
3
4 int main() {
5 LorentzVector v0; // default constructor
6 LorentzVector v1(1.5, 2.3, -0.4, 4.2); // constructor with arguments
7 LorentzVector v2 =
8 LorentzVector(-3.1, 5.6, 1.9, -3.8); // operator=, constructor
9 LorentzVector v3 = v1 + v2; // operator=, operator+
10 LorentzVector v4(v1 - v2);<br>
// copy constructor, operator-
11 double product = v1 * v2; // operator*
12
13 v0. Print();
14 v1.Print();
15 v2.Print();
16 v3.Print();
17 v4.Print();
18 printf("v1*v2 = f\ln", product);
19
20 return 0;
21 \ \ \ \}
```
コード 3.9 では Vector3D のときと同様に、LorentzVector クラスの宣言を行っています。前と違うところは、 Vector3D を継承している点です。

class LorentzVector : public Vector3D

と書くことで、Vector3D を継承したクラスになります。public はおまじないです。継承される側のクラスを基底 クラス(base class)、親クラス、スーパークラス(super class)と呼び、また継承する側を派生クラス(derived class)、 子クラス、サブクラス(sub class)と呼びます。

LorentzVector クラスには、新たに fT というメンバ変数が追加されています。fX などは、一切宣言されていま せん。他の変数は既に Vector3D が持っており、その変数ごと LorentzVector は継承しているので、宣言し直す 必要がないからです。

fT を追加したのであれば、これを取り出すための関数も必要になります。これも同様に、X() などは既に Vector3D から継承済みなので、T() だけ追加すれば良いことになります。他のメンバ変数は private として Vector3D で宣 言されていました。そのため、LorentzVector のメンバ関数からは、fX などは X() などを通じないと取り出せな くなっています。そのため LorentzVector::operator+ などの定義では、fX を直接触らずに X() を使ってい ます。

コンストラクタは、新たに書き直しが必要です。コンストラクタは fX、fY、fZ、fT の全てを初期化する必要が あるので、Vector3D のコンストラクタをそのまま使うことはできません。コード 3.10 では、fT の初期化作業が、 Vector3D のコンストラクタに比べて増えています。ここで注目して欲しいのが、コード 3.10 のコンストラクタの うち、

```
LorentzVector::LorentzVector(const LorentzVector &other) : Vector3D(other) {
  fT = other.fT:
}
```
や

```
LorentzVector::LorentzVector(double x, double y, double z, double t)
   : Vector3D(x, y, z)
```
で使われている、単独のコロン(:)の後ろの部分です。このような書き方をすると、LorentzVector のうち Vector3D に由来する部分を Vector3D のコンストラクタを使って初期化することができます。いちいち、fX など への代入作業を書き直す必要がなくなります。

また、Print() や演算子も fT に関する記述を追加する必要があるので、新たに書き直しています。Print() の ように、親クラスの持つメンバ関数と外見上全く同じメンバ関数を作成することを、関数のオーバーライド(override) と言います。fX、fY、fZ は private として宣言しました。そのため、LorentzVector からは X() などの関数 を使わないとアクセスできなくなっていることに注意してください。

### 3.6 配列

int や double という型を使って、整数や有限桁の少数を扱うことができました。メモリの許す限り、好きなだけ 変数を用意して計算をすることができます。しかし、変数が数百にもなると、もはや人力で変数を管理するのは困難で す。また重複しないように変数名を考えることすらできません。そこで、関連した変数をひと塊にすることができま す。それが配列(array)です。

- 3.7 ポインタと参照
- 3.8 文字列
- 3.9 new と delete
- 3.10 virtual
- 3.11 スコープ
- 3.12 プログラムの書き方

# 4 ROOT における C++

- 4.1 ROOT とは何か
- 4.2 ROOT と C++ の違い
- 4.3 CINT
- 4.4 ACLiC
- 4.5 ROOT 固有の部分

## <span id="page-49-1"></span>5 ヒストグラム

## 5.1 ヒストグラムとは何か

ヒストグラム (histogram、度数分布図)は、ある物理量を複数回測定したとき、測定値の分布かどのようになってい るかを表すときに頻繁に使われます。物理学実験で目にする例では、不安定粒子の崩壊時間の分布(指数分布)、結晶 シンチレータの発光量の分布(ガウス分布)、光検出器に微弱光を入射したときの検出光電子数の分布(ポアソン分布) などがあります。身近な日常生活の例では、図 5.1 に示すような人口の年齢分布などに使われます。

ヒストグラムを使うと、その測定対象がどのような値を取りやすいのかが、一目瞭然になります。図 5.1 の元データ は、総務省統計局のまとめた国勢調査の結果です。コード 5.1 のような、単なる数字の羅列を見ただけでは、このデー タがどのような特性を持っているのかを視覚的[に認](#page-49-0)識することは大変困難です。どのような年齢層に人口が偏っている のか、東京のような都市部と鳥取のような地方では、人口分布の特徴がどうなっているのか、こういう[情報](#page-49-0)はヒストグ ラムにして比較するのが一番です。図 5.1 と図 5.2 は、コ[ード](#page-50-0) 5.2 で作成しました。

ヒストグラムを「読む」上で大切な点は、棒の 1 本ずつの面積が意味を持つということです。図 5.1 を見ると、0~5 歳の人口は全国平均で約 4.5% になっています。ただし、縦軸の値は「%」ではなく「%/5 year」になっていることに 注意してください。1 つの棒の幅が 5 [年間](#page-49-0)分あ[るの](#page-52-0)で、縦軸の[値に](#page-50-1) 5 年間をかけて、単位が「%」になった人口の割合

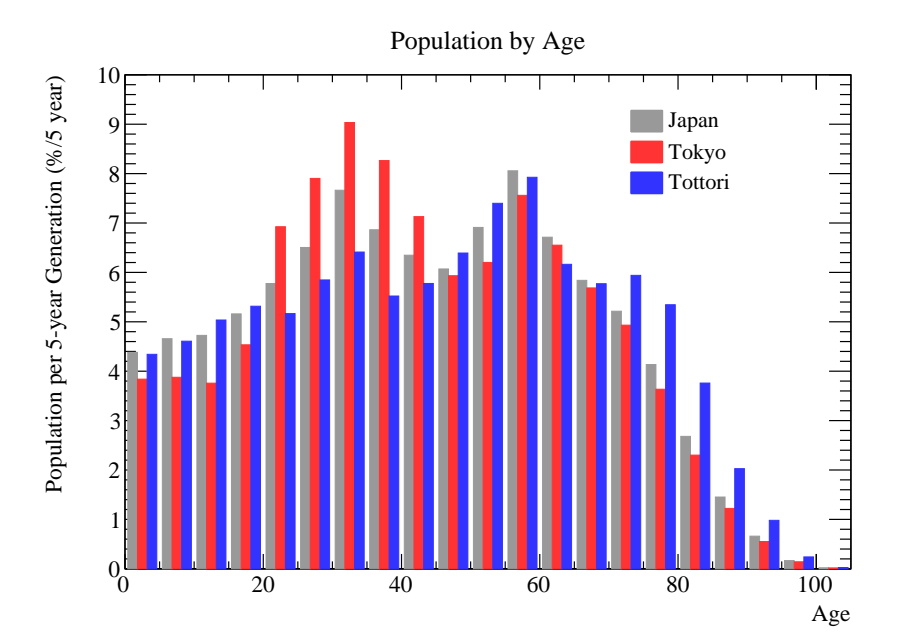

<span id="page-49-0"></span>図 5.1 2005 年国勢調査を元にした、全国合計、東京都、島根県の年齢別人口分布。コード 9.3 で同じ結果を得られ る。データは http://www.e-stat.go.jp/SG1/estat/List.do?bid=000001007609&cycode=0 か ら入手可能。

<span id="page-50-0"></span>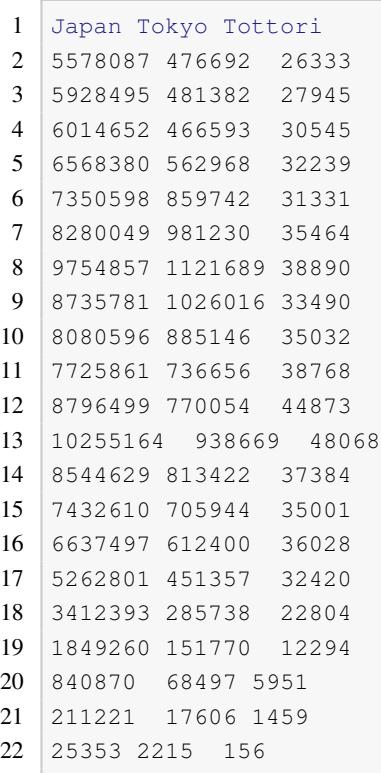

コード 5.1 population.dat

が出てくるわけです\*1\*2。

コード 5.2 population.C

```
1 void population() {
ream fin("population.dat");
3
4 const Int t kHistN = 3;
5 const Int_t kBinsN = 21;
6 TH1D* hist[kHistN];
7
8 for (Int_t i = 0; i < kHistN; ++i) {
9 std::string str;
10 fin >> str;
11 hist[i] = new TH1D(str.c_str(), str.c_str(), kBinsN, 0, 105);
12 }
13
14 for (Int_t j = 0; j < kBinsN; ++j) {
15 for (Int_t i = 0; i < kHistN; ++i) {
16 Int_t pop;
17 fin >> pop;
18 hist[i]->SetBinContent(j + 1, pop);
```
<sup>\*1</sup> 新聞などで見かける図表の多くは、縦軸の単位を省略して単純に「%」を使うことが多いですが、我々のように物理量を単位を含めて正確に 扱う場面では、分母が何であるのか注意してください。

<span id="page-50-3"></span><span id="page-50-2"></span><sup>\*2</sup> 図 5.1 では、3 つのヒストグラムを並べて表示するために棒の幅を 5 年間よりも細くしています。5 年間分の太さにするほうがより正確な表 現ですが、この図では(本来の幅が常識で判断できるため)見やすさを優先してあります。

19 }

```
20 \mid \cdot \}21
22 TCanvas* can1 = new TCanvas("can1", "histogram");
23
24 TH1D* frame = new TH1D(
25 "frame",
26 "Population by Age;Age;Population per 5-year Generation (%/5 year)",
27 kBinsN, 0, 105);
28 frame->SetMaximum(10);
29 f frame->Draw();
30
31 TLegend* leg1 = new TLegend(0.65, 0.7, 0.85, 0.85);
32 leg1->SetFillStyle(0);
33
34 Int t kColor[kHistN] = {kGray + 1, kRed - 4, kBlue - 4};
35
36 for (Int t i = 0; i < kHistN; ++i) {
37 hist[i]->Scale(100. / hist[i]->GetEffectiveEntries()); // normalize
38 hist[i]->SetLineColor(kColor[i]);
39 hist[i]->SetFillColor(kColor[i]);
40 hist[i]->SetBarWidth(0.28);
41 hist[i]->SetBarOffset(0.08 + 0.28 * i);
42 hist[i]->Draw("bar same");
43 leg1->AddEntry(hist[i], hist[i]->GetTitle(), "f");
44 }
45 leg1->Draw();
46
47 TCanvas* can2 = new TCanvas("can2", "graph");
48 frame->Draw();
49 TGraph* graph[kHistN];
50 TLegend* leg2 = new TLegend(0.65, 0.7, 0.85, 0.85);
51 leg2->SetFillStyle(0);
52
53 for (Int_t i = 0; i < kHistN; ++i) {
54 graph[i] = new TGraph();
55 for (Int t j = 0; j < k \text{BinsN}; ++j) {
56 graph[i]->SetPoint(j, hist[i]->GetBinCenter(j + 1),
57 hist[i]->GetBinContent(j + 1));
58 }
59 graph[i]->SetLineColor(kColor[i]);
60 graph[i]->SetMarkerColor(kColor[i]);
61 graph[i] \rightarrow Draw("same");62 leg2->AddEntry(graph[i], hist[i]->GetTitle(), "l");
63 }
64 leg2->Draw();
65 }
```
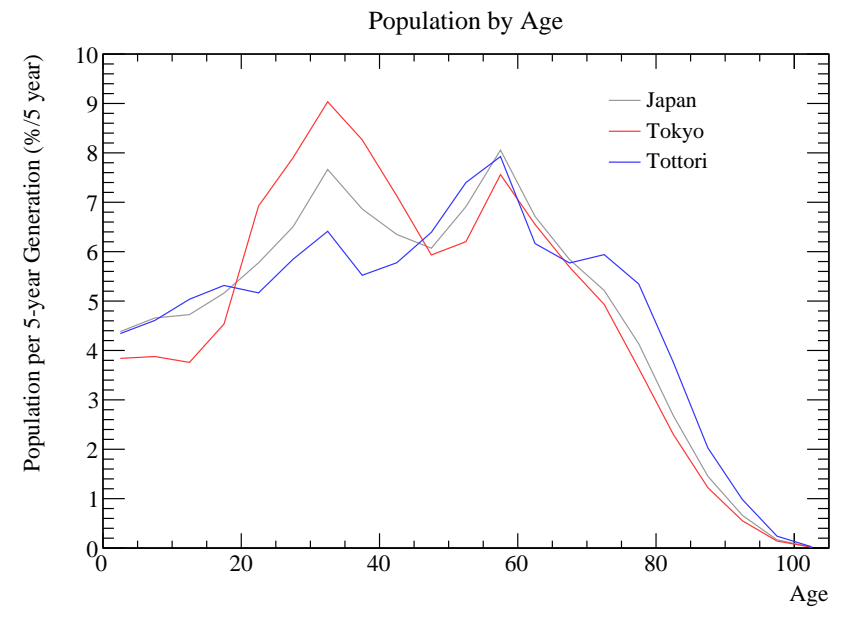

<span id="page-52-0"></span>図 5.2 図 5.1 の間違った表示方法の例

#### 5.1.1 ビン

図 5.1 の横軸は、0~105 歳を 21 の区間に分けてあります。このような小分けした区間のことを、ビン(bin)と呼び ます。またそれぞれのビンの幅が 5 歳分に相当し、これをビン幅(bin width)と呼びます。この例の 21 という数を、 ビン数などと呼ぶことがあります。同じデータに対してビン数を変化させても、ヒストグラムの総面積は一定であるこ とに[注意](#page-49-0)してください。

#### 5.1.2 折れ線グラフとの違い

ヒストグラムの用途は、ある測定値の範囲にどれだけの事象(イベント)が存在するかを図示することです。した がって、測定値には幅が存在し、特定の測定値で代表することはできません。先ほどの図 5.1 の例では、最初の棒は 0 ~5 歳の人口を表していました。縦軸の値は、中心値の 2*.*5 歳を代表するものではないことに注意してください。

従って、図 5.1 を図 5.2 のように折れ線グラフにして表示するのは誤りです。折れ線グラフにする場合は、1 つ 1 つ の点の座標がともに(誤差の範囲内で)意味のある 1 つの数値でなくてはいけません。折[れ線](#page-49-0)グラフを使用するのは、 原則として線分の傾きに意味がある場合に限ります。

図 5.2 では[意図](#page-49-0)的に[不適](#page-52-0)切な表示をしましたが、実際に、研究者といえどもヒストグラムの間違った使い方をしてい る場合があります。例えば福島第一原発の事故後、東京大学柏キャンパスの柏地区環境安全管理室ではキャンパス内の 空間線量率の測定を行いました\*3。多数の測定点での空間線量率の分布として、図 5.3 を掲載しています。

既[に説](#page-52-0)明した通り、図 5.3 の表示方法は不適切です。ヒストグラムは棒グラフで描くべきであり、折れ線グラフにし てはいけません。点と点を線で結んで良いのは、その傾きに意味があるときです。図 5.3 の縦軸の単位は、正確に書く と「ポイント数/(0*.*02 *µ*Sv*/*h)[」に](#page-52-1)なります\*4。しかしヒストグラムが折れ線で結ば[れて](#page-53-0)しまっているため、このグラフ を積分しても、実際の測[定点](#page-53-0)数と同じにはならないでしょう。繰り返しますが、ヒストグラムはどのようなビン幅で作

<sup>\*3</sup> http://www.kashiwa.u-tokyo.ac.jp[/k](#page-52-2)ankyo/ks201111/

<span id="page-52-2"></span><span id="page-52-1"></span><sup>\*4</sup> 「ポイント数」は本当は「単位」ではありません。

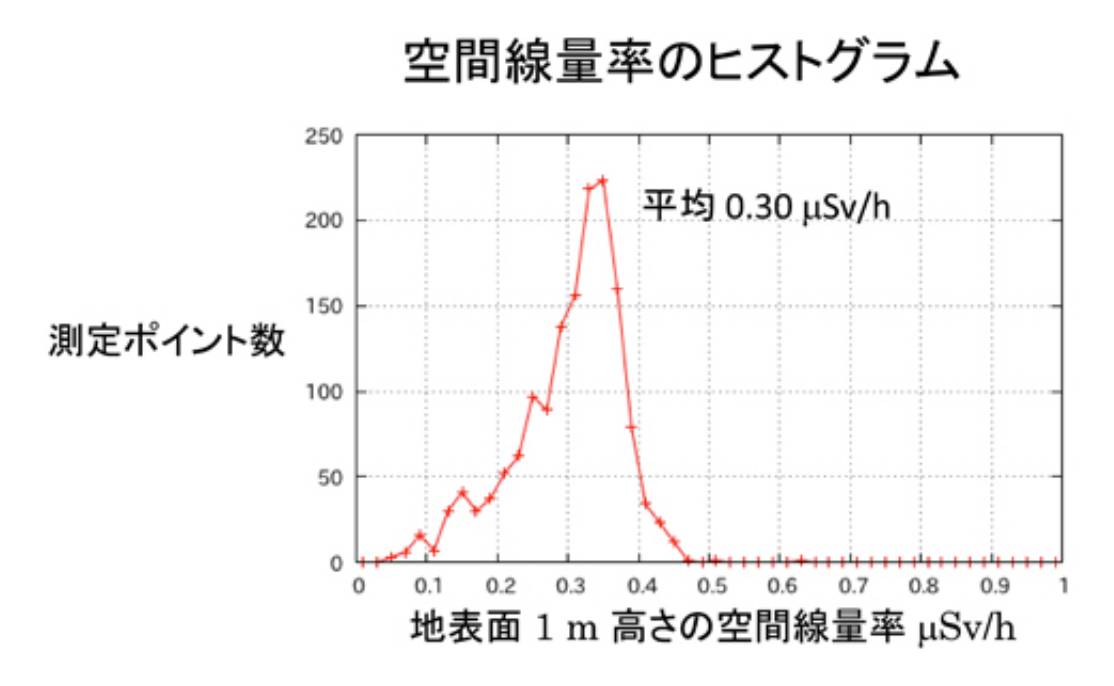

<span id="page-53-0"></span>図 5.3 東京大学柏キャンパス内の空間線量率の分布 (柏地区環境安全管理室より引用)

図しても面積は一定です。

## 5.2 1 次元ヒストグラム

それでは、ROOT でどのようにヒストグラムを扱うのか順番に説明します。まずは 1 次元のヒストグラムからです。 ROOT には 1 次元のヒストグラムを扱うためのクラスが複数存在します。純粋仮想クラスである TH1、それを継承し た TH1C、TH1S、TH1I、TH1F、TH1D です。最初は TH1D だけ覚えておけば十分です\*5。

それでは TH1D の簡単な使い方の説明です。まず ROOT を起動し、次の操作を行って下さい。図 5.4 のような図が 表示されるはずです。

```
root [0]100, -10, 10)
(TH1D *) 0x7fc56c639860
root [1] hist->GetXaxis()->SetTitle("Physics Quantity #it{X}")
root [2] hist->GetYaxis()->SetTitle("Entries")
root [3] const Double_t kMean = 3.
(const Double_t) 3.00000
root [4] const Double_t kSigma = 2.
(const Double_t) 2.00000
root [5] for(Int_t i = 0; i < 10000; i++){
root (cont'ed, cancel with .@) [6] Double_t x = gRandom->Gaus(kMean, kSigma);
root (cont'ed, cancel with .@) [7] hist->Fill(x);
root (cont'ed, cancel with .@) [8] }
root [9] hist->Draw()
Info in <TCanvas::MakeDefCanvas>: created default TCanvas with name c1
root [10] hist->GetMean()
```
<span id="page-53-1"></span><sup>\*5</sup> TH1D は、それぞれの bin に詰まった値が Double\_t 型で保存されます。TH1C、TH1S、TH1I、TH1F は bin の値が Char\_t、Short\_t、 Int\_t、Float\_t 型で保存されます。消費されるメモリの量、整数で値を保持したいかそれとも浮動小数でも良いか、などを考慮して使う ヒストグラムのクラスを選択します。

```
(Double_t) 3.00946
root [11] hist->GetMeanError()
(Double_t) 0.0198828
root [12] hist->GetStdDev()
(Double_t) 1.98778
root [13] hist->GetStdDevError()
(Double_t) 0.0140593
```
## 5.3 2 次元ヒストグラム

```
root [0] TH2D* h2 = new TH2D("h2", "2D Gaussian Distribution;#it{x};#it{y};Entries",
    100, -10, 10, 100, -10, 10)
(TH2D *) 0x7fe8c3615eb0
root [1] const Double_t kSigma = 2.
(const Double_t) 2.00000
root [2] for(Int t i = 0; i < 100000; i++){
root (cont'ed, cancel with .@) [3] Double_t x = gRandom->Gaus(0, kSigma);
root (cont'ed, cancel with .@) [4] Double_t y = gRandom->Gaus(0, kSigma);
root (cont'ed, cancel with .0) [5] h2->Fill(x, y);
root (cont'ed, cancel with .@) [6] }
root [7] TCanvas* can = new TCanvas("can", "can", 600, 600)
(TCanvas *) 0x7fe8c359a9a0
root [8] h2->Draw("colz")
```
## 5.4 3 次元ヒストグラム

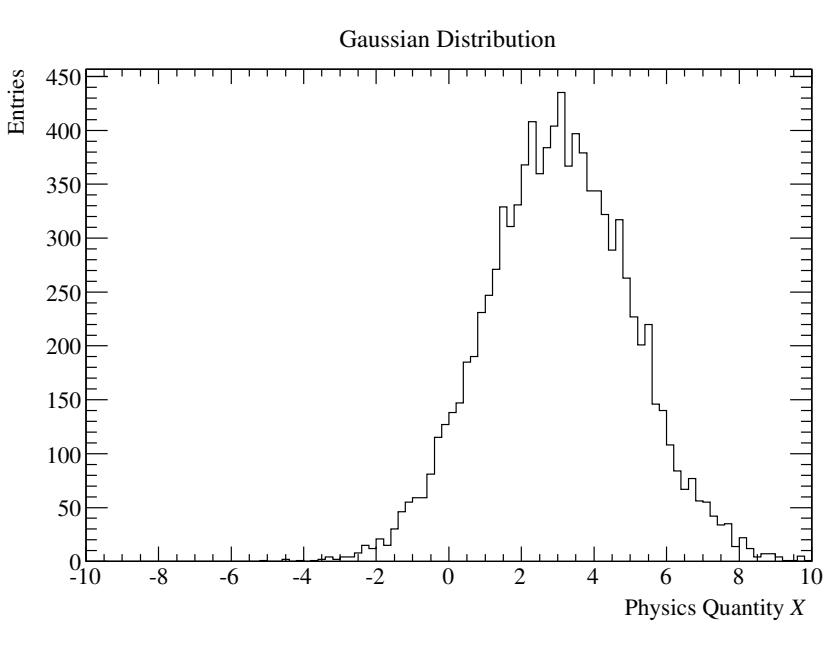

図 5.4 物理量 *X*(平均 *µ* = 3、標準偏差 *σ* = 2)のガウス分布の例

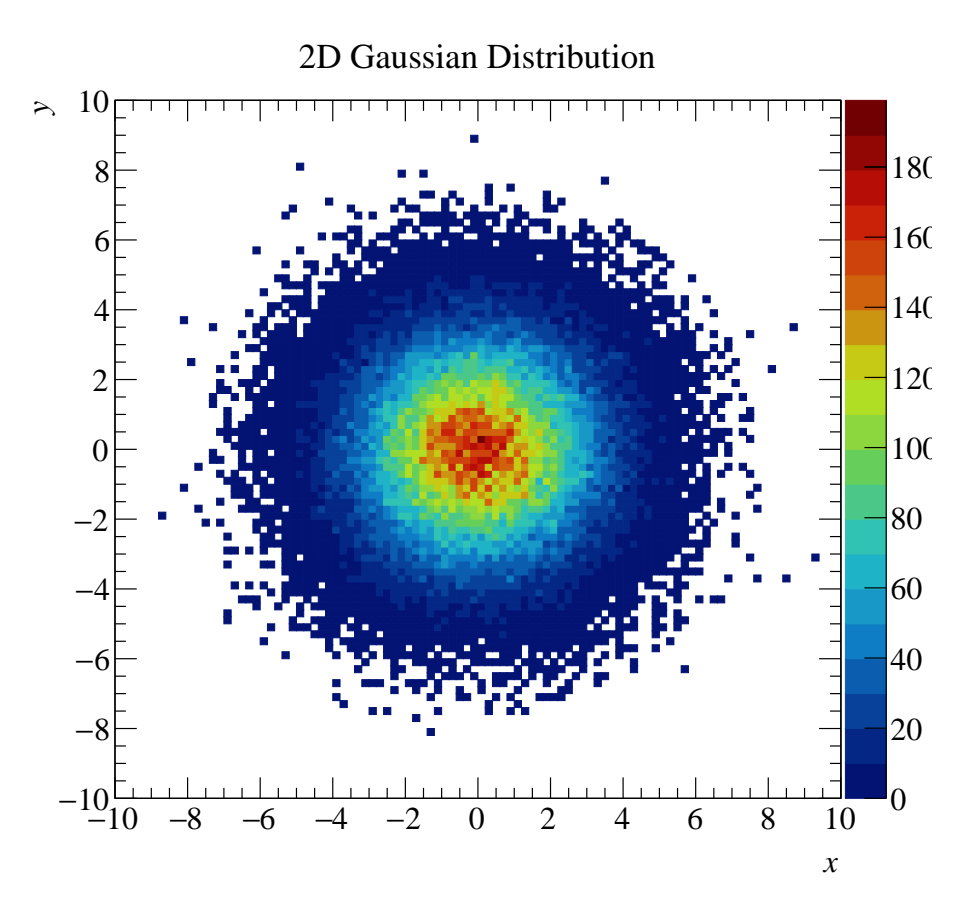

図 5.5 物理量 *x*、*y*(平均 *µ<sup>x</sup>* = *µ<sup>y</sup>* = 0、標準偏差 *σ* = 2)の 2 次元ガウス分布の例

# グラフ

# 7 Tree

## 8 Python

## 8.1 注意

Python に関係する技術の発展は ROOT のそれより目覚ましく、この文書も含め、ウェブ上に転がる情報が簡単に陳 腐化します。これはオープンソースコミュニティの活発さや、Python という言語の人気のためです。ここに書かれて いる情報は 2020 年 4 月現在、筆者の知る限りの範囲で、なるべく新しいものになるように務めていますが、数年で古 くなるということを知っておいてください。また Python 環境の構築は様々なやり方があり、どれも一長一短で、本書 で網羅するのは困難です。そのため、本書では筆者が初心者向けに個人的に推奨する方法のみを解説します。

## 8.2 なぜ Python を使うのか

Python とはプログラミング言語の 1 つです。第 3 章で説明した概念は、ほぼそのまま Python でも通用します。C++ と異なる点は、例えば以下のようなものが挙げられます。

- *◦* コンパイルしなくてもコードを実行可能な、スクリプト言語と呼ばれるものです。これは ROOT <sup>の</sup> Cling に似 ています。
- *◦* 様々なパッケージが標準で用意されており、C++ に比べると、手軽に様々な機能を使うことができます。例え ば、オプション解析の機能が標準で利用可能です。
- *◦* 物理、天文業界で Python を利用する研究者が近年増えており、データ解析に必要な外部パッケージが多く用意 されています。
- *◦* Linux/Mac/Windows といった OS 環境を気にせずに使うことができます。

特に 3 つ目は重要で、ROOT、IRAF、DS9、Geant4、FITS といったものを、Python という 1 つの言語の中で同時に扱 えるようになります。もちろん、これらの機能を C++ から呼び出してコンパイルすることも可能です。しかし、リン クすべきライブラリやヘッダーファイルを把握し、どのような環境でも確実に動作するプログラムを組むのは大変なこ とです。Python であれば、OS を意識せずに様々な機能を簡単に使うことができます。

例えば、エネルギー、座標、時間などで構成される光子イベントが FITS のバイナリテーブルで用意されていると しましょう。このイベントのエネルギー分布を ROOT のヒストグラムに詰めたいと思った場合、以下のような簡単な コードで作業が終了します。もしあなたがこのコードを見て、短くて簡単だと感じるならば、ぜひ Python に挑戦して みましょう。

```
In [1]: import ROOT
In [2]: from astropy.io import fits
In [3]: hist = ROOT.TH1D("hist", "Energy distribution;Energy (MeV)", 100, 0, 1e3
   ...: )
In [4]: energies = fits.open("photon/lat_photon_weekly_w009_p302_v001.fits")[1]
  ...: .data.field("ENERGY")
In [5]: for i in range(energies.size):
```

```
8 Python 54
```

```
...: hist.Fill(energies[i])
In [6]: hist.Draw()
Info in <TCanvas::MakeDefCanvas>: created default TCanvas with name c1
```
## 8.3 簡単に使ってみる

Python は ROOT と同様にコマンドラインからインタープリタを呼び出して 1 行ずつコマンドを実行することもでき れば、スクリプトにまとめて実行することもできます。

#### 8.3.1 起動と終了

まず Python(ここでは IPython)のインタープリタに 1 行ずつ命令を渡していく操作を試してみましょう。面白い例 ではありませんが、3.1 節で解説した C++ の hello\_world.cxx を Python に直してみましょう。

まず IPython を起動します。IPython が入っていない場合、まずは 8.4 節と?? 節を読んで IPython をインストールし てください。

```
$ ipython
Python 3.7.7 (default, Mar 10 2020, 15:43:33)
Type 'copyright', 'credits' or 'license' for more information
IPython 7.13.0 -- An enhanced Interactive Python. Type '?' for help.
In [1]:
```
次に、C の printf に似た関数である print 関数を使って、「Hello World!」という文字列を出力してみます。

```
In [1]: print('Hello World!')
Hello World!
```
Python 2 までは print 関数の使い方として、次のような例がよく用いられていました。しかし Python 3 では多く の仕様が変更になり、このような print 関数の使い方は Python 3 で動作しなくなりました。書籍やインターネット上 にある情報は Python 2 と Python 3 のものが混在していますので、注意してください。

```
In [1]: print 'Hello World!'
Hello World!
```
最後に、Ctrl-D を入力すると IPython を終了できます\*1。本当に終了して良いのか聞かれるので、良い場合はそのま ま Enter キーを、IPython を続ける場合は N キーを押してから Enter キーを押します。

```
In [2]:
Do you really want to exit ([y]/n)?
\mathsf{S}
```
### 8.3.2 スクリプトの書き方

Python スクリプトの使い方は、大別して三通りあります。

```
*1 Control キーを押しながら、D キーを同時に押す
```
## 8.4 Python 3 のインストール

macOS や CentOS 7 では、標準で Python がインストールされているはずです。ただし、この Python のバージョン は Python 2 のため、特にこだわりが無く Python をこれから新たに習得する人は、Python 3 を導入して使い始めること を推奨します。

#### 8.4.1 macOS Mojave の場合

macOS で新たにソフトウェアを追加する場合、節 A.1 で説明する通り、Homebrew というパッケージ管理システム を使うのが一般的です。ここでは Homebrew がすでに入っているという前提で説明します。

次のコマンドを実行することで、python3、pip3、ipython などがインストールされます。

\$ brew install ipython

Homebrew では ipython は python に依存しているため、macOS 標準の Python とは別の Python を Homebrew が 自動でインストールします。特に指定をしない場合、この Python は Python 3 になります。

問題なく Python 3 が入ったことを確かめるため、python3 コマンドを実行してみます。次のように表示されれば成 功です。

```
ult, Mar 10 2020, 15:43:03)
[Clang 11.0.0 (clang-1100.0.33.17)] on darwin
Type "help", "copyright", "credits" or "license" for more information.
>>>
```
IPython も確認してみましょう。

```
$ ipython3
Python 3.7.7 (default, Mar 10 2020, 15:43:03)
Type 'copyright', 'credits' or 'license' for more information
IPython 7.13.0 -- An enhanced Interactive Python. Type '?' for help.
In [1]:
```
Mojave 上の Homebrew では Python 3 のコマンドを python3 や python3.7 としてインストールし、python コ マンドはデフォルトの/usr/bin/python として Python 2 のまま残ります。ただし、他の環境では python2 が Python 2 で python が Python 3 だったりするので、自分が Python 2 を使っているのか Python 3 を使っているのか、 よく注意してください。

```
$ python
Python 2.7.10 (default, Feb 22 2019, 21:17:52)
[GCC 4.2.1 Compatible Apple LLVM 10.0.1 (clang-1001.0.37.14)] on darwin
Type "help", "copyright", "credits" or "license" for more information.
>>>
```
### 8.4.2 macOS Catalina の場合

macOS Catalina では、標準で Python 3 が/usr/bin/python3 に入っています。しかし IPython が入っていない ので、Mojave と同様の方法で、Homebrew で IPython とともにインストールしてください。

この場合 Homebrew でインストールする Python 3 は/usr/local/bin/python3 になります。

```
$ which python3
/usr/local/bin/python3
$ /usr/local/bin/python3 --version
Python 3.7.7
$ /usr/bin/python3 --version
Python 3.7.3
```
#### 8.4.3 CentOS 7 の場合

CentOS 7 のような Red Hat Enterprise Linux(RHEL)クローンと呼ばれる Linux ディストリビューションでは、yum (ヤム)と呼ばれるパッケージ管理システムが標準的に使われます。多くのソフトウェアを yum から入手可能ですが、 Python 3 は標準では入れられないため、まずレポジトリを追加します。

\$ sudo yum install -y https://centos7.iuscommunity.org/ius-release.rpm

これで yum がソフトウェアを検索する際の新たな場所が追加されます。次に python36u-devel をインストール し、python3.6 と pip3.6 をインストールします。

```
$ sudo yum install python36u-devel
$ sudo yum install python36u-pip
```
これで、python3.6 を実行すると Python 3.6 を起動することができるようになりました。

```
$ which python3.6
/usr/bin/python3.6
$ python3.6
Python 3.6.7 (default, Dec 5 2018, 15:02:05)
[GCC 4.8.5 20150623 (Red Hat 4.8.5-36)] on linux
Type "help", "copyright", "credits" or "license" for more information.
>>>
```
デフォルトで入っている Python は 2.7.5 です。これは/usr/bin/python として残ります。

```
$ which python
/usr/bin/python
$ python
Python 2.7.5 (default, Aug 4 2017, 00:39:18)
[GCC 4.8.5 20150623 (Red Hat 4.8.5-16)] on linux2
Type "help", "copyright", "credits" or "license" for more information.
>>>
```
次に pip3.6 を使って Python 3 用の IPython をインストールします。

```
$ which pip3.6
/usr/bin/pip3.6
$ sudo pip3.6 install ipython
$ sudo pip3.6 install --upgrade pip
```
Python 2 用の IPython を入れていない場合、/usr/bin/ipython と/usr/bin/ipython3 が Python 3 用の IPython になります。

```
$ which ipython
/usr/bin/ipython
$ which ipython3
/usr/bin/ipython3
$ ipython3
Python 3.6.7 (default, Dec 5 2018, 15:02:05)
Type 'copyright', 'credits' or 'license' for more information
IPython 7.4.0 -- An enhanced Interactive Python. Type '?' for help.
In [1]:
```
## 8.5 pip

すでに前節までで見たように、pip もしくは pip3 というコマンドを使って Python の追加パッケージをインス トールする方法を説明しました。この pip(ピップ)というコマンドは Python のコミュニティで広く使われている パッケージ管理システムのひとつです。Python Package Index (PyPI、パイピーアイ)\*2に登録されている様々な追加 パッケージを自動でインストールします。通常は /usr/local/lib/python/site-package という場所に新し いパッケージが追加されます。

pip の基本は次のコマンドです。search でその名前のパッケージの情報やすでに[イ](#page-62-0)ンストールされているかを調 べ、install でインストールします。Python 3 の場合は pip3 と読み替えてください。

\$ pip search PACKAGE\_NAME

\$ pip install PACKAGE\_NAME

## 8.6 IPython

?? IPython

- 8.7 Python の基本
- 8.8 PyROOT
- 8.8.1 C++ から Python へ
- 8.8.2 メモリ管理
- 8.9 PyFITS

<span id="page-62-0"></span><sup>\*2</sup> https://pypi.org

## 9 様々な技

ROOT でそこそこ格好良い図を作るには、ある程度の知識と慣れが必要になります。ここでは、いくつかのスクリプ トとその出力結果を例示し、ROOT で望み通りの図を作るにはどうすれば良いかを紹介します。

### 9.1 色関連

9.1.1 自前のカラーパレットを定義する

ROOT では、2 次元ヒストグラムや 2 次元グラフの「高さ」を表現する手段として、色を用いることができます。こ れは第 5 章でも説明しました。ROOT はいくつかのカラーパレット(color palette)を用意してくれていますが、それ らの実用性は乏しいと言わざるを得ません。例えば図 9.1 の左上に示したような、デフォルトのカラーパレットを使っ ている人はほとんど見かけません。また階調数が小さめに設定されているため、滑らかな色表現には向きません。唯一 よく使[わ](#page-49-1)れているのが、以下の設定です。

root [0] gStyle->SetPalette(1)

レインボーカラー(rainbow color)などと呼ばれることがあります。他にデフォルトで用意されているパレットについ ては、http://root.cern.ch/root/html/TColor.html#TColor:SetPalette を参照してください。

コード 9.1 では、自分好みのカラーパレットを作る方法を示しています。原理は単純で、作りたいパレットに応じ て、TColor::CreateGradientColorTable を呼び出すための関数を用意するだけです。いくつか例を書きまし たが[、原理は一緒なので関数](http://root.cern.ch/root/html/TColor.html#TColor:SetPalette) BPalette() の解説のみをします。

コード 9.1 color\_def.C

```
1 void BPalette() {
2 static const Int t kN = 100;
3 static Int_t colors[kN];
4 static Bool_t initialized = kFALSE;
5
6 Double_t r[] = {0., 0.0, 1.0, 1.0, 1.0};
7 Double_t g[] = {0., 0.0, 0.0, 1.0, 1.0};
8 Double_t b[] = {0., 1.0, 0.0, 0.0, 1.0};
9 Double_t stop[] = \{0., .25, .50, .75, 1.0\};
10
11 if (!initialized) {
12 Int_t index = TColor::CreateGradientColorTable(5, stop, r, g, b, kN);
13 for (int i = 0; i < kN; ++i) {
14 colors[i] = index + i;
15 }
16 initialized = kTRUE;
17 } else {
```

```
18 gStyle->SetPalette(kN, colors);
19 }
20 }
21
22 void GrayPalette() {
23 static const Int_t kN = 100;
24 static Int_t colors[kN];
25 static Bool_t initialized = kFALSE;
26
27 Double_t r[] = \{0., 1.\};
28 Double_t g[] = \{0., 1.\};
29 Double_t b[] = \{0., 1.\};
30 Double_t stop[] = \{0., 1.\};
31
32 if (!initialized) {
33 Int_t index = TColor::CreateGradientColorTable(2, stop, r, g, b, kN);
34 for (int i = 0; i < kN; ++i) {
35 colors[i] = index + i;
36 }
37 initialized = kTRUE;
38 } else {
39 gStyle->SetPalette(kN, colors);
40 \rightarrow41 }
42
43 void GrayInvPalette() {
44 static const Int_t kN = 100;
45 static Int_t colors[kN];
46 static Bool_t initialized = kFALSE;
47
48 Double_t r[] = {1., 0.};
49 Double_t g[] = {1., 0.};
50 Double_t b[] = \{1., 0.\};51 Double_t stop[] = \{0., 1.\};
52
53 if (!initialized) {
54 Int_t index = TColor::CreateGradientColorTable(2, stop, r, q, b, kN);
55 for (int i = 0; i < kN; ++i) {
56 colors[i] = index + i;
57 }
58 initialized = kTRUE;
59 } else {
60 gStyle->SetPalette(kN, colors);
61 \quad \rightarrow6263
64 void RBPalette() {
65 static const Int t kN = 100;
66 static Int_t colors[kN];
67 static Bool_t initialized = kFALSE;
68
```

```
69 Double_t r[] = {0., 1., 1.};
70 Double_t g[] = {0., 1., 0.};
71 Double_t b[] = \{1., 1., 0.\};
72 Double_t stop[] = \{0., .5, 1.\};
73 if (!initialized) {
74 Int_t index = TColor::CreateGradientColorTable(3, stop, r, q, b, kN);
75 for (int i = 0; i < kN; ++i) {
76 colors[i] = index + i;
77 }
78 initialized = kTRUE;
79 } else {
80 gStyle->SetPalette(kN, colors);
81 }
82 }
```
次の 4 行が、実際に色の設定をする部分です。

```
Double_t r[] = {0., 0.0, 1.0, 1.0, 1.0};
Double_t g[] = {0., 0.0, 0.0, 1.0, 1.0};
Double_t b[] = {0., 1.0, 0.0, 0.0, 1.0};
Double_t stop[] = {0., .25, .50, .75, 1.0};
```
最初の 3 行で RGB 各色の輝度情報を設定します。例えば R = G = B = 1 であれば白、R = G = B = 0 であれば黒、 R = G = 1、B = 0 であれば黄色といった具合です。次の行は、それらの色がヒストグラムの最小値(≡ 0)から最大 値(*≡* 1)のどこに相当するかを決めています。

グラデーションを ROOT に登録する作業は、

Int\_t index = TColor::CreateGradientColorTable(5, stop, r, g, b, kN);

で行います。最後の引数は、階調の数です。これを大きくすればより滑らかなグラデーションになります。これらの関 数が複数回呼び出されても速度低下を招かないように、関数内静的変数を用いていることに注意してください。

ガンマ線のカウントマップでは、よくこの BPalette() が使われます\*1(図 9.1 下段)。明るいところを強調し、暗 いノイジーな箇所を目立たなくするためでしょう\*2。GrayPalette() と GrayInvPalette() は、それぞれ黒か ら白、白から黒へのグラデーションです(図 9.1 中段)。RBPalette () は、青、白、赤と変化するグラデーションで す。世の中であまり使われていませんが、2 次元ヒストグラムの残差を見[せ](#page-65-0)ると[きな](#page-67-0)どに筆者は使っています。

実際に作成するスクリプトでこのようなパレッ[トを](#page-65-1)設定するためには、どこかでこれらの関数を定義しておいて、ヒ ストグラムを描く前に呼び出して下さい。例[えば](#page-67-0)

```
root [0] .L color_def.C
root [1] BPalette()
```
などとすれば良いでしょう。˜/.rootlogon.C に

gROOT->LoadMacro("color\_def.C");

という 1 行を加えて、起動時に読み込ませておくのでも大丈夫です。

<sup>\*1</sup> BPalette という名前は、DS9 のパレットの名前に基づいています。

<span id="page-65-1"></span><span id="page-65-0"></span><sup>\*2</sup> カラーパレットの使い方で、(良い意味でも悪い意味でも)図の印象ががらりと変わるということを心に留めておいてください。

#### 9.1.2 複数のカラーパレットを同時に使う

自分の好きなようにカラーパレットを作成しても、複数のカラーパレットを同時に使うためには小技が必要です。例 えば以下を実行した後に、can1 をクリックしてみてください。

```
root [0] TH2D* h2 = new TH2D("h2", "", 3, -1, 1, 3, -1, 1)
root [1] h2->Fill(0, 0)
root [2] TCanvas* can1 = new TCanvas("can1", "can1")
root [3] gStyle->SetPalette(1)
root [4] h2->Draw("colz")
root [5] TCanvas* can2 = new TCanvas("can2", "can2")
root [6] BPalette()
root [7] h2->Draw("colz")
```
クリックする直前まではレインボーパレットだったのに、クリックすると BPalette() の設定に変わってしまうは ずです。これは、ROOT がクリックを検知した後に再描画を開始するためですが、その時点でグローバルに持ってい るパレットの情報が BPalette() に書き換えられてしまっているからです。これを回避するのが、コード 9.2 です。 TExec を「重ね塗り」することによって、再描画の直前にパレットの設定を強制的に実行することができます。

コード 9.2 multi\_palette.C

```
1 void multi_palette() {
2 gStyle->SetOptStat(0);
3
4 TCanvas* can = new TCanvas("can", "can", 400, 600);
5 can->Divide(2, 3, 1e-10, 1e-10);
6
7 TH2D* hist = new TH2D("hist", "", 50, -5, 5, 50, -5, 5);
8 hist->SetContour(100);
9
10 for (int i = 0; i < 100000; ++i) {
11 double x = qRandom->Gaus();
12 double y = gRandom->Gaus();
13 hist->Fill(x, y);
14 }
15
16 gROOT->ProcessLine(".L color_def.C");
17
18 TExec* exe[6];
19
20 exe[0] = new TExec("ex0", "gStyle->SetPalette(0);");
21 exe[1] = new TExec("ex1", "gStyle->SetPalette(1);");
22 exe[2] = new TExec("ex2", "GrayPalette();");
23 exe[3] = new TExec("ex3", "GrayInvPalette();");
24 exe[4] = new TExec("ex4", "BPalette();");
25 exe[5] = new TExec("ex5", "RBPalette();");
26
27 for (int i = 0; i < 6; ++i) {
28 gPad = can->cd(i + 1);
29 hist->Draw("axis z");
30 exe[i]->Draw();
```

```
31 hist->Draw("same colz");
32 gPad->Update();
33 \mid \cdot \cdot \cdot \cdot34 }
```
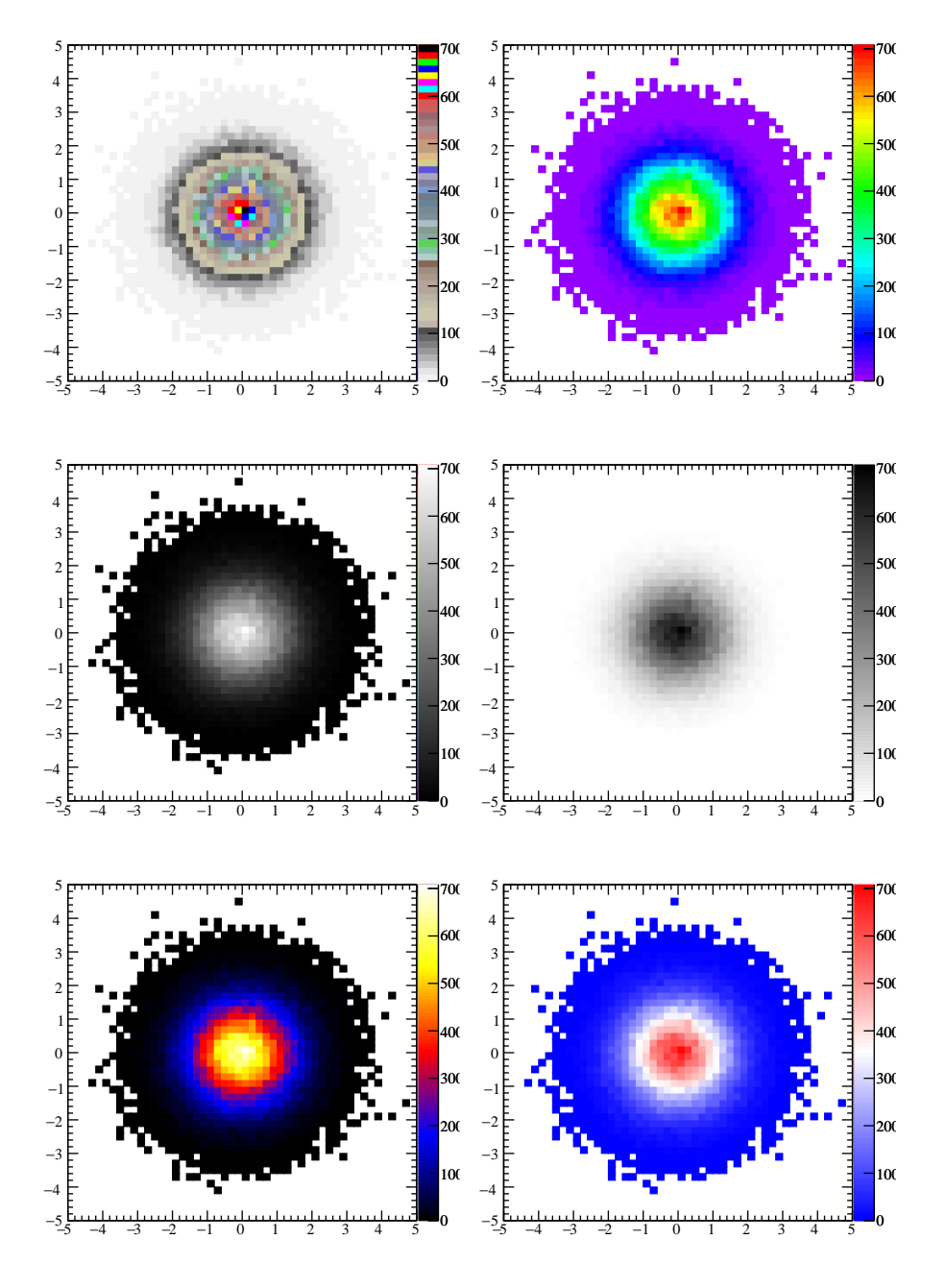

<span id="page-67-0"></span>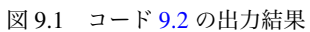

#### 9.1.3 塗りつぶしの色を変更する

図 9.1 で様々なパレットを例示しました。既にお気付きの通り、値が 0 のビンは ROOT は塗りつぶしません。その ため、空っぽのビンは全て白くなっています。図 9.1 の右上のように、パレットに白が含まれていない場合は、白いま まのほうがヒストグラムの状態を把握するのに便利です。しかしパレット中に白が含まれている場合は、値が 0 なの か、[他の](#page-67-0)値なのか判断できない場合が出てきます。そのような場合は、フレームの色を変更しましょう。

```
コード 9.3 frame_fill_color.C
```

```
1 void frame_fill_color() {
2 gStyle->SetOptStat(0);
3
4 TCanvas* can = new TCanvas("can", "can", 400, 400);
5
6 TH2D* hist = new TH2D("hist", "", 50, -5, 5, 50, -5, 5);
7 hist->SetContour(100);
8 hist->GetXaxis()->SetAxisColor(0);
9 hist->GetYaxis()->SetAxisColor(0);
10
11 for (int i = 0; i < 100000; ++i) {
12 double x = gRandom->Gaus();
13 double y = gRandom->Gaus();
14 hist->Fill(x, y);
15 \quad \}16
17 gROOT->ProcessLine(".L color_def.C");
18 BPalette();
19 hist->Draw("colz");
20 gPad->Update();
21 TPaletteAxis* palette =
22 (TPaletteAxis*)hist->GetListOfFunctions()->FindObject("palette");
23 Int_t col = palette->GetValueColor(hist->GetMinimum());
24 hist->Draw("colz");
25 gPad->SetFrameFillColor(col);
26 gPad->Update();
27 }
```
コード 9.3 は、フレームの背景色を変更する方法です。出力結果は図 9.2 に示します。

```
TPaletteAxis* palette
 = (TPaletteAxis*)hist->GetListOfFunctions()->FindObject("palette");
```
この部分では、ヒストグラムから TPaletteAxis\*3のポインタを取得します。その直前の行で gPad を更新しないと 0を返すので注意してください。

```
gPad->SetFrameFillColor(col);
```
で、gPad の塗りつぶしの色を決定しています。この例では、最小値の色は黒になっています。

<sup>\*3</sup> 図 9.2 の右端にあるグラデーション付き目盛りのことです。

## 9.2 キャンバス関連

#### 9.2.1 描画領域の大きさを指定する

通常、新たなキャンバスを作成するときに大きさを指定する場合は、

```
root [0] TCanvas* can = new TCanvas ("can", "can", 100, 100)
```
のように第 3、第 4 引数に横幅と高さを指定します。しかし予想外にも、図 9.3a に示すように、実はこの大きさは描 画領域の大きさではありません。メニューバーは描画領域外周部まで含めた大きさなのです。したがって、実際に描画 できる部分の大きさは、筆者の環境では 96 *×* 72 ピクセルになってしまいます。図 9.3b のように、描画領域を正確に 100 *×* 100 ピクセルにしたい場合は、コード 9.4 のような関数を用意しまし[ょう。](#page-71-0)

```
コード 9.4 ExactSizeCanvas.C
```

```
1 TCanvas* ExactSizeCanvas(const char* name, const char* title, Double_t width,
2 Double_t height) {
3 TCanvas* can = new TCanvas (name, title, width, height);
4 can->SetWindowSize(width + (width - can->GetWw()),
5 height + (height - can->GetWh()));
6 gSystem->ProcessEvents();
7
8 return can:
9 }
```
次のように、ExactSizeCanvas.C をロードしてから、ExactSizeCanvas 関数を TCanvas のコンストラク タのように使用すれば、描画領域が丁度 400 *×* 400 ピクセルのキャンバスが得られます。

```
root [0] .L ExactSizeCanvas.C
root [1] TCanvas* can = new ExactSizeCanvas("can", "can", 400, 400)
```
もし、得られた描画領域が 400 *×* 400 でない場合は、お使いのコンピュータの画面の高さが 1000 ピクセル未満の可能 性があります\*4。 /.rootrc の

Canvas.UseScreenFactor: true

という行を

```
Canvas.UseScreenFactor: false
```
に変更するか、

```
root [0] gStyle->SetScreenFactor(1.)
```
#### を実行して再度試してみてください。

またコンピュータの処理速度によっては、TCanvas::SetWindowSize の結果が反映されるまでに次の処理が開 始される場合があります。例えば

```
can->SaveAs("foo.png");
can->SaveAs("bar.png");
```
<sup>\*4</sup> 画面が小さすぎると ROOT が勝手に判断し、TCanvas の大きさを自動調整するためです。

9 様々な技 65 キャランド ちょうしょう しょうしょう しょうしゅう しゅうしゅう しゅうしゅん いちのし しょうしゅう いちのし ちょうしゅう

のように 2 回連続で PNG 画像を保存させると、2 つの画像のサイズがウインドウサイズ変更前と変更後になる場合が あります。そのようなときは、

```
gSystem->Sleep(100);
```
のような行を足すことで、処理待ちをさせることも可能です。

9.3 グラフ関連

9.3.1 残差を表示する

```
コード 9.5 residual.C
```

```
1 void residual() {
2 TGraphErrors* gra = new TGraphErrors();
3 gra->SetTitle(";Time (s);Voltage (V)");
4 \mid for (int i = 0; i < 20; ++i) {
5 double x = i + 0.5;
6 double y = 5 * sin(x);
7 double ey = qRandom->Gaus();
8 qra->SetPoint(i, x, y + ey);9 gra->SetPointError(i, 0, 1);
10 }
11
12 TCanvas* can = new TCanvas("can", "can");
13 \cos^{-}(-\cot(1));
14 can->SetBottomMargin(0.3);
15
16 TF1* f1 = new TF1("f1", "[0] + [1]*sin(x)", 0, 20);
17 f1->SetParameter(0, 0.);
18 f1->SetParameter(1, 0.9);
19 \sigma ara->Fit("f1");
20 gra->GetXaxis()->SetLabelSize(0);
21 gra->GetXaxis()->SetTitleSize(0);
22 gra->GetXaxis()->SetLimits(0, 20);
23 gra->GetHistogram()->SetMaximum(9.);
24 gra->GetHistogram()->SetMinimum(-9.);
25 \mid \text{gra->Draw("ape");}26
27 TPad* pad = new TPad("pad", "pad", 0., 0., 1., 1.);
28 pad->SetTopMargin(0.7);
29 pad \rightarrow SetFillColor(0);30 pad->SetFillStyle(0);
31 pad->Draw();
32
33 TGraphErrors* res = new TGraphErrors();
34 res->SetTitle(";Time (s);#chi");
35
36 for (int i = 0; i < 20; ++i) {
37 double x = \text{gra} \rightarrow \text{GetX}() [i];
38 double y = \text{gra}->GetY()[i];
```

```
39 double ey = gra->GetErrorY(i);
40 res->SetPoint(i, x, (y - f1->Eval(x)) / ey);
41 res->SetPointError(i, 0, 1);
42 }
43
44 pad->cd(0);45 res->GetXaxis()->SetLimits(0, 20);
46 res->GetHistogram()->SetMaximum(3.5);
47 res->GetHistogram()->SetMinimum(-3.5);
48 res->GetYaxis()->CenterTitle();
49 res->GetYaxis()->SetNdivisions(110);
50 res->Draw("ape");
51 }
```
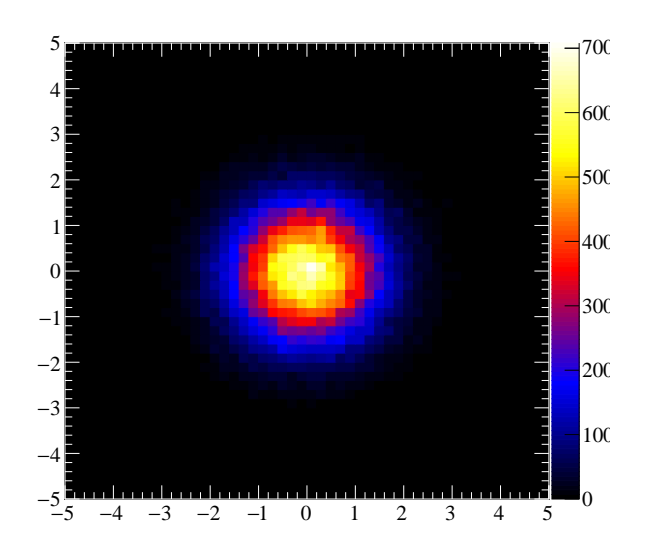

<span id="page-71-1"></span>図 9.2 コード 9.3 の出力結果

<span id="page-71-0"></span>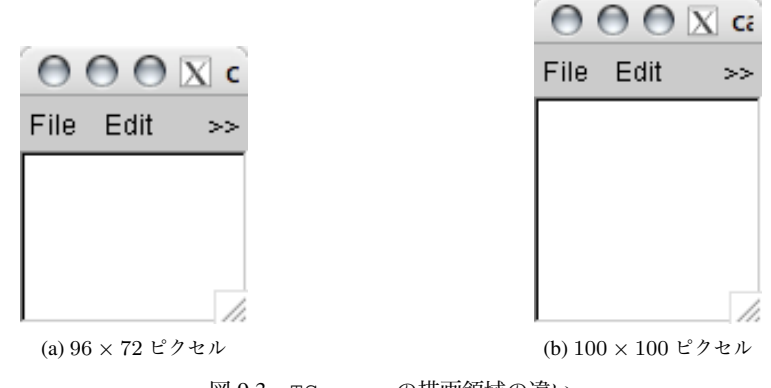
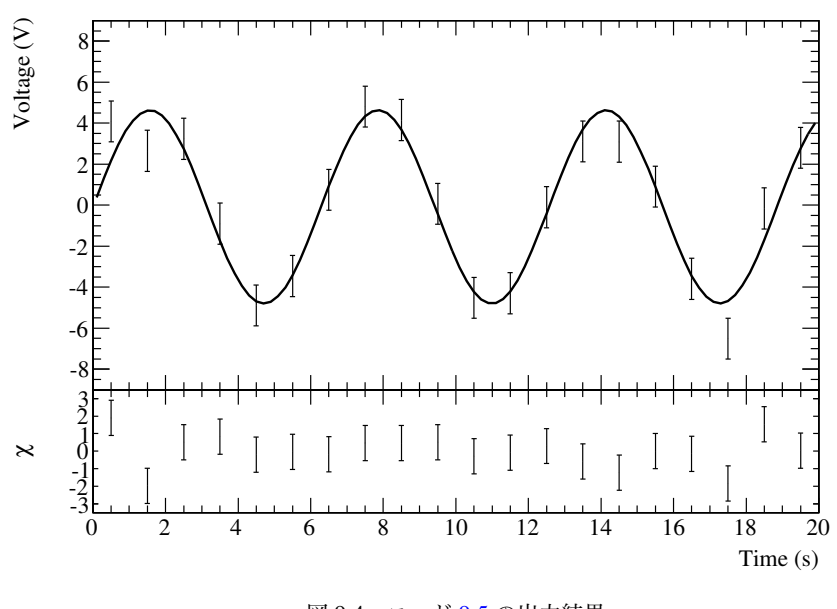

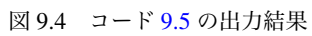

## 10 統計学の基礎

実験データの解析作業の目的のひとつは、何らかの物理量をそこから抽出し、その値が統計学的にどれだけ正しいか を評価することです。例えば電子の質量が約 511 keV であることを私たちは知っていますが、その真の値がいくつか は誰も知りません\*1。物理実験から統計学的な表現で言えるのは、電子質量は

$$
m_{\rm e} = 510.998\,946\,1 \pm 0.000\,003\,1\,\text{keV} \tag{10.1}
$$

ということだけ[です](#page-73-0) [2]。これは 510.998 946 1 keV がこれまでの実験でわかった最も良い電子質量の推定値であり、 その誤差は 0.000 003 1 keV である、もしくは言い方を変えると、約 68% の確率\*2で 0.000 003 1 keV の範囲に収まっ ているという意味です。

ROOT ではヒスト[グラ](#page-108-0)ムが自動で計算する平均値や標準偏差といった数値を始めとして、カイ二乗フィットや検定な ど、様々な統計処理が現れます。これらを理解せずに ROOT を使ったりデータ[解析](#page-73-1)を行うと、間違った物理量やその 誤差を導出する恐れがありますし、また論文を読んでいても実験データの解釈を正しくできないでしょう。

実験系高エネルギー宇宙物理学の大学院生が必要とする統計学の基本的な情報、またそれを ROOT でどのように扱 えば良いかをこの章では説明します。

### 10.1 参考書

この章では非常に基本的なことしか触れませんし、その目的は統計学を学ぶことではなく、ROOT でどのように統計 学的な考え方をするかの指針を与えることです。統計学、特に素粒子物理学や宇宙物理学で重要となる統計処理に関し ては、いくつかの参考書を挙げるにとどめます。

- 1. C. Patrignani and Particle Data Group, "Review of particle physics", *Chinese Physics C* 40, 100001 (2016)  $\sigma$ 素粒子物理学の研究者が 2 年ごとに編纂している、無料で入手可能な書籍です。この本の確率と統計の章は短い ですがよくまとまっています。
- 2. [Olaf Behnke et al."Data Analysis in High Energy Physics: A Practical Guide to Statistical Methods", Wil](http://pdg.lbl.gov)ey-VCH  $(2013)$   $C^2$

比較的最近の本で、unfolding や系統誤差の取り扱い、また天文学での事例など多岐にわたり解説しています。

- 3. [Louis Lyons, "Statistics for Nuclear and Particle Physicists", Cambridge University Press, \(1989\)](http://amzn.to/2rzflO2) [古くか](http://amzn.to/2rzflO2)らある素粒子・原子核物理向けの統計の教科書です。指導教員の多くが薦めると思います。
- 4. Glenn F. Knoll, "Radiation Detection and Measurement", Wiley, 4th edition, (2010) [放射線計測に関する様々な情報が載っている教科書ですが、簡単な統計の話も取り扱っていて簡](http://amzn.to/2rg6gtJ)単に読めます。

<sup>\*1</sup> 光速 *c* のように 299 792 458 m*/*s と正確に「定義」されている物理量も存在します。

<span id="page-73-1"></span><span id="page-73-0"></span><sup>\*2</sup> より正確には約 <sup>68</sup>*.*27% であり、これは正規分布の *<sup>±</sup>*1*<sup>σ</sup>* の範囲に入る確率です。この意味については本章で後述します。

#### 10.2 基本的な用語

#### 10.2.1 統計誤差と系統誤差

一般的に測定値には誤差がつきます。例えばある放射性同位体の放射能を測定することを考えてみましょう。10 秒 間に 100 回の崩壊が計数されたとすると、この放射性同位体は 10 Bq(ベクレル\*3)だと言えます。しかしこれは 10 秒間で崩壊した数がたまたま 100 回だっただけであり、繰り返し測定を行うと 110 回だったり 90 回だったりする可能 性もあります。したがって我々が決定できる 10 Bq というのはその測定における最良の推定値であり、確率に基づいた 誤差が伴います。これを**統計誤差(statistical error)**と呼びます。

この例の場合、原理的には測定時間を無限に長くすることで、統計誤差を限りなく小さくすることができます。しか し無限の測定時間を使うことは不可能であり、またその間に放射能自体が変化してしまいます。我々はあらゆる実験に おいて、限られた時間、限られた装置、限られた金銭的・人的資源を使うことしかできませんので、必ず統計誤差と付 き合うことになります。

一方、10 秒間の測定と簡単に言っても、10 秒間を精確に決めるのは困難です。使っている時計が原子時計でもない 限り、多少のずれは必ず発生します。10 秒間だと思って計測していても、実際には 9.9 秒だったり 10.1 秒だったりと、 測定系自体に狂いが存在する可能性があります。この場合、10 Bq という推定値は、本当は 10.1 Bq だったり 9.9 Bq だったりするかもしれません。このような測定系自体の持つ誤差を**系統誤差(systematic error)**と呼びます。

例えば上述の時計の場合、時計がどの程度ずれているかというのを、何かしらの外部装置を使って較正し、系統誤差 を評価する必要があります。数学の計算さえ間違えなければ、一般的にはあらゆる実験で統計誤差を計算することが可 能ですが、系統誤差の評価方法には王道は存在せず、それを解説した書籍も多くないでしょう。本書でも系統誤差につ いては解説しませんので、各実験ごとの系統誤差の評価は、指導教員や先輩に相談しましょう。

#### 10.2.2 母集団と標本

カミオカンデ実験の検出した超新星 SN 1987A からの 11 個のニュートリノは、SN 1987A から放出された全ての ニュートリノではありません。大マゼラン雲から地球の方向へ飛んできたニュートリノのうち、たまたまカミオカンデ で検出された 11 個に過ぎません。我々は地球上に住んでいるため、SN 1987A で発生した全方向のニュートリノを観 測することはできませんし、また検出器の体積にも限りがあるため、地球に飛来した全てのニュートリノを検出するこ とはできません。

このように物理実験では、発生した全ての事象を観測することができず、その一部だけを観測することによって物理 量(例えばこの場合は超新星爆発のエネルギーがニュートリノにどれだけ渡されるかなど)を測定することが多々あり ます。この一部分のことを**標本(sample)**と呼び、それに含まれる事象の数を**標本の大きさ(sample size)**と呼び ます\*4。一方、SN 1987A で放出されたニュートリノの全てを**母集団(population)**と呼びます。すなわち、得られた 標本から母集団の性質を推定するわけです\*5。このような母集団の性質を特徴付ける変数のことを**母数(parameter)** と呼びます。

た[か](#page-74-0)だか数百の電話回答を使って 1 億人の世論を調査できるのは、このような標本から母集団を推定するという統計 処理を行うためです。また選挙の出口調査[の](#page-74-1)結果から開票 1 分で当選確実が出るのも同じ理由です。さらに料理の味見

<sup>\*3</sup> 1 秒間に平均 *N* 回崩壊する放射性同位体の放射能を *N* Bq と表します。

<sup>\*4</sup> 「標本数」(the number of samples)と誤用されることがありますが、これは用語として正しくありません。カミオカンデの他に IMB 実験と Baksan 実験でもニュートリノが同時に検出されており、標本は合計で 3 つあることになります。このとき、標本数は 3 であると言います。

<span id="page-74-1"></span><span id="page-74-0"></span><sup>\*5</sup> 検出されたニュートリノは検出されやすいニュートリノでもあります。水タンクの有効体積はニュートリノの種類やエネルギーに依存するた め、母集団を代表するものではありません。エネルギー依存性などを考慮し、実際には母集団がどのようなものかを推定します。

をするときも、全て食べずにひと口舐めれば問題ありません。これらは全て、標本は母集団の性質を反映しているとい う前提に立っています。

#### 10.2.3 平均値と分散と標準偏差

標本を特徴付ける指標として、もっともよく現れるのが**平均値(mean)**\*6\*7です。標本の平均値 *x*¯ は

$$
\bar{x} = \frac{1}{n} \sum_{i=1}^{n} x_i = \frac{x_1 + x_2 + \dots + x_n}{n}
$$
\n(10.2)

と表されます。ここで *n* は標本の大きさ、*x<sup>i</sup>* は何らかの測定値です。これはあくまで標本の平均であり、母集団の平 均値(母平均)*µ* とは異なります。

平均値はその標本が典型的にどのような値を持っているかを示す一つの指標です。例えばガンマ線や X 線がシンチ レータに入射した時に得られる光子数や、1 光子を検出した時に得られる光電子増倍管の出力電荷には確率的なばらつ きがあります。662 keV のガンマ線が繰り返しシンチレータに入射したとしても、得られる出力電荷は入射のたびに変 化します。しかし平均値を計算することで、平均的にはどのような応答が得られるのかを示すことができます。

測定値 *x<sup>i</sup>* のばらつきは、統計学では**分散(variance)**という散らばりの尺度で表されます。母集団の持つ分散(母 分散)を σ<sup>2</sup> で表し、標本の持つ分散(標本分散)を s<sup>2</sup> と表します。ここで標本分散には 2 種類あり、母平均 μ が既知 の場合は

$$
s^2 = \frac{1}{n} \sum_{i=1}^{n} (x_i - \mu)^2
$$
 (10.3)

であり、母平均を知らず標本平均のみを知っている場合は

<span id="page-75-0"></span>
$$
s^2 = \frac{1}{n-1} \sum_{i=1}^{n} (x_i - \bar{x})^2
$$
 (10.4)

と表すことができます。通常は母平均 *µ* を知りませんので、*n −* 1 で割った式 (10.4) を使うことになります。*n* ではな <sup>く</sup> *n −* 1 で割る理由は、*n −* 1 で割ることで標本分散の期待値 *E*(*s* 2 ) が母分散 *σ* <sup>2</sup> に等しくなるからです。

値のばらつきの尺度として、例えば半値全幅(はんちぜんはば、full width at half maximum、FWHM)や最大値と最 小値の差を使うなど、いくつかの考え方はありますが、標準偏差を用いるのは[それが](#page-75-0)数学的に取り扱いしやすく、また 後で述べるように色々な場所で姿を表すからです。

分散はそのままでは測定値と次元が違うため、多くの場合その平方根である**標準偏差(standard deviation)***σ* もし くは *s* を用います。ROOT のヒストグラムでは標本の標準偏差を TH1::GetStdDev で取り出すことができますが、 *n −* 1 ではなく *n* で割った分散の平方根を返すので注意が必要です。特に *n* が小さいとき、その値は母集団の標準偏差 より小さくなる傾向が出ます。

母平均 *µ* を知らないとき、その値を推定するには標本平均 *x*¯ を使うしかありません。しかし標本平均はあくまで母 平均の近似値であり、真の値からは必ずずれています。このずれは標本平均の分散  $V(\bar{x})$  を求めることで得られます。 独立な試行(それぞれの測定が互いに影響を及ぼさないもの)の和の分散は、それぞれの試行の分散の和で表されるこ とが知られています。例えば 2 回の測定 *X*<sup>1</sup> と *X*<sup>2</sup> があったとき

$$
V(X_1 + X_2) = V(X_1) + V(X_2)
$$
\n(10.5)

となります。また係数 *a* に対して

$$
V(aX) = a^2 V(X) \tag{10.6}
$$

 $^{\ast 6}$  より意味を明確にするため(相乗平均と区別するため)、算術平均(arithmetic mean)、相加平均とも呼ばれます。

 $^{\ast7}$  平均の英訳として average も存在しますが、これは算術平均以外にも中央値 (median) や最頻値 (mode) など、分布を特徴付ける広い意味で の「平均的な」値も指す言葉であり、「代表値」とする方が適切です。

が成り立ちます。したがって、標本平均の分散は

$$
V(\bar{x}) = V\left(\frac{1}{n}\sum_{i=1}^{n}x_i\right)
$$
\n(10.7)

$$
=\frac{1}{n^2}V\left(\sum_{i=1}^n x_i\right) \tag{10.8}
$$

$$
=\frac{1}{n^2} \cdot n\sigma^2
$$
\n<sup>(10.9)</sup>

$$
=\frac{b}{n}\tag{10.10}
$$

となります。このことから、測定回数(標本の大きさ)*n* を増やすと標本平均の分散は *n* に反比例して小さくなること が分かります。また標本平均の誤差はこの平方根を取り *σ/√ n* で与えられます。ただし *σ* は標本分散から推定するの が通常のため、母平均の推定値として

$$
\mu = \bar{x} \pm \frac{s}{\sqrt{n}}\tag{10.11}
$$

が得られます。

*n* が大きいとき、*x<sup>i</sup>* がどのような確率分布にしたがって発生しようとも、*x*¯ の値は後述する中心極限定理によって近 似的に正規分布に従います。したがって、*x* の誤差として <sub>√</sub>⁄<sub>7</sub> を与えた場合、これは 68% の確率でこの範囲に真の母 平均が存在するということを意味します。

#### 10.2.4 大数の法則

繰り返し行うことが可能で、かつ各試行が互いに影響を及ぼさない測定があるとき、その測定を多数回繰り返した際 に得られる測定値の平均は、その測定の期待値に近づきます。これを**大数の法則(law of large numbers)**と言いま す。例えばサイコロの出る目の期待値は常に  $\frac{7}{2}$  であるので、サイコロを繰り返し投げたときに出る目の平均はこの値 に近づくという、直感的に分かりやすい現象を数学的に証明したものです。

実際に ROOT を使ってこの法則を確かめてみます。dice.C を実行すると、図 10.1 のように、サイコロの目の標本 平均が試行回数を増やすにつれて  $\frac{7}{2}$  に近づいていくのが分かります。

#### 10.2.5 中心極限定理

図 10.1 では 100 通りの標本平均の変化を示しましたが、そのばらつきは試行回数を増やすにつれて小さくなってい くのが分かります。またこのばらつきは試行回数 *n* が大きくなると、正規分布に近づきます。このように、試行回数 *n* が大きいときに標本平均が正規分布で近似できることを**中心極限定理(central limit of theorem)**と言います。中心 極限[定理は](#page-77-0)測定値の分布がどのような確率分布であっても成り立つことが知られています\*8。

<sup>図</sup> 10.2 も同じく dice.C で行ったシミュレーションです。試行回数が <sup>1</sup> 回、<sup>10</sup> 回、*· · ·* <sup>10</sup><sup>5</sup> 回の場合の標本平均の 分布がどのようになるかを、10000 通り試してその分布を示しています。試行回数が 1 回のときは当然離散的ですが、 *n* を大きくするにつれて分布が滑らかになり、正規分布へと近づきます。

式 [10.1](#page-77-1)1 では標本平均が母平均の周辺に *<sup>√</sup><sup>σ</sup> <sup>n</sup>* の標準偏差を持つ正規分布になることを説明しました。実際、図 10.2 を見ると *n* = 10<sup>5</sup> のときに標準偏差 *s* = 0*.*005416 となっており、これはサイコロの目の標準偏差 *σ* = 1*.*70783 を *√* 100000 で割ったものと近くなっています。

<sup>\*8</sup> ただし、もとの確率分布で分散が定義できない場合、正規分布にならない場合があります。

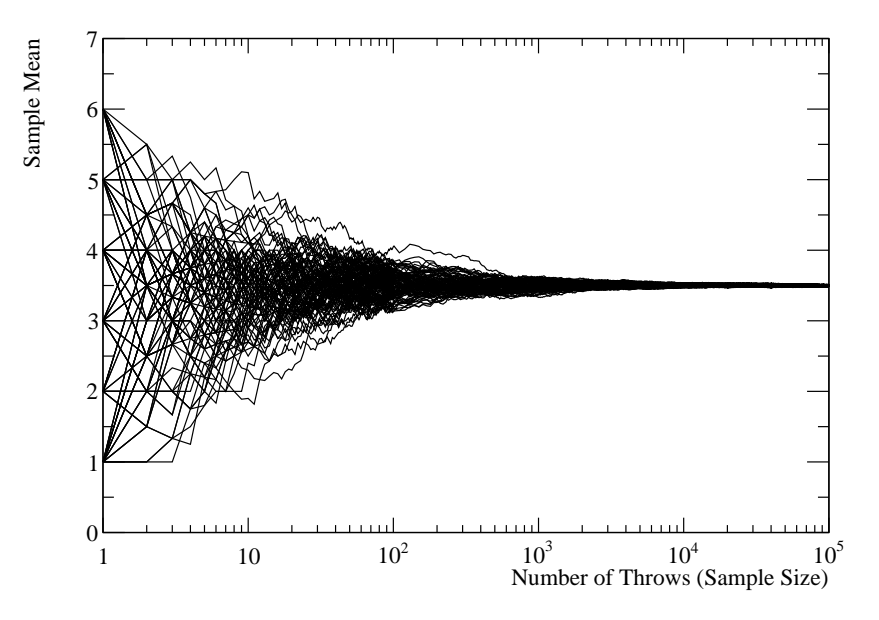

<span id="page-77-0"></span>図 10.1 サイコロを振るシミュレーションによる大数の法則の実証例。10<sup>5</sup> 回の試行を繰り返した場合の標本平均 の変化を、100 通り表示したもの。

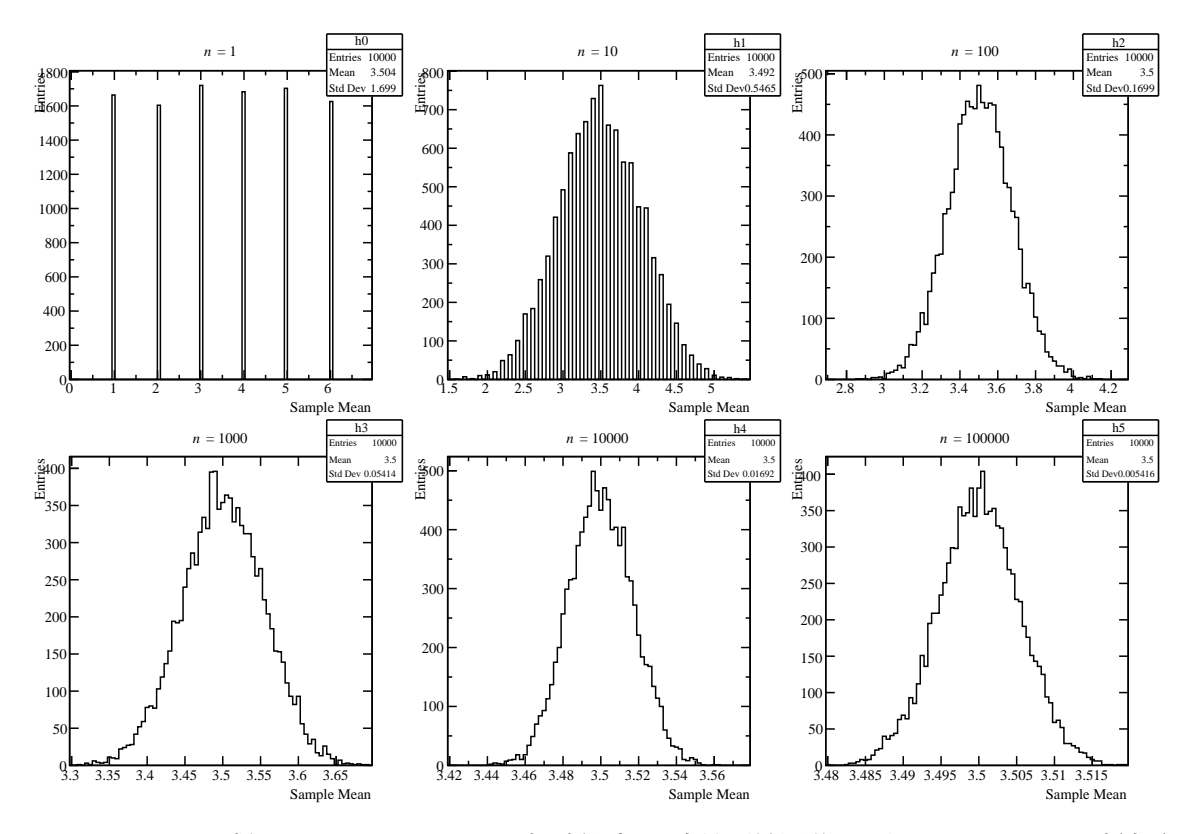

<span id="page-77-1"></span>図 10.2 サイコロを振るシミュレーションによる中心極限定理の実証。試行回数 *n* を大きくするにつれて、標本平 均の分布が正規分布に近づく。

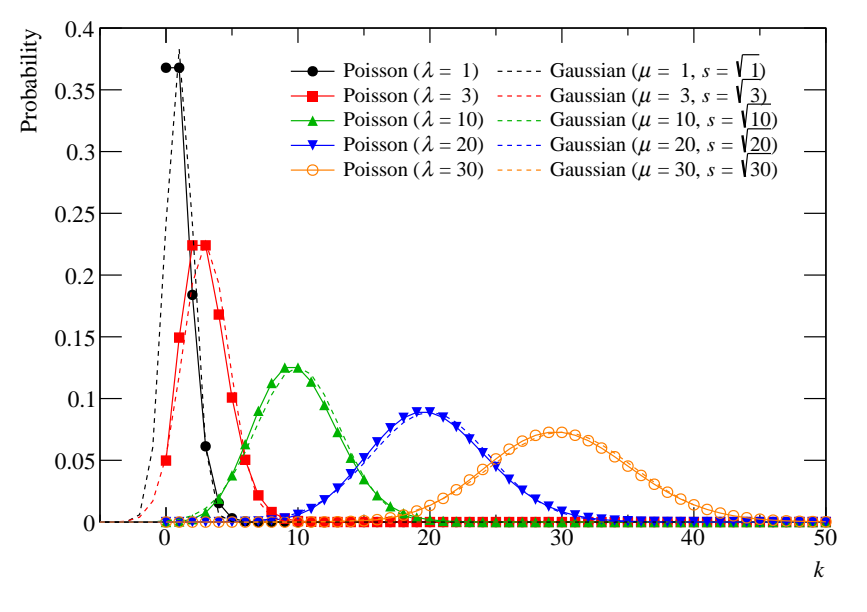

図 10.3 様々な平均値を持つポアソン分布と正規分布の比較

- 10.3 様々な確率分布
- 10.3.1 正規分布
- 10.3.2 ポアソン分布
- 10.3.3 指数分布
- 10.3.4 二項分布
- 10.3.5 カイ二乗分布

```
コード 10.1 Poisson.C
```

```
1 void Poisson() {
2 const Int t kN = 5;
3 const Double_t kLambda[kN] = {1, 3, 10, 20, 30};
4
5 TCanvas* can = new TCanvas;
6 can->DrawFrame(-5, 0, 50, 0.4, ";#it{k};Probability");
7
8 TGraph* graphP[kN];
9 TGraph* graphG[kN];
10
11 TLegend* leg = new TLegend(0.3, 0.65, 0.85, 0.85);
12
13 for (Int t i = 0; i < kN; ++i) {
14 graphP[i] = new TGraph;
15 for (Int_t j = 0; j <= 50; ++j) {
16 graphP[i]->SetPoint(j, j, TMath::PoissonI(j, kLambda[i]));
17 \quad \rightarrow \quad18 graphP[i]->Draw("pl same");
19 graphP[i]->SetMarkerColor(i + 1);
20 graphP[i]->SetMarkerStyle(20 + i);
21 graphP[i]->SetLineColor(i + 1);
22 \mid \cdot \cdot \cdot \cdot23
24 for (Int_t i = 0; i < kN; ++i) {
25 graphG[i] = new TGraph;
26 for (int_t j = -5; j \le 40; ++j)27 Double_t p = (That): Erf((j + 0.5 - kLambda[i])/TMath::Sqrt(2*kLambda[i])) +1)/2.
28 - (TMath::Erf((j - 0.5 - kLambda[i])/TMath::Sqrt(2*kLambda[i])) + 1)/2.;
29 graphG[i]->SetPoint(j + 5, j, p);
30 }
31 graphG[i]->Draw("l same");
32 graphG[i]->SetLineStyle(2);
33 graphG[i]->SetLineColor(i + 1);
34 \mid \cdot \cdot \cdot \cdot35
36 for (Int_t i = 0; i < kN; ++i) {
37 leg->AddEntry(graphP[i], Form("Poisson (#it{#lambda} = 2.0f)", kLambda[i]), "lp
           ");
38 leg->AddEntry(graphG[i], Form("Gaussian (#it{#mu} = %2.0f, #it{s} = #sqrt{%2.0f
           })", kLambda[i], kLambda[i]), "l");
39 }
40
41 leg->SetNColumns(2);
42 leq leq > Draw();
43 \mid \}
```
## 付録 A パッケージ管理システム

macOS や Linux にソフトウェアやライブラリを追加インストールする場合、主に 3 つの方法があります。1 つ目は インストーラの付属したソフトウェアをダウンロードしたり、Apple の App Store を経由してインストールする方法で す。例えば LINE のパソコン用アプリケーションなどがこれに該当します。また Python もインストーラを配布してい ますが、この使用はあまり一般的ではないように思います\*1。

2 つ目はパッケージ管理システム(package management system、package manager)を使用する方法です。これは主 に、Python などコマンドラインで使用するソフトウェアのインストールや管理に用いられます。パッケージ管理シス テムは単に必要なソフトウェアやライブラリをインスト[ール](#page-80-0)するだけでなく、そのソフトウェアに必要となる他のライ ブラリを自動的に選択してインストールしたり、バージョンの依存関係を解決してくれたりします。またソフトウェア ごとに異なるウェブサイトに情報が散逸することなく、同一のレポジトリに情報が集約され、インストール方法も共通 化されているという利点があります。

Mac では後述する Homebrew が 2019 年現在では主流であり\*2、CentOS 7 では Yum が標準です。また Python に特 化したパッケージ管理システムとして pip や conda があるのは第 8 章で説明した通りです。本章では、この Homebrew と Yum について簡単に解説します。

3 つ目の方法は CMake や configure を使ってソフトウェア[のビ](#page-80-1)ルドとインストールをする方法です。この解説は付 録Dを参照してください。

#### A.1 Homebrew

Homebrew(ホームブルー)は 2020 年現在、Mac でもっとも人気のあるパッケージ管理システムです\*3\*4。

まず https://brew.sh に記述のある通り、Homebrew をインストールしてみましょう\*5。次のコマンドを管理者 権限をもつユーザで実行すると

\$ /bin/bash -c "\$(curl -fsSL https://raw.githubusercontent.com/Homebrew/inst[al](#page-80-2)[l/](#page-80-3) [master/install.s](https://brew.sh)h)"

色々と出てきた後にパスワードを聞かれますので、パスワードを入れて進めてください。

Press RETURN to continue or any other key to abort ==> /usr/bin/sudo /bin/mkdir -p /usr/local/Cellar /usr/local/Homebrew /usr/local/ Frameworks /usr/local/bin /usr/local/etc /usr/local/include /usr/local/lib /usr/

<sup>\*1</sup> https://www.python.org/downloads/mac-osx/

<sup>\*2</sup> Mac OS X がリリースされた当初は Fink(http://www.finkproject.org)がもっとも人気があり、その後 MacPort(https://www. macports.org)に人気が移り、今では Homebrew が主流となりました。

<sup>\*3</sup> https://brew.sh

<span id="page-80-0"></span> $^{\ast4}$  「home brew」は日本語で自家醸造という意味であり、Homebrew に出てくる用語は cask(大樽)や cellar(貯蔵庫)など、酒関係の英語が多 [いです。](https://www.python.org/downloads/mac-osx/)

<span id="page-80-3"></span><span id="page-80-2"></span><span id="page-80-1"></span><sup>\*5</sup> [Homebrew](https://www.macports.org) の更新に従いこのコマンドは[変更になる可能性があるので、必ず本家](http://www.finkproject.org)の記述を参照してください。

```
local/opt /usr/local/sbin /usr/local/share /usr/local/share/zsh /usr/local/share
   /zsh/site-functions /usr/local/var
Password:
```
そうすると /usr/local が作成され、Homebrew 関係のファイルが(ほぼ)全てそこにインストールされるようにな ります\*6。例えば Python 3 を Homebrew でインストールすると /usr/local/bin/python3 という場所に置かれ ます。

Homebrew によって /usr/local 以下に作られるディレクトリは、管理者権限を持つユーザが読み書きできる設定 に変更[さ](#page-81-0)れます。そのため、最初の Homebrew にインストール以降は原則としてパスワードの入力は求められません。 第 8 章で説明したように、Python 3 のインストールなどを試してみましょう。

```
$ brew install python3
```
他[に](#page-58-0)まず必要なものは CMake と MacTeX\*7 だと思います。

```
$ brew install cmake
$ brew cask install mactex
```
## A.2 yum

CentOS 7 などの Red Hat Enterprise Linux(RHEL)派生の Linux ディストリビューション(いわゆる「RHEL ク ローン」)では、Yum (Yellowdog Updater Modified、ヤム)というパッケージ管理システムが多く使われています。 macOS の Homebrew とは違いシステム標準で組み込まれています。そのため CentOS の OS インストール時点で追加 パッケージを選択するのと、OS インストール後に yum コマンドで追加インストールのは基本的に同じことだと思って ください。

CentOS 7 や RHEL は比較的「枯れた」ソフトウェアを提供する傾向にあります。つまり、あまり新しいソフトウェ アのバージョンを取り込まず、実績と安定性を重視して古いバージョンを使用します。そのため Python 3 など新しい ソフトウェアは、標準の Yum のレポジトリからは取得できません。そこで、第 8 章で説明したように、場合によって レポジトリを追加する必要があります\*8。

\$ sudo yum install -y https://centos7.iuscommunity.org/ius-release.rpm

例えば Python 3 をインストールす[るに](#page-81-1)は、次のようにします\*9。/usr 以下に新たにファイルを追加するため、管理 者権限で実行する必要があります。

```
$ sudo yum install python36u-devel
$ which python3.6
/usr/local/python3.6
```
また ROOT のビルドで必要となる CMake は 3.6 以上ですので、cmake3 を入れてください。

\$ sudo yum install cmake3

<sup>\*6</sup> 例えば MacTeX を入れた場合などは、/Library 以下にファイルが置かれる場合があります

<sup>\*7</sup> Mac <sup>に</sup> LATEX をインストールする方法はいくつかありますが、Homebrew <sup>で</sup> MacTeX をインストールするのが一番簡単だと思います。

<sup>\*8</sup> 追加レポジトリは多数ありますので、ここに例として示す https://centos7.iuscommunity.org/ius-release.rpm に限りませ ん。

<span id="page-81-1"></span><span id="page-81-0"></span><sup>\*9</sup> yum search python3 を実行すると、python36u-devel と python36u が見つかるはずです。この例のように-devel がついている ものは、ソフトウェア開発で必要となるヘッダーファイルなども一緒にインストールします。例えば ROOT のビルド時に Python のヘッダー ファイルも必要となりますので、-devel のほうをインス[トールするようにしてください。](https://centos7.iuscommunity.org/ius-release.rpm)

```
\frac{1}{2} which cmake3
/usr/bin/cmake3
$ cmake3 --version
cmake3 version 3.14.6
```
CMake suite maintained and supported by Kitware (kitware.com/cmake).

## 付録 B LATEX 環境の構築

LATEX とは何かということについては、ここでは詳しく説明しません。大雑把には、テキストファイルで作られた文 書をそこそこ綺麗な出力で PDF などに自動で組版(くみはん)してくれるソフトウェアです。この文書も LATFX で作 られています。

LATEX を知らなくても修士論文は書けますが、宇宙や素粒子関連の業界では、ほとんどの人が LATEX を使って修士 論文を書きます(実際には日本語対応の pLATEX)。また同様に投稿論文も LATEX で書くことがほとんどですので(実 際には PDF の生成が簡単な pdflATFX)、多くの物理学徒が避けては通れない道具です。実際に修士論文を plATFX で 書く場合の例としては、手前味噌ですが「修士論文 LaTeX テンプレート|名古屋大学宇宙地球環境研究所の理学系修 士学生用」\*1が参考になると思います。

LATEX のインストール方法は様々であり、インターネット上の情報もバラバラです。また古い情報も混在しているた め、筆者も何が正しいのか、何がお勧めなのかよく分かりません。しかし、ここで示すやり方が「正しそうに思える」 ので、ひ[とつ](#page-83-0)の例として挙げます。この情報は 2019 年 4 月現在のものです。TeXLive などの 2019 年版が出たら、適 宜読み替えてください\*2。

macOS でも CentOS 7 でも、合計で 5 GB くらいのファイルをインストールします。ダウンロードに 1 時間以上か かったり、パソコンの空き領域を食いつぶしたりするので注意してください。

## B.1 macOS での MacTeX のインストール

macOS で LaTeX 環境を構築するには、Homebrew で MacTeX というパッケージを追加するのが簡単です。MacTeX は TeXLive という LATEX ディストリビューションに Mac 固有のアプリケーションなどを追加したものです。例えば Keynote などに数式を入れたいときに便利な LaTeXiT、文献管理ソフトの BibDesk、TeX 統合環境の TeXShop などが

/Applications にインストールされます\*3。

いつも通り単純に次のコマンド一発でいけます。ただし、brew install ではなく cask というのが間に挟まって いるのを注意してください。

```
$ brew cask install mactex
```
次のコマンドを実行した際に

\$ sudo tlmgr paper

もしもページの大きさの設定が次のように letter(21.59 cm *<sup>×</sup>* 27.94 cm)\*4と表示される場合、

Current context paper size (from /usr/local/texlive/2018/texmf-config/tex/context/ user/cont-sys.tex): letter

<sup>\*1</sup> https://github.com/akira-okumura/MasterThesisTemplate

<sup>\*2</sup> 2019 年 4 月現在、2018 年版が出ています。

<sup>\*3</sup> 筆者はこのうち LaTeXiT と BibDesk のみ常用しています。

<span id="page-83-0"></span><sup>\*4</sup> アメリカで一般的に使われる印刷用紙の大きさです。

Current dvipdfmx paper size (from /usr/local/texlive/2018/texmf-config/dvipdfmx/ dvipdfmx.cfg): letter Current dvips paper size (from /usr/local/texlive/2018/texmf-config/dvips/config/ config.ps): letter Current pdftex paper size (from /usr/local/texlive/2018/texmf-config/tex/generic/ config/pdftexconfig.tex): letter Current psutils paper size (from /usr/local/texlive/2018/texmf-config/psutils/paper. cfg): letter Current xdvi paper size (from /usr/local/texlive/2018/texmf-config/xdvi/XDvi): letter

次のコマンドで A4 サイズ(21.0 cm *×* 29.7 cm)に設定を変更してください。

```
$ sudo tlmgr paper a4
```
macOS で LATEX を使う場合、初期設定ではおそらく IPA 明朝と IPA ゴシックというフォントが使用されます。しか し macOS に同梱されているヒラギノフォント(ヒラギノ明朝およびヒラギノ角ゴシック)を使うと PDF の仕上がりが 良くなります(可読性の高い綺麗なフォントが埋め込まれます)ので、仕上がりにこだわりたい人はヒラギノフォント を埋め込む設定を行なってください。この作業は macOS のバージョンや TeXLive のバージョンによって異なりますの で、https://doratex.hatenablog.jp/entry/20190502/1556775026 などを参考にしてください。

## B.2 CentOS 7 での TeXLive 2018 のインストール

https://www.tug.org/texlive/quickinstall.html を参考に、まずはネットワーク越しにインストー ル\*5するためのコマンドをダウンロードし展開します。

```
$ cd
$ curl -O -L http://mirror.ctan.org/systems/texlive/tlnet/install-tl-unx.tar.gz
$ tar zxvf install-tl-unx.tar.gz
$ cd install-tl-20190227/
```
この展開したディレクトリの中にインストーラがあるので、これを管理者権限で実行します。そうすると次のように 色々と表示されるので、i を入力してインストールを進めましょう。もしカスタマイズしたい人は、英語の説明に従っ てください。

```
$ sudo ./install-tl
Loading ftp://ftp.u-aizu.ac.jp/pub/tex/CTAN/systems/texlive/tlnet/tlpkg/texlive.
   tlpdb
Installing TeX Live 2018 from: ftp://ftp.u-aizu.ac.jp/pub/tex/CTAN/systems/texlive/
   tlnet (verified)
Platform: x86_64-linux => 'GNU/Linux on x86_64'
Distribution: net (downloading)
Using URL: ftp://ftp.u-aizu.ac.jp/pub/tex/CTAN/systems/texlive/tlnet
Directory for temporary files: /tmp/bDF8hSU8Tp
======================> TeX Live installation procedure <=====================
======> Letters/digits in <angle brackets> indicate <=======
```
<sup>\*5</sup> 必要なファイルをインストーラとともに最初に落としてくるのではなく、インストーラを実行した後に必要ファイルをダウンロードしてくる 方法。

```
======> menu items for actions or customizations <=======
Detected platform: GNU/Linux on x86_64
<B> set binary platforms: 1 out of 17
<S> set installation scheme: scheme-full
 <C> set installation collections:
    40 collections out of 41, disk space required: 5806 MB
 <D> set directories:
  TEXDIR (the main TeX directory):
    /usr/local/texlive/2018
  TEXMFLOCAL (directory for site-wide local files):
    /usr/local/texlive/texmf-local
  TEXMFSYSVAR (directory for variable and automatically generated data):
    /usr/local/texlive/2018/texmf-var
  TEXMFSYSCONFIG (directory for local config):
    /usr/local/texlive/2018/texmf-config
  TEXMFVAR (personal directory for variable and automatically generated data):
    ~/.texlive2018/texmf-var
  TEXMFCONFIG (personal directory for local config):
    ~/.texlive2018/texmf-config
  TEXMFHOME (directory for user-specific files):
    ~/texmf
 <O> options:
   [ ] use letter size instead of A4 by default
  [X] allow execution of restricted list of programs via \write18
  [X] create all format files
  [X] install macro/font doc tree
  [X] install macro/font source tree
  [ ] create symlinks to standard directories
<V> set up for portable installation
Actions:
<I> start installation to hard disk
<P> save installation profile to 'texlive.profile' and exit
<H> help
<Q> quit
Enter command: i
```
かなり時間がかかりますが、必要なファイルを全てダウンロードし終えると、最後に環境変数を設定するように指示 が出ます。

```
Installing to: /usr/local/texlive/2018
Installing [0001/3752, time/total: ??:??/??:??]: 12many [376k]
Installing [0002/3752, time/total: 00:04/08:25:18]: 2up [66k]
Installing [0003/3752, time/total: 00:05/08:57:54]: Asana-Math [482k]
```

```
Installing [0004/3752, time/total: 00:07/05:59:39]: ESIEEcv [137k](略)
Add /usr/local/texlive/2018/texmf-dist/doc/man to MANPATH.
Add /usr/local/texlive/2018/texmf-dist/doc/info to INFOPATH.
Most importantly, add /usr/local/texlive/2018/bin/x86_64-linux
to your PATH for current and future sessions.
```
これに従い、 /.bashrc や /.zshrc に次の 3 行を追加します\*6。

```
export MANPATH=/usr/local/texlive/2018/texmf-dist/doc/man:$MANPATH
export INFOPATH=/usr/local/texlive/2018/texmf-dist/doc/info:$INFOPATH
export PATH=/usr/local/texlive/2018/bin/x86_64-linux:$PATH
```
## B.3 動作確認

新しいターミナルのウィンドウを開き、次のコマンドで RHEA.pdf (この文書) が生成できるかを確認しましょう。

```
$ git clone https://github.com/akira-okumura/RHEA.git
$ cd RHEA
$ 1sMakefile RHEA.bib RHEA.tex misc tex
README.md RHEA.bst fig src
$ make
$ 1sMakefile RHEA.bbl RHEA.bst RHEA.out RHEA.toc src
README.md RHEA.bib RHEA.dvi RHEA.pdf fig tex
RHEA.aux RHEA.blg RHEA.log RHEA.tex misc
$ open RHEA.pdf # macOS の場合
$ xdg-open RHEA.pdf # Linux の場合
```
<span id="page-86-0"></span><sup>\*6</sup> インストールの年によって 2018 が 2019 に変わっていたりする可能性があるので、実際の出力に従ってください。

## 付録 C Mac での研究環境の構築

※ここの説明はかなり古い情報になってしまっています。そのうち書き直すので、あまり参考にしないでください。 ここでは、Mac で研究環境を構築する祭に最低限やるべきこと、知っておくべきことを説明します。Mac に限らず Windows や Linux でも、計算機環境の設定は個々人の好みや研究内容によって大きく変わります。そのため、ここに 書くことは参考程度にとどめて下さい。この章での説明は、OS X Lion を前提に書かれており、また使用するスクリー ンショットも Lion 環境のものです。Snow Leopard では多少異なる可能性があるので注意してください。

#### C.1 英語環境にする

日本の研究室で Mac を使う場合、OS の言語環境を日本語にしている人が多いでしょう。しかし Mac を研究で使う 場合には英語環境に変更することを強くお勧めします。大きく四つの理由があるからです。

まず第一に、インターネット上の Mac 関係の情報の多くが英語で書かれており、英語で検索した場合に見つかる情 報の量と質は日本語の情報を圧倒するからです。使っている Mac で何か問題が生じた場合にエラーメッセージが日本 語で表示されていると、それを検索語にしても辿り着ける情報には限りがあります\*1。Apple 社はアメリカの企業であ り Mac ユーザの多くが北米に集中しています。そのため Mac 関連の情報のやり取りの多くは英語でなされています。 これは Mac に限らずコンピュータ関係全般に言えます\*2

第二に、あなたは日本人のみと共同研究をするわけではないからです。もしあ[なた](#page-87-0)の Mac の画面を外国人が見なが ら、もしくはあなたが外国人の Mac の画面を見ながら作業する時に、OS が英語環境になっていたほうが意志疎通が簡 単になることは言うまでもないでしょう。また海外([特に](#page-87-1)アメリカ)の研究機関などで実験をするときに、現地で使用 する Mac が英語環境になっているのは当然です。

第三の理由は、ファイル名やメニューの表示が英語になっているほうが作業効率が上がるからです。Mac だとホーム ディレクトリに「書類」や「デスクトップ」というディレクトリが存在しますが、英語環境ではそれぞれ「Documents」 と「Desktop」です。Terminal.app からホームで ls すれば、実体が英語名だということがわかります。Finder.app から ディレクトリの移動をしたいときに、英語環境であればホームを開いた状態で「do」と連打すれば「Documents」が選 択された状態になります。また「de」と打てば「Desktop」が選択されます。日本語環境の場合だとこうはいきません。 またメニューの「編集」は英語環境では「Edit」になっています。メニューで「Edit」を開いた状態で「co」と連打すれ ば「Copy」のところが選択された状態になるでしょう。

最後の理由は、できる限り英語に慣れ親しんだほうが良いからです。大学院に入りたての頃は、誰しも英語の読み書 きと会話に苦労するでしょう。また日本人の多くの研究者はその後何十年も英語で苦労をし続けます。少しでも英語に 慣れるため、常用する Mac くらい英語環境で使う意志を持ちましょう。

ただし、英語環境にすることで問題が生じる場合があります。例えば英語環境で Adobe Flash を表示すると日本語が 文字化けすることがあります。これは Flash が既に廃れつつある技術であり、かつ Flash の開発チームが能力不足だか

<sup>\*1</sup> LATEX 関係などの情報だと日本語特有の問題も発生しうるので、そこは臨機応変に対応して下さい。

<span id="page-87-1"></span><span id="page-87-0"></span><sup>\*2</sup> 恐らく唯一の例外が Ruby というプログラミング言語です。これは日本人により開発されたものが世界に広がった希有な例です。

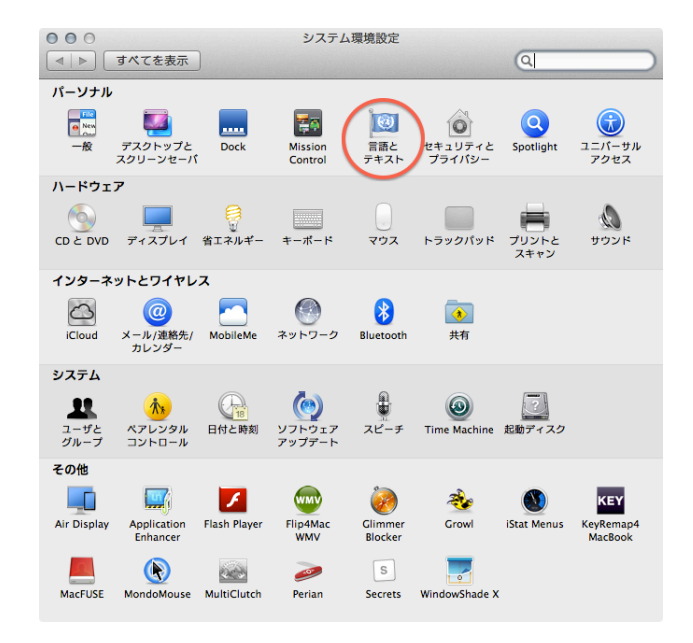

図 C.1 「システム環境設定」から「言語とテキスト」を開く

<span id="page-88-0"></span>

| 000                                       | Language & Text                        |
|-------------------------------------------|----------------------------------------|
| Show All<br>$\triangleright$              | $\alpha$                               |
| Language<br>Text                          | <b>Formats</b><br><b>Input Sources</b> |
|                                           |                                        |
| Drag languages into the order you prefer. |                                        |
| English                                   |                                        |
| 日本語                                       |                                        |
| 简体中文                                      |                                        |
| Español                                   |                                        |
| Français                                  |                                        |
| <b>Deutsch</b>                            |                                        |
| Italiano                                  |                                        |
| Português                                 |                                        |
| Português (Portugal)                      |                                        |
| <b>Nederlands</b>                         |                                        |
| Svenska                                   |                                        |
| Norsk Bokmål                              |                                        |
| Dansk                                     |                                        |
| Suomi                                     |                                        |
| Русский                                   | Order for sorted lists:                |
| Polski                                    | Standard<br>÷                          |
| Edit List                                 |                                        |
|                                           | $\left( 7\right)$                      |
|                                           |                                        |

図 C.2 「日本語」ではなく「English」を先頭に持ってくる(この画面は既に英語環境になっている場合のもの)

らです。他にも英語環境にすると日本語表示がうまくいかないソフトがあるかもしれませんが、そのようなソフトを使 うのはやめましょう。日本語表示以外にも色々と問題を抱えている可能性があります。

図 C.1 から図 C.3 のように「システム環境設定」から英語環境に変更することができます。この設定後に起動したア プリケーションは、全て英語環境として起動されます。全てのメニューなどが英語で表示されるはずです。図 C.3 にあ る「単語区切り」の設定は忘れないようにして下さい。ダブルクリックで日本語文字列を選択する場合に、熟語やカタ カナ[語が](#page-88-0)一つの[単語](#page-89-0)として認識されるようになります。

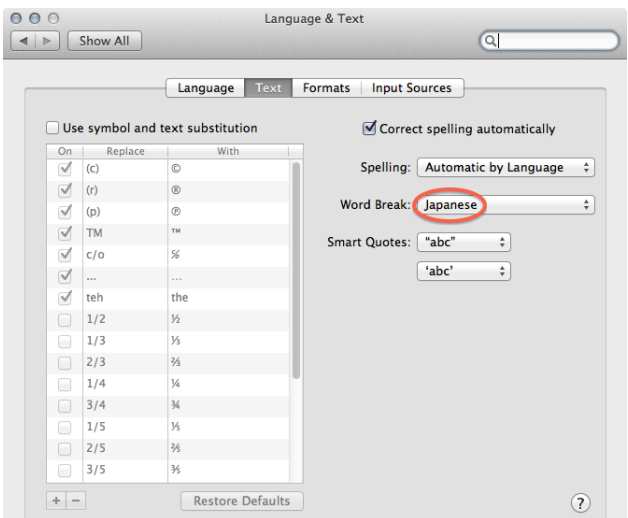

<span id="page-89-0"></span>図 C.3 「単語区切り(Word Break)」を「Japanese」にする(この画面は既に英語環境になっている場合のもの)

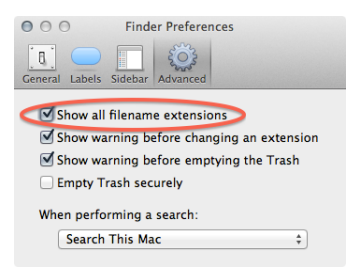

図 C.4 「Show all filename extensions」にチェックを入れると、全てのファイルで拡張子が表示されるようになる

### C.2 拡張子を表示する

Mac の初期設定では、ファイルの拡張子(extension)が表示されません。図 C.4 のように Finder.app の「Preferences. . .」 から表示する設定に変更しましょう。この表示をしないと、Terminal.app から操作するファイル名と Finder.app から ファイル名が見かけ上一致しない場合があります。

## C.3 キーボードの設定

#### C.3.1 Caps Lock キーを Control キーに変更する

もしあなたの Mac が US 配列のキーボードならば、Caps Lock キーは Control キーとして機能するように設定を変更 しましょう。図 C.5 のように、System Preferences から「Keyboard」を開いて「Keyboard」タブの「Modifier keys. . .」 を押し、Caps Lock を Control にします。後述するように、macOS 環境では Emacs の操作体系に倣ったキーボード ショートカットが使われています。そのため、Control キーの使用率が他の OS に比べて非常に高くなるのが特徴です。 US 配列のキー[ボード](#page-90-0)を使用している場合には Control キーが押しにくい位置にあるため、滅多に使わない、かつ最も 押しやすい位置にある Caps Lock を Control キーにしてしまうことがよく行われています。

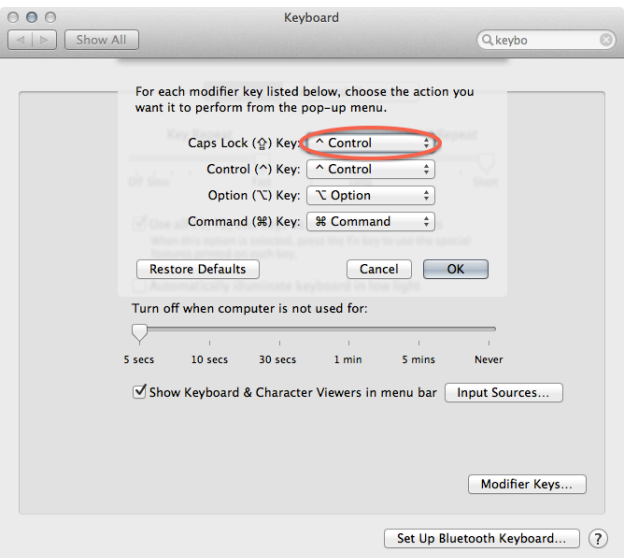

<span id="page-90-0"></span>図 C.5 Caps Lock を Control キーに変更する

| $\cap$                                                                                                    | Keyboard                                                                                                    |                                                                                                  |                |
|----------------------------------------------------------------------------------------------------|----------------------------------------------------------------------------------------------------|--------------------------------------------------------------------------------------------------|----------------|
| Show All                                                                                                    |                                                                                                    | Q keybo                                                                                          | Ø              |
| To change a shortcut, double-click the shortcut and hold down the new keys.<br><b>MAN</b> Launchpad & Dock<br><b>Mission Control</b><br><b>PRINT</b><br>Keyboard & Text Input<br><b>Screen Shots</b><br><b>Services</b><br>Spotlight<br>$\Omega$<br><b>Universal Access</b><br>Application Shortcuts | <b>Keyboard Shortcuts</b><br>Keyboard<br>M<br><b>Mission Control</b><br>☑<br><b>Application windows</b><br>M<br><b>Show Desktop</b><br>⊠<br><b>Show Dashboard</b><br>☑<br>▼Mission Control<br>M<br>Move left a space<br>$\blacksquare$<br>Move right a space<br>M<br>Switch to Desktop 1<br>$\blacksquare$<br>Switch to Desktop 2 | F9<br>F10<br>F11<br>F12<br>℡<br>$\mathbf{v}$ $\rightarrow$<br>$\mathcal{X}$ 1<br>$\mathcal{R}^2$ |                |
|                                                                                                    | ☑<br>Switch to Desktop 3<br>☑<br><b>Switch to Desktop 4</b>                                                                                                    | $\mathcal{R}^3$<br>$\overline{14}$                                                               |                |
|                                                                                                    |                                                                                                    | <b>Restore Defaults</b><br>Shortcut used by another action                                       |                |
| Text boxes and lists only<br>$\bigcirc$ All controls<br>Press Control+F7 to change this setting.                                                                                                    |                                                                                                    | Full Keyboard Access: In windows and dialogs, press Tab to move keyboard focus between:          |                |
|                                                                                                    |                                                                                                    | Set Up Bluetooth Keyboard                                                                        | $\overline{?}$ |

<span id="page-90-1"></span>図 C.6 全てのボタンなどを tab キーで移動できるようにする

#### C.3.2 Tab キーの動作の変更

次に、図 C.6 のように「Keyboard Shortcuts」のタブに移動し、ボタンなどの選択を全て Tab キーで行えるようにし ます。このようにすることで、様々な画面操作をするときに、いちいちキーボードからトラックパッドやマウスへ手の 移動をしなくて済むようになります。

例えば、[Mac](#page-90-1) の電源ボタンを軽く一度だけ押すと、図 C.7 のような確認ダイアログが出てくるはずです。ここで数回 Tab キーを押すと、「Cancel」ボタンが強調表示されるようになります。また「Shut Down」ボタンが明滅しているで しょう。この状態で Space キーを押すと、マウスやトラックパッドの操作をしなくても強調表示された「Cancel」ボタ ンが押されます。また Return キーを押すと明滅してい[る「](#page-91-0)Shut Down」ボタンが押されて Mac が再起動します。この ように、Mac ではダイアログのボタンをクリックする代わりに Space キーと Return キーで操作することができます。

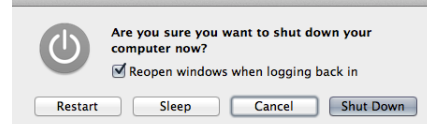

<span id="page-91-0"></span>図 C.7 再起動の確認ダイアログ。Tab を数回押すと、「Cancel」が強調表示される。「Shut Down」は明滅している。

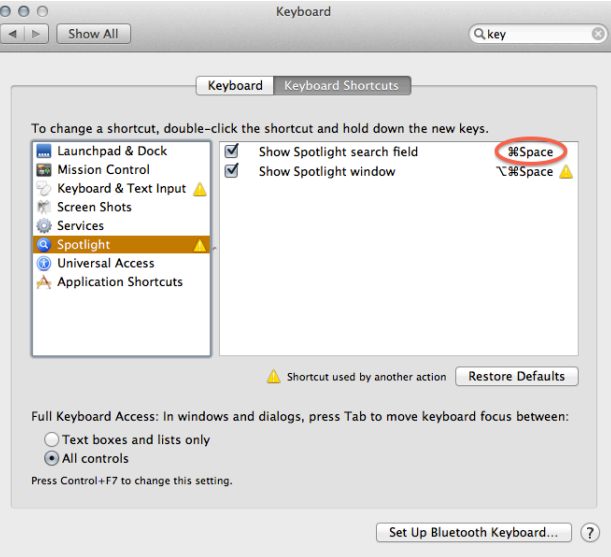

図 C.8 Spotlight のショートカットを「Control-Space」から「Command-Space」に変更した状態

#### C.3.3 Spotlight のショートカットの変更

最後に、Spotlight のショートカットを図 C.8 のように Control-Space(画面上の表示は「^Space」)の組み合わせか ら Command-Space(画面上の表示は「 $\mathfrak {g}_\mathtt{R}$ Space」)などの組み合わせに変更しましょう。Control-Space は後述するよ うに Emacs で頻繁に使用するショートカットであるため、Spotlight のショートカットとして使用されてしまうと不便 だからです。

Command-Space を Spotlight にあてがってしまうと、文字入力の日本語と英語の切り替えはどうするのかと、Mac に少し慣れた人なら疑問に思うかもしれません。しかし最近の Mac には JIS 配列の場合「かな」と「英数」キーが存在 するため、これらのキーを使ったほうが文字入力の切り替えは簡単に行えます。また US 配列の Mac を使っている場 合には、C.4 にて後述する KeyRemap4MacBook を使うことで「かな」と「英数」を Command キーに割り当てること が可能になるため、やはり Command-Space のショートカットは不要です。

### C.4 [Ke](#page-91-1)yRemap4MacBook

<span id="page-91-1"></span>C.7 で述べるように、macOS のキーボード操作の多くは Emacs の操作体系に基づいています。しかし、この操作に対 応していないアプリケーションも存在するため(Microsoft 製品、Adobe 製品、Eclipse など)、KeyRemap4MacBook\*3 をインストールすることで macOS の操作を快適にすることができます。

[Key](#page-98-0)Remap4MacBook をインストール後、「System Preferences」から「KeyRemap4MacBook」の「Change Key」タ

<sup>\*3</sup> http://pqrs.org/macosx/keyremap4macbook/index.html.ja

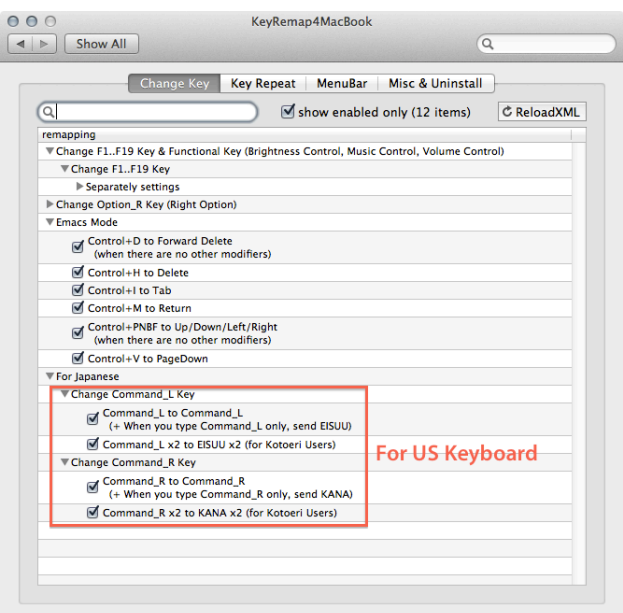

<span id="page-92-0"></span>図 C.9 macOS のほとんどの操作で、Emacs に似た操作体系を実現するための設定の例。US キーボードの使用者 は、赤枠内の設定も追加することで日本語入力が楽になる。

ブを開くと、図 C.9 のような画面が現われます。大量の設定項目が存在しますが、そのうち、「Control+D to Forward Delete」、「Control+H to Delete」、「Control-I to Tab」、「Control+M to Return」、「Control+PNBF to Up/Down/Left/Right」、 「Control+V to PageDown」などを動作させると良いでしょう。

また、JIS 配[列のキ](#page-92-0)ーボードではなく、US 配列のものを使用している人の場合、「Command L to Command L」、 「Command\_L x2 to EISUU x2」、「Command\_R to Command\_R」、「Command\_R x2 to KANA x2」を動作させておけ ば、左右の Command キーを英数キー、かなキーとして使用することが可能になります。もちろん、他のキーと組み合 わせた場合には Command キーとしても動作します。

次に、「Key Repeat」タブを開くと「[Key Repeat] Wait」という設定項目があります。ここの時間を短くすることで、 キーを押下し続けたときに繰り返し入力される時間間隔を短くすることが可能です。あなたが Mac や Emacs の操作に 熟達する頃には、デフォルトの 80 ミリ秒では遅過ぎると感じるようになっているはずです。

## C.5 zsh

macOS の標準の shell 環境は、Snow Leopard や Lion では bash になっています。bash は Linux や macOS で広く使 われており、ソフトウェアの一部や OS の設定スクリプトなどで見ることができます。csh や tcsh を使う人も少なくな い数が存在しますが、2012 年現在で Mac を研究に使うには bash を選択するのが標準的です。

一方で、bash よりも更に高機能な shell として最近では zsh の人気が高まっています。zsh は bash の文法に非常に似 ているものの、独自の拡張機能をたくさん持っているため、bash に慣れている人には「便利な bash」として使うこと が可能です。また、初学者の場合は bash と zsh の違いは全く気にする必要はないでしょうから、bash ではなく zsh を 使い始めるのが良いでしょう。

図 C.11 と図 C.12 に、shell を zsh に変更する方法を説明します。まず図 C.11 のように、「System Preferences」の 「Users & Groups」を表示し、自分のアカウントを右クリック(トラックパッドの場合は二本指クリック)します。 「Advanced Options. . .」が現われるので、これを選択します。ウィンドウ左下の鍵マークがロックされている状態の場 合は[右クリ](#page-93-0)ック[が効き](#page-94-0)ませんので、パスワードを入力してこれを解除して下[さい。](#page-93-0)

| parameter                                             | default  | value                                 |  |
|-------------------------------------------------------|----------|---------------------------------------|--|
| [Key Repeat] Initial Wait                             | 500      | 500 <sup>1</sup> ms                   |  |
| [Key Repeat] Wait                                     | 83       | $15$ $\binom{4}{7}$ ms                |  |
| [Functional Key Repeat] Initial Wait                  | 500      | 500 C<br>ms                           |  |
| [Functional Key Repeat] Wait                          | 100      | 100<br>I¢<br>ms                       |  |
| [Key Overlaid Modifier] Initial Modifier Wait         | $\Omega$ | O<br>Ŀ<br>ms                          |  |
| [Key Overlaid Modifier] Timeout                       | 1000     | $1000$ $\degree$<br>ms                |  |
| [Key Overlaid Modifier's Key Repeat] Initial Wait     | 500      | 500<br>ms                             |  |
| [Simultaneous Key Presses] Delay Threshold            | 50       | $50$ $\left  \right $<br>ms           |  |
| [Simultaneous PointingButton Presses] Delay Threshold | 50       | $50$ $\left  \frac{1}{2} \right $ ms  |  |
| [Double Press Modifier] Recognition Threshold         | 500      | $500$ $\left  \frac{1}{2} \right $ ms |  |
| [Holding Key to Key] Holding Threshold                | 200      | $200$ $ 2 $<br>ms                     |  |
| [Pointing Device] CursorMove to ScrollWheel Rate      | 150      | $150$ $ 2$ / 1000                     |  |
| [ScrollWheelToKey] Key Repeat Wait                    | 500      | $500$ $ 2$<br>ms                      |  |
|                                                       |          |                                       |  |
|                                                       |          |                                       |  |

図 C.10 キーボードを押下し続けた場合の繰り返し入力の設定

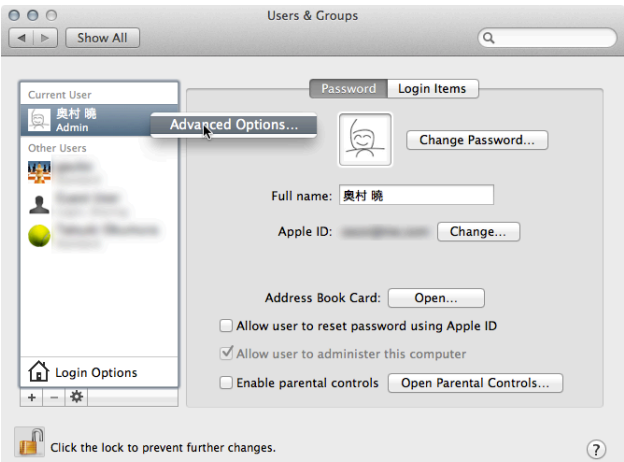

<span id="page-93-0"></span>図 C.11 自分のアカウントを右クリックして「Advanced Options. . .」を表示する

図 C.12 が表示されるので、「Login shell」を「/bin/bash」から「/bin/zsh」に書き換えて下さい。ここで、**絶対に打ち 間違えをしないように注意してください**。これで、次に Terminal を開くときから、ログイン shell が zsh に変更され ます。

bash [から](#page-94-0) zsh に変更すると、各種の設定は\$HOME/.bashrc ではなく\$HOME/.zshrc に書くようになります。例 えば次の設定を\$HOME/.bashrc に書けと指示があった場合、\$HOME/.zshrc にこれを書いて下さい。

export ROOTSYS=/usr/local/root

zsh の設定や\$HOME/.zshrc の書きかたについては、「漢の zsh\*4」というコラムの解説が非常に詳しく分かりやす いので、参考にして下さい。

<sup>\*4</sup> http://news.mynavi.jp/column/zsh/index.html

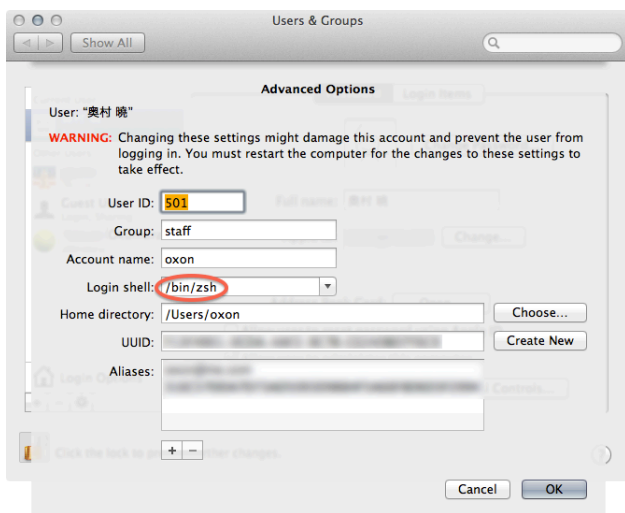

<span id="page-94-0"></span>図 C.12 「/bin/bash」を「/bin/zsh」に書き換える

## C.6 MacPorts

<span id="page-94-2"></span>MacPorts\*5とは、UNIX や Linux で広く使われ、また開発の行われてきたソフトウェア資産を、Mac でも使えるよう にするためのプロジェクトのひとつです。GUI ソフトウェアでもそうですが、他の環境で動作するソフトウェアだか らと言って、Mac でも簡単に動くわけではありません。Mac 以外の UNIX に書かれたソフトウェアであっても、Mac 用にコンパ[イ](#page-94-1)ルしたり、各種設定を変更してやる必要があります。しかし MacPorts のように Mac に移植するプロジェ クトの成果を利用することで、難しい作業を一般ユーザが行う必要がなくなります。

同様のプロジェクトに、Fink\*6や Homebrew\*7があります。macOS のリリース初期では Fink が最も活発でしたが、 ROOT と組み合わせた場合に問題が何度か発生したため、筆者は MacPorts に移行しました。最近では Homebrew が流 行っていますが、MacPorts に比べるとまだユーザ数は多くありません。新しもの好きの人は Homebrew を検討してみ て下さい。

#### C.6.1 MacPorts の導入

MacPorts をダウンロードし、Mac の他のソフトウェアと同様にインストーラを使ってインストールします。MacPorts 本体と、関連するコマンド、ライブラリ、ヘッダーファイルなどは全て/opt にインストールされます。以下の設定 を\$HOME/.zshrc に追加して下さい。

```
export PATH=/opt/local/bin:$PATH
export LD_LIBRARY_PATH=/opt/local/lib:$LD_LIBRARY_PATH
export C_INCLUDE_PATH=/opt/local/inc:$C_INCLUDE_PATH
export CPLUS_INCLUDE_PATH=/opt/local/inc:$C_INCLUDE_PATH
```
Terminal から、次のコマンドを実行して\$HOME/.zshrc の設定を反映しましょう。新しい Terminal を開いた場合 は、いちいち実行する必要はありません。

<sup>\*5</sup> http://www.macports.org/

<sup>\*6</sup> http://www.finkproject.org/

<span id="page-94-1"></span><sup>\*7</sup> http://mxcl.github.com/homebrew/

```
$ source ~/.zshrc
```
MacPorts で好きなソフトウェアをインストールするには、いくつかコマンドを実行する必要があります。Emacs の 導入事例を C.7 で説明します。

#### C.6.2 Emacs

まず、M[acPo](#page-98-0)rts で Emacs をインストールできるかどうか調べてみましょう。次のコマンドで説明文中に「emacs」 の含まれるソフトウェア (port) があるか確認します。

```
$ port search emacs
```
そうすると、たくさんの出力が次のように表示されるはずです。これを細かく見ていくと、「GNU Emacs」という文 字列を含んだ port がいくつか存在するはずです。

```
auctex @11.86 (editors, print)
   A major emacs mode for editing TeX files.
(snip)
emacs @23.4 (editors)
   The GNU Emacs text editor
emacs-app @23.4 (aqua, editors)
   The GNU Emacs text editor (Cocoa version)
emacs-app-devel @20091101 (aqua, editors)
   The GNU Emacs text editor, recent CVS development version
emacs-snapshot @20120423 (editors)
   The GNU Emacs text editor
emacs-w3m @1.4.4 (www)
   Use the w3m web browser inside emacs.
emacs22 @22.3 (editors)
   The GNU Emacs text editor
(snip)
zile @2.3.23 (editors)
   Zile Is Lossy Emacs
Found 38 ports.
```
「emacs @23.4 (editors)」というのが、バージョン 23.4 の Emacs だと検討がつくので、さらに次のコマンドで詳細を 見てみましょう。

\$ port info emacs

次のように、説明が何行も表示されます。

```
emacs @23.4, Revision 1 (editors)
Variants: dbus, gtk, motif, universal, x11
Description: GNU Emacs is a self-documenting, customizable, extensible
```
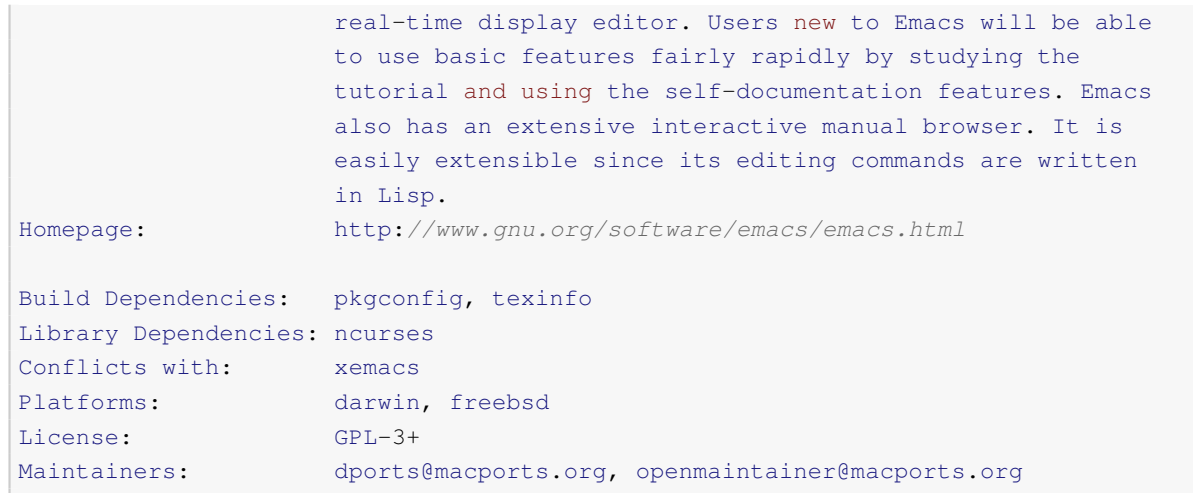

実は、macOS には最初から Emacs がインストールしてあるため、必ずしも Emacs を自分でインストールする必要 はありません。しかし、macOS に含まれる Emacs は X11 に対応していないため、Terminal の中でしか Emacs を立ち 上げることはできません。一方、MacPorts の場合には X11 に対応した Emacs をインストールすることが可能です。研 究をする上では、こちらのほうが便利なので MacPorts で Emacs を導入しましょう。

ここで、「Variants:」と書かれた説明を見ると、「x11」とあるのが分かります。Emacs を MacPorts でインストールす るときに、どのようなオプションが選択可能かを示しており、この場合は「x11」というオプションを指定すれば X11 に対応した Emacs がインストールされることを示しています。

次のコマンドを実行し、X11 に対応した Emacs をインストールしましょう。管理者パスワードを要求されます。

\$ sudo port install emacs +x11

インストールが開始されると、Emacs を使うために必要な他の port もインストールされます。以下のような出力が 表示されれば、Emacs を使えるようになっているはずです。

```
---> Fetching archive for zlib
---> Attempting to fetch zlib-1.2.7_0.darwin_11.x86_64.tbz2 from http://packages.
   macports.org/zlib
---> Attempting to fetch zlib-1.2.7_0.darwin_11.x86_64.tbz2.rmd160 from http://
  packages.macports.org/zlib
---> Installing zlib @1.2.7_0
---> Cleaning zlib
(snip)
---> Computing dependencies for emacs
---> Fetching archive for emacs
---> Attempting to fetch emacs-23.4_1.darwin_11.x86_64.tbz2 from http://packages.
   macports.org/emacs
---> Attempting to fetch emacs-23.4_1.darwin_11.x86_64.tbz2.rmd160 from http://
  packages.macports.org/emacs
---> Installing emacs @23.4_1
---> Activating emacs @23.4_1
D-Bus support is no longer included in the default Emacs installation. To build
Emacs with D-Bus support, please install with the +dbus variant.
---> Cleaning emacs
```
Lion で Xcode 4.3 を使っている場合に次のようなエラーが表示されるかもしれません。

```
Error:
Error: No valid Xcode installation is properly selected.
Error: Please use xcode-select to select an Xcode installation:
Error: sudo xcode-select -switch /Applications/Xcode.app/Contents/Developer #
   version 4.3.2
Error:
Warning: xcodebuild exists but failed to execute
Warning: Xcode does not appear to be installed; most ports will likely fail to build
```
そのときは、エラーの指示通りに従い、次のコマンドを実行しましょう。これで MacPorts が動作するようになるは ずです。

\$ sudo xcode-select -switch /Applications/Xcode.app/Contents/Developer

#### $C.6.3$  LAT<sub>E</sub>X

.

研究で誰しも必要になるのが LATEX の環境です。様々なインストール方法があり、インターネット上にも色々な情報 が散らばっています。MacPorts から LATEX を入れる場合でも、ptex、tetex、texlive という三つの port が存在します。

```
$ port info ptex
pTeX @20110314, Revision 1 (tex, print, textproc, japanese)
Variants: euc, [+]motif, nextaw, no_hiragino, no_otf, no_x11, sjis,
                   [+]utf8, xaw, xaw3d
Description: Japanese TeX (pTeX) processing environment
Homepage: http://www.nn.iij4u.or.jp/~tutimura/tex/ptetex.html
Build Dependencies: ghostscript-fonts-hiragino, nkf
Library Dependencies: gd2, jpeg, libiconv, libpaper, libpng, ncurses, perl5,
                   t1lib, zlib, openmotif
Runtime Dependencies: ghostscript-fonts-hiragino, t1utils, texi2html, texinfo
Conflicts with: texlive-common
Platforms: darwin
License: Restrictive/Distributable
Maintainers: takanori@macports.org, openmaintainer@macports.org
```
Mac で LATEX を使う場合、文字コードを UTF-8 にするのが標準的です。ptex では特に指定しない限りは UTF-8 に 対応したものがインストールされるため、「Variants:」の説明に「[+]utf8」と書いてあります。

次のコマンドで ptex を入れましょう。platex、pdflatex、dvipdfmx などのコマンドが一緒にインストールさ れます。好みに応じて、代わりに texlive や tetex を導入するのでも良いでしょう\*8。

\$ sudo port install ptex

| ショートカット     | 英単語                   | 機能                                             |
|-------------|-----------------------|------------------------------------------------|
| $C-f$       | Forward               | 一文字進む(→キーと同等)                                  |
| $C-b$       | <b>Backward</b>       | 一文字戻る(←キーと同等)                                  |
| $C-p$       | Previous line         | 次の行へ進む (↓キーと同等)                                |
| $C-n$       | Next line             | 前の行へ戻る(↑キーと同等)                                 |
| $C-a$       | Ahead                 | 行頭へ移動                                          |
| $C-e$       | End                   | 行末へ移動                                          |
| $C-k$       | Kill                  | カーソル位置から行末までを全て kill-ring と呼ばれるメモリ領域に          |
|             |                       | 移動(カットに類似)                                     |
| $C-y$       | Yank                  | kill-ring にあるものをカーソル位置にペースト                    |
| $C-t$       | Transpose             | カーソルの前後の文字を入れ替える                               |
| $C-h$       | 不明                    | カーソル前方を一文字削除 (Mac の Delete、Windows の Backspace |
|             |                       | と同等)                                           |
| $C-d$       | forward Delete        | カーソル後方を一文字削除 (Windows の Delete と同等)            |
| $C-m$       | 不明                    | 改行(カーソルも次の行へ移動する)                              |
| $C-0$       | 不明                    | 改行(カーソルは元の位置にとどまる)                             |
| C-Space C-w | 不明                    | C-Space 入力時のカーソル位置から、C-w 入力時のカーソル位置ま           |
|             |                       | での範囲を kill-ring に移動する                          |
| $C-x C-f$   | Find file             | 既存ファイルを開く、なければ作成する                             |
| $C-x C-s$   | Save                  | ファイルを保存する                                      |
| $C-x$ $C-c$ | 不明                    | 終了する                                           |
| $C-x C-w$   | 不明                    | ファイルを別名で保存する                                   |
| $C-x C-2$   | 不明                    | ウインドウを二分割にする                                   |
| $C-x C-1$   | 不明                    | ウインドウを一分割にする                                   |
| $C-S$       | Search                | 検索する                                           |
| $C-r$       | <b>R</b> verse search | 後方に検索する                                        |
| M gg        | 不明                    | 特定の行に移動する                                      |

<span id="page-98-1"></span>表 C.1 Emacs の基本的なキーボードショートカット

## C.7 Emacs の操作体系に慣れる

<span id="page-98-0"></span>ここでは、macOS での標準的なエディタ(editor)のひとつである Emacs の操作について、その初歩の初歩について 説明します。エディタは文章を書くためのソフトウェアです。ただし、ワープロのように様々な装飾をするための機能 はありません。プログラムを書いたり、LATEX のソースを書いたりと、装飾ではなく文そのものに意味があるときに使 います。そのような作業に特化したワープロにはない様々な機能が搭載されています。

Emacs の特徴のひとつに、文字入力に特殊なキーボードショートカット(Emacs key binding)を使うことが挙げら れます。慣れないうちは全く便利に感じないと思いますが、一度慣れてしまうと、もう他のエディタには戻れなくなる のでぜひ覚えて下さい。macOS を使う場合、このショートカットをほとんどのソフトウェアでも利用可能です。例え ば、macOS に標準で付属しているメールクライアント「Mail」でメッセージを編集する時にも、このショートカット が使用できます。基本的なキーボードショートカットの一覧を表 C.1 にまとめました。

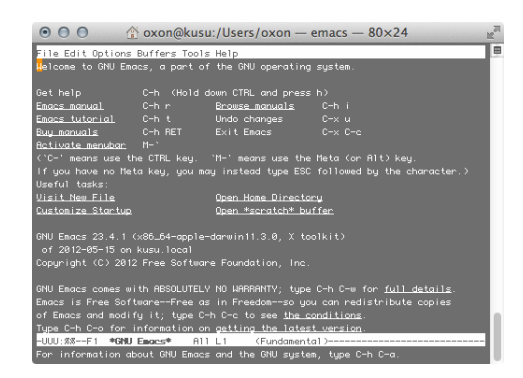

図 C.13 X11 対応でない Emacs の起動例

<span id="page-99-0"></span>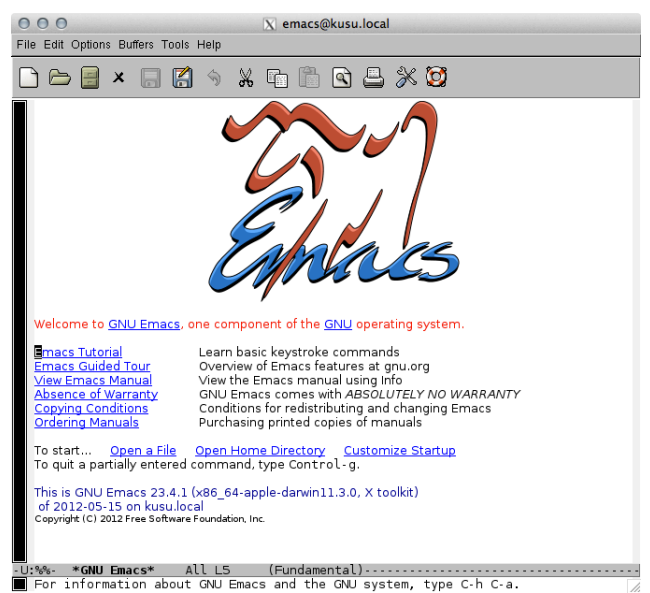

<span id="page-99-2"></span>図 C.14 X11 対応の Emacs の起動例

まずは Emacs を次のコマンドで起動してみましょう。MacPorts から Emacs を入れていなかったり、MacPorts で  $\lceil$ +x11」をつけずに Emacs をインストールした場合には図 C.13 のような表示が現われるはずです\* $^9$ 。

\$ emacs

X11 に対応した Emacs を起動した場合は、図 C.14 のよ[うなウ](#page-99-0)ィンドウが表示されます。まず[は、](#page-99-1)新しいファイルを 作成してみましょう。Control キーを左手小指で押下し、左手中指で X キーを同時に押します。その後、Control キー を押した状態のまま左手人さし指で F キーを同時に押します。これを、「C-x C-f」のように表記します\*10。表 C.1 にあ るように、これは新規ファイルを作成するため[のショ](#page-99-2)ートカットです。図 C.15 のように「Find file:」の後に続けて作 成したいファイル名を入力しましょう。図 C.15 では /foo.txt を作成しています。

あらたなファイルが作成されたので(保存はされていません)、図 C.16 のように文字を入力しま[しょ](#page-99-3)う[。この](#page-98-1)後、 C-x C-s を入力すると実際にディスク上に保存されます。図 C.16 の下部に「[Wr](#page-100-0)ote /Users/oxon/foo.txt」と表示されま す。最後に、C-x C-c と入力して Emacs を[終了し](#page-100-0)ましょう。

<sup>\*9</sup> X11 に対応した Emacs でも、「-nw」という引数をつけて Emacs を[起動すれ](#page-100-1)ば、同様の表示にすることが可能です。接続速度の遅い(つまり 画像を飛ばすのが遅い)SSH の接続先などで作業する場合に使うこともあります。

<span id="page-99-3"></span><span id="page-99-1"></span><sup>\*10</sup> Control-x、Ctl-x、Cn-x など、いくつかの表記方法があります。好みの問題です。

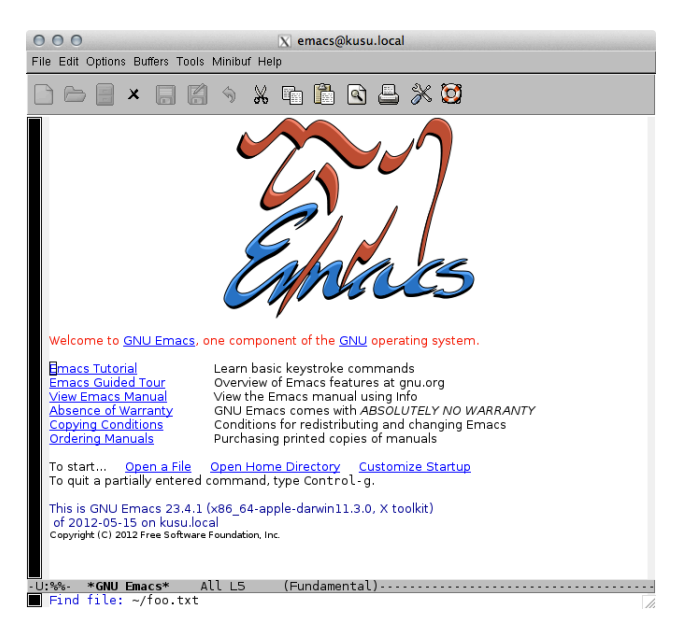

図 C.15 Emacs で新規ファイルを作成する

<span id="page-100-0"></span>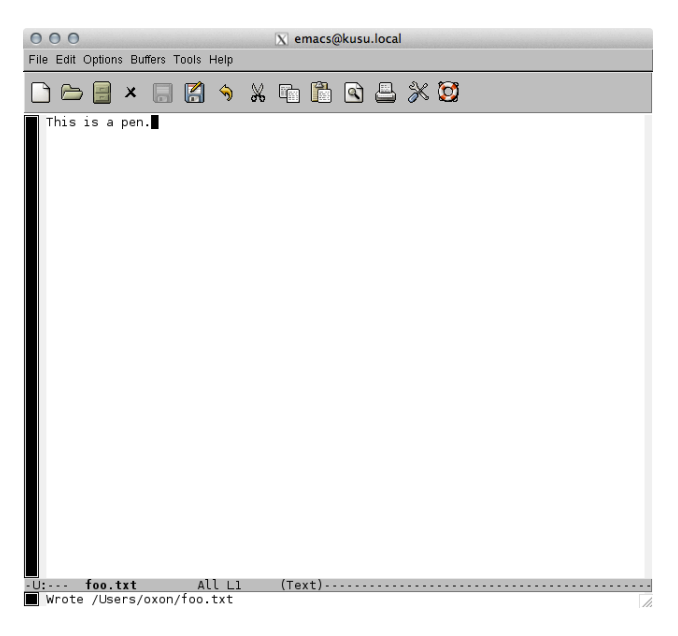

図 C.16 Emacs で文字入力をし、保存する

<span id="page-100-1"></span>Emacs の操作に慣れるには、まずこの Control キーを多用した操作に慣れることが重要です。表 C.1 に挙げたショー トカットを中心にまずは覚え、どのような操作や機能、設定があるのかを調べていきましょう。多機能過ぎて、うんざ りするはずです。

## C.8 C-Space C-w を macOS で使う

表 C.1 に示したショートカットの多くは macOS のアプリケーションでも使うことができます。また使えないアプリ ケーションでも、C.4 に書いたように KeyRemap4MacBook の設定で使用可能になります。

しかし、デフォルトの状態では C-Space C-w は macOS のアプリケーションでは使うことができません。Emacs に慣

#### コード C.1 DefaultKeyBinding.dict

```
1 \mid \{2 \| \cdot \| \cdot_{X} \| = \{3 "^s" = "save:"; /* C-x C-s */
4 "^w" = "saveAs:"; /* C-x C-w */
5 \mid \cdot \cdot \cdot \cdot6
7 \t\t m^2 = "setMark:"; /* C-space */
8 "\wedge w" = "deleteToMark:"; /* C-w */
9 }
```
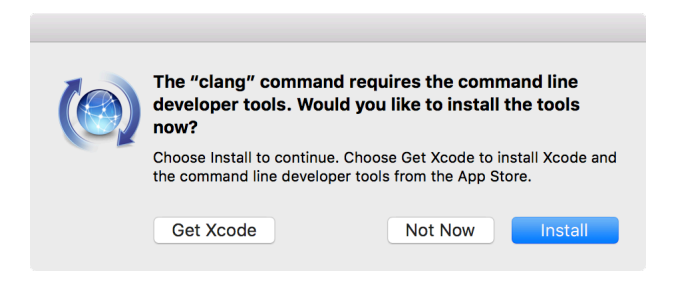

図 C.17 Command Line Developer Tools のインストールダイアログ

れてくると、C-Space C-w が Emacs 以外で使えないのが不便に感じるでしょう。macOS にはこの操作を実現するため の機能が隠されています。

コード C.1 を、˜/Library/KeyBindings/DefaultKeyBinding.dict として保存して下さい\*11。「Mail」な どを起動して文字入力する際に、C-Space C-w や C-x C-s が有効になっているはずです\*12。

## C.9 [Xco](#page-101-0)de

```
$ clang
xcode-select: note: no developer tools were found at '/Applications/Xcode.app',
   requesting install. Choose an option in the dialog to download the command line
   developer tools.
$ clang
clang: error: no input files
```
## C.10 知っていると便利な macOS 特有のコマンド

<sup>\*11</sup> http://akenox.dip.jp/index.php?Translations%2FMac%20OS%20X%20Key%20Bindings に詳しい解説がある。

<sup>\*12</sup> Lion からは「Save As. . .」が「Duplicate」などに置き換わってしまったため、コード C.1 の設定をしても C-x C-w は動作しません。

## 付録 D configure と Make

## D.1 configure を使った ROOT のコンパイル (非推奨)

最近の ROOT では非推奨もしくは全くサポートされていません\*1が、configure スクリプトと make コマンドを 使った ROOT のビルドは、かつて標準的な手法でした。また同様の手法で多くのオープンソースソフトウェアをビル ドすることもできますので、ここでは参考として configure と make を使ったビルド方法を紹介します。

まずは CMake の時と同様に ROOT のソースコードを/usr/lo[ca](#page-102-0)l に展開します。

```
$ cd /usr/local
$ sudo tar zxvf ~/root_v6.12.06.source.tar.gz
```
次に configure スクリプトを実行します。このスクリプトは CMake や CmakeLists.txt と同様に、ソフト ウェアのビルドに必要な情報を集約します。

\$ cd root-6.12.06 \$ sudo ./configure

色々とターミナルに出力されますが、最後に次のような表示が出れば configure は成功です。もし何かしらのエ ラーが表示される場合、ROOT のビルドに必要な他のコマンドやライブラリがインストールされていないことが考えら れます。表示されたエラーをよく読み、原因が何かを考えて対応しましょう。

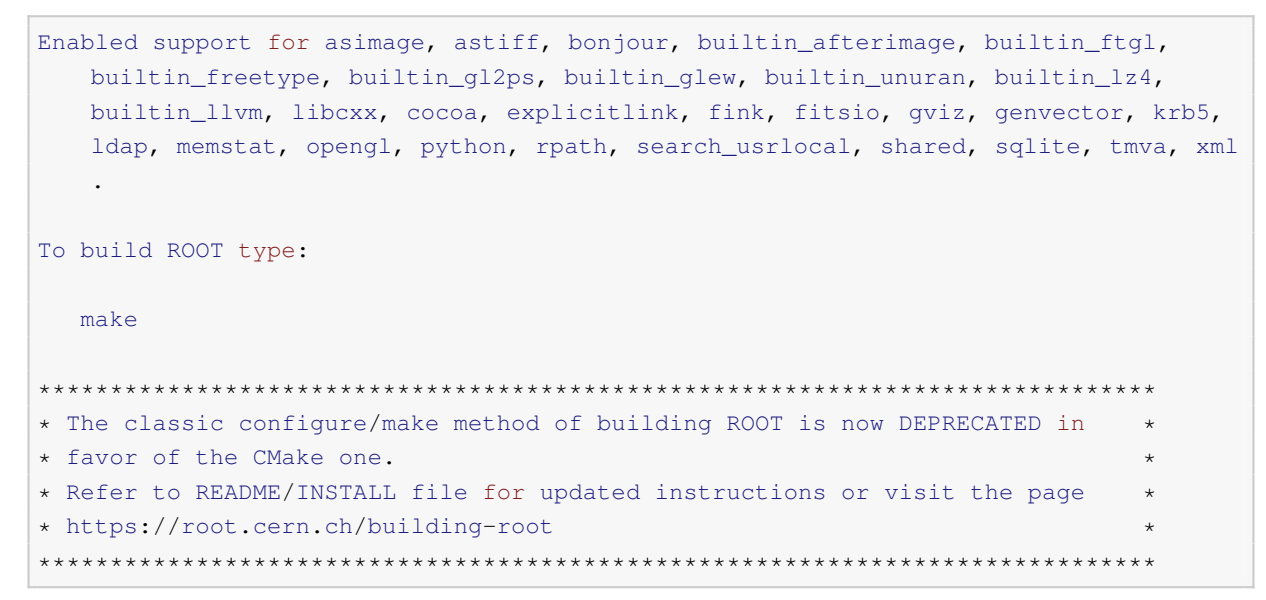

6.12/06 では、configure を使ったビルドは「DEPRECATED」(旧式で非推奨)であると表示されます。新しい ROOT を使う場合は、節 2.1.4 の CMake を使ったビルドを推奨します。

<span id="page-102-0"></span><sup>\*1</sup> 少なくとも 6.16/00 以降ではサポートされていません。

あとは、CMake のときと同様に make を実行します。

```
$ sudo make -18
```
うまくコンパイルが全て完了すると、次のような表示が最後に出るはずです。

```
root [0]
Processing hsimple.C...
hsimple : Real Time = 0.07 seconds Cpu Time = 0.05 seconds
(TFile *) 0x7fb0fae560c0
   ============================================================
  === ROOT BUILD SUCCESSFUL. ===
  === Run 'source bin/thisroot.[c]sh' before starting ROOT ===
  ============================================================
```
make 実行時に何もオプションを渡さない場合、発展的な機能やマイナーな機能は「Enabled support」の一覧に入り ません。make 実行時に例えば次のようにオプションをつけることで、オプションもビルドすることができるようにな ります。

\$ sudo ./configure --enable-minuit2 --enable-gdml

configure を使った場合は展開したソースファイルのディレクトリ内でコンパイルを行いますので、次のよう な /.bashrc の設定になります。

```
cd /usr/local/root-6.20.02
source bin/thisroot.sh
cd - > /dev/null
```
### D.2 configure と Make の一般的な解説

macOS や Linux 環境でソフトウェアを導入する時、インストールの方法は主に 3 つあります。1 つ目は、C.6 で説明 したようなパッケージ管理ソフト\*2を使う方法す。2 つ目は、既にコンパイル済みでバイナリ配布されているソフトを 導入する方法です。例えば、KeyRemap4MacBook をインストーラを使ってインストールしたのがこれに当たります。 また、ROOT を入れる場合でもバイナリ配布されているものを使うことが可能です。3 つ目は、ソースコ[ード](#page-94-2)の配布 されているソフトウェアを自分で[コ](#page-103-0)ンパイル(compile)する\*3方法です。これは 2.1 で ROOT の導入として説明しま した。

自分でソフトウェアをソースコードからコンパイルする場合、標準的なやり方が存在します。また、研究で通常使う ソフトウェアの多くがこの標準的な方法に則して作成されて[いま](#page-103-1)す。そのためこ[こで説](#page-10-0)明する方法を覚えておけば、多 くのソフトウェアを自分で簡単にインストールできるようになります。

このやり方を覚えるために、「GNU Hello\*4」と呼ばれるソフトウェアを試しにインストールしてみましょう。この 「GNU Hello」は標準的な方法を学ぶ上で最適なもので、インストールしても実用性はありません。

まず、次のコマンドで http://ftp.gnu.org/gnu/hello/ から最新版の hello-2.8.tar.gz を落としてき て展開します。展開されたディレクトリに[移動](#page-103-2)して ls で中身を見てみましょう。

<sup>\*2</sup> macOS では MacPorts、Fink、[Homebrew](http://ftp.gnu.org/gnu/hello/) など、Linux では Yum や APT など。

 $*3$  ビルド (build) するとも言います。

<span id="page-103-2"></span><span id="page-103-1"></span><span id="page-103-0"></span><sup>\*4</sup> http://www.gnu.org/software/hello/

```
$ curl -O http://ftp.gnu.org/gnu/hello/hello-2.8.tar.gz
 % Total % Received % Xferd Average Speed Time Time Time Current
                        Dload Upload Total Spent Left Speed
100 681k 100 681k 0 0 150k 0 0:00:04 0:00:04 --:--:-- 166k
$ tar zxf hello-2.8.tar.gz
$ cd hello-2.8
$1sABOUT-NLS INSTALL THANKS configure.ac man
AUTHORS Makefile.am TODO contrib po
COPYING Makefile.in aclocal.m4 doc src
ChangeLog NEWS build-aux lib tests
ChangeLog.O README config.in m4
GNUmakefile README-release configure maint.mk
```
ここで重要なのは、README、INSTALL、configure の 3 つです。README は、そのソフトウェアに関する全般 的な説明が書かれています。INSTALL には、そのソフトウェアのインストール方法が書かれています。less コマン ドなどで、試しに中身を読んでみて下さい。

- \$ less README
- \$ less INSTALL

configure はシェルスクリプトで、そのソフトウェアをコンパイルするときに必要なライブラリやコマンドが存在 するかどうか、存在するパスはどこか、OS の環境は何かを自動的に調べて必要な設定をしてくれます。また、必要に 応じてユーザが様々なオプションを指定することができます。どのようなオプションがあるかは、次のようにヘルプを 表示することで読むことができます。

\$ ./configure --help

様々なオプションが表示されますが、このうち最も頻繁に使われるのがインストール先の指定のオプション-prefix です。次のように configure を実行することで、hello コマンドを/usr/local/bin にインストールし、またマ ニュアルを/usr/local/share/man/man1 にインストールします。もし/usr/local の代わりに他の場所をし ていすれば、これらのファイルは指定した場所の下にインストールされます。

\$ ./configure --prefix=/usr/local

configure が問題なく実行されれば、Makefile というファイルが新たに生成されているはずです。このファイ ルの中には、そのソフトウェアをどのような手順でコンパイルすれば良いかが全て書かれています。ユーザはどのよう なソースコードがあるのかなどを気にする必要はありません。この Makefile の手順の通りに自動的にソフトウェア をコンパイルするには、以下のコマンドを打つだけです。

 $$ make -j 4$ 

make コマンドが Makefile の中身を自動的に調べ、そこに書かれている手順を追ってコンパイルを行います。-j 4 のオプションは、使っている CPU 能力を最大限に引き出すためのものです。この場合、4 コアの CPU を全て使って くれます。

これで必要なファイルが全て生成されたので、最後にインストール作業を行います。通常は/usr/local にインス トールする場合に管理者権限が必要なので、次のコマンドを実行します。

```
$ sudo make install
Password:
```
これで、/usr/local/bin/hello などが配置されたはずです。では、確認のため hello を実行しましょう。

```
$ hello
Hello, world!
```
どのようなオプションを渡せるかは、-help や-h をつけて確認します。

```
$ hello -h
Usage: hello [OPTION]...
Print a friendly, customizable greeting.
 -h, --help display this help and exit
 -v, --version display version information and exit
 -t, --traditional use traditional greeting format
 -n, --next-generation use next-generation greeting format
 -g, --greeting=TEXT use TEXT as the greeting message
Report bugs to: bug-hello@gnu.org
GNU Hello home page: <http://www.gnu.org/software/hello/>
General help using GNU software: <http://www.gnu.org/gethelp/>
```
また hello コマンドのマニュアルを見るには man コマンドを使います。

\$ man hello

# 付録 E 本文で登場した ROOT スクリプトの PyROOT 版

ここでは、本文中で登場した ROOT スクリプトを PyROOT で書き換えた例を掲載します。foo.C という ROOT ス クリプトであれば、foo.py という PyROOT スクリプトにしてあります。

```
コード E.1 population.py
```

```
1 import ROOT
2
3 def population():
4 global hist, can, leg
5 fin = open('population.dat')
6
7 kBinsN = 21
8 hist = []
\mathbf Q10 names = fin.readline().split('\t')
11
12 for i in range(len(names)):
13 hist.append(ROOT.TH1D(names[i], names[i], kBinsN, 0, 105))
14
15 for i, line in enumerate(fin.readlines()):
16 data = line.split('\t')
17 for j in range(len(hist)):
18 hist[j].SetBinContent(i + 1, float(data[j]))
19
20 can = ROOT.TCanvas('can', 'histogram')
21 can.DrawFrame(0, 0, 105, 10, 'Population by Age;Age;Population per 5-year
         Generation (%/5 year)')
22
23 leg = ROOT.TLegend(0.65, 0.7, 0.85, 0.85)
24 leg.SetFillStyle(0)
25
26 kColor = (ROOT.kGray + 1, ROOT.kRed - 4, ROOT.kBlue - 4)
27
28 for i in range(len(names)):
29 hist[i].Scale(100./hist[i].GetEffectiveEntries())
30 hist[i].SetLineColor(kColor[i])
31 hist[i].SetFillColor(kColor[i])
32 hist[i].SetBarWidth(0.28)
33 hist[i].SetBarOffset(0.08 + 0.28*i)
34 hist[i].Draw('bar same')
```
35 leg.AddEntry(hist[i], hist[i].GetTitle(), 'f') 36 37 leg.Draw()
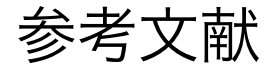

- [1] R. Brun and F. Rademakers, "ROOT an object oriented data analysis framework", 389, 81 (1997), New Computing Techniques in Physics Research V.
- [2] C. Patrignani and Particle Data Group, "Review of particle physics", *Chinese Physics C* 40, 100001 (2016).